# **KENWOOD**

## **DNX7150DAB DNX715WDAB DNX4150DAB DNX4150BT DNX4150BTR**

СИСТЕМА НАВИГАЦИИ GPS **ИНСТРУКЦИЯ ПО ЭКСПЛУАТАЦИИ**

JVCKENWOOD Corporation

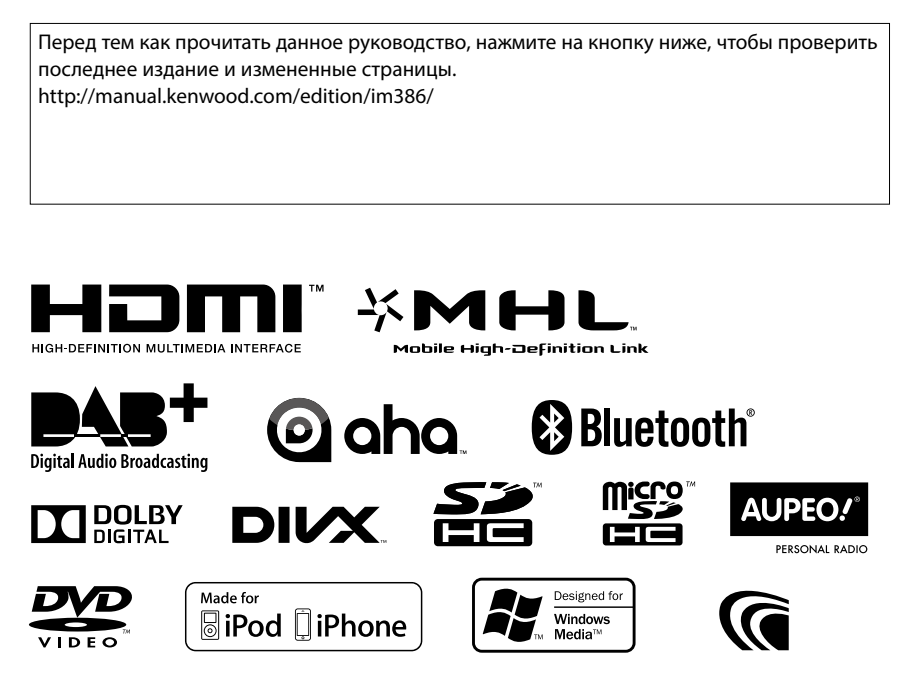

© 2014 JVC KENWOOD Corporation **IM386** Ref E\_Ru\_02 (Q)

<span id="page-1-0"></span>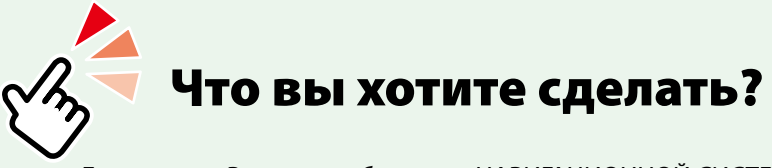

Благодарим Вас за приобретение НАВИГАЦИОННОЙ СИСТЕМЫ GPS KENWOOD. В данном руководстве Вы изучите различные удобные функции системы.

## **Щелкните символ носителя информации, который необходимо воспроизвести.**

Одним щелчком можно переместиться в секцию каждого носителя!

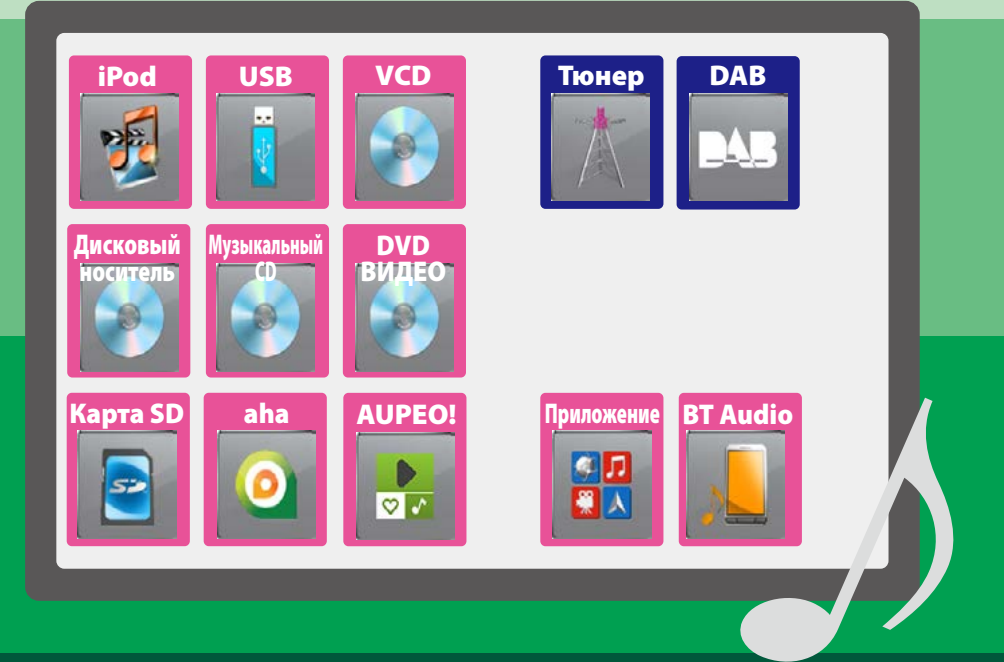

## **Содержание**

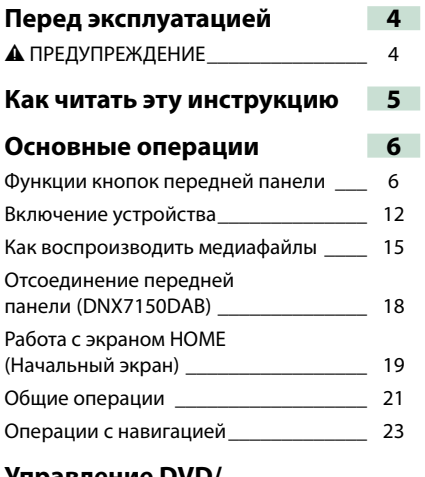

#### **[Управление DVD/](#page-26-0)  [Видео CD \(VCD\)](#page-26-0) 26**

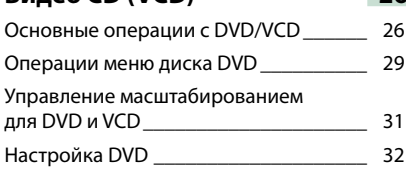

## **[Операции с CD/](#page-36-0)**

### **[аудиовизуальными файлами/](#page-36-0)**  $i$ Роd/Приложением [Операции с музыкой/видео/](#page-36-0)

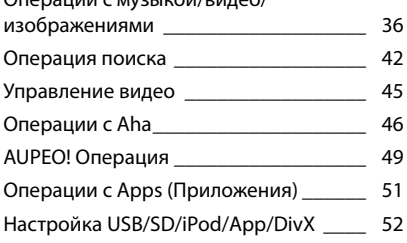

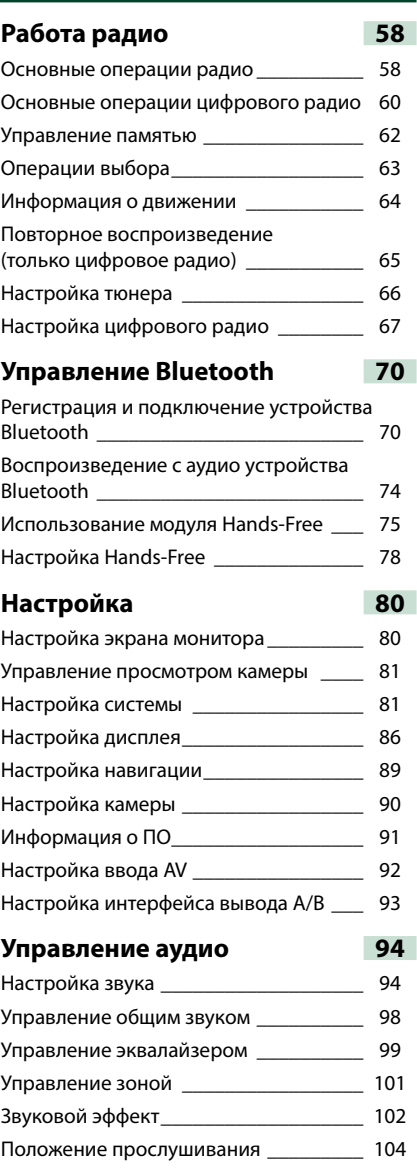

## **[Пульт дистанционного](#page-106-0)**

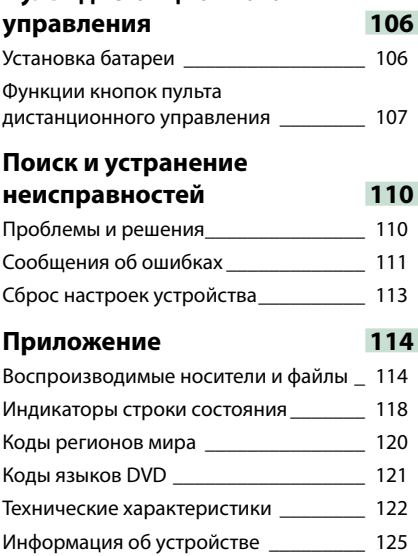

## <span id="page-4-0"></span>**Перед эксплуатацией**

## 2 **ПРЕДУПРЕЖДЕНИЕ**

- **Для предотвращения травм или возникновения пожара соблюдайте следующие меры предосторожности:**
- **• Во избежание короткого замыкания, никогда не вставляйте и не оставляйте какие-либо металлические предметы (такие как монеты или металлические инструменты), внутри устройства.**
- **• Не смотрите и не удерживайте взгляд на дисплее устройства во время управления автомобилем продолжительное время.**
- **• Если Вы столкнулись с проблемами во время установки, свяжитесь со своим дилером Kenwood.**

#### **Меры предосторожности при использовании данного устройства**

- **• В случае покупки дополнительных аксессуаров проконсультируйтесь с Вашим дилером Kenwood и убедитесь, что они работают с Вашей моделью и в Вашем регионе.**
- **• Вы можете выбрать язык для отображения меню, меток аудио файлов и др. См.** *[Установка](#page-83-0)  [языка \(Стр.83\)](#page-83-0)***.**
- **• Функция Radio Data System или Radio Broadcast Data System не будет работать там, где она не поддерживается какой-либо радиостанцией.**

#### **Защита монитора**

**Чтобы защитить монитор от повреждений, не управляйте монитором с помощью шариковой ручки или другого подобного инструмента с острым концом.**

#### **Чистка устройства**

**Если лицевая панель данного устройства покрыта пятнами, протрите ее мягкой сухой тканью, такой как силиконовая салфетка. Если лицевая панель значительно загрязнена, удалите пятна тканью, смоченной нейтральным моющим средством, а затем вытрите ее еще раз чистой мягкой сухой тканью.**

## ∕N

• Нанесение очистителя непосредственно путем распыления на устройство может повлиять на его механические элементы. Протирание лицевой панели жесткой тканью или использование летучих жидкостей, таких как растворитель или спирт, может поцарапать поверхность или стереть надписи с экрана.

#### **Запотевание оптического стекла**

**При включении в холодную погоду автомобильного обогревателя, на оптическом стекле проигрывателя дисков возможно появление влаги или конденсата.Это явление называется запотевание оптического стекла; данная конденсация оптического стекла может не позволить воспроизводить диски.В этом случае извлеките диск и подождите, пока конденсат не испарится.Если устройство попрежнему не работает надлежащим образом спустя некоторое время, проконсультируйтесь с Вашим дилером Kenwood.**

**Меры предосторожности при обращении с дисками**

- **• Не дотрагивайтесь до поверхности диска с записью.**
- **• Не наклеивайте ленты и т. п. на диск и не используйте диск с лентой, приклеенной к нему.**
- **• Не используйте аксессуары дискового типа.**
- **• Проводите чистку от центра диска к его краю.**
- **• Извлекая диски из устройства, извлекайте их горизонтально.**
- **• Если центральное отверстие или внешний край диска имеет зазубрины, используйте этот диск только после удаления зазубрин шариковой ручкой или подобным предметом.**
- **• Диски, не имеющие круглую форму, использовать нельзя.**

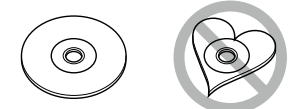

- **• 8-см (3-дюймовые) диски использовать нельзя.**
- **• Диски с измененным цветом поверхности с записью или грязные диски использовать нельзя.**
- **• Данное устройство может воспроизводить только диски CD с .**

**Диски, не имеющие такого обозначения, на этом устройстве могут не воспроизводиться должным образом.**

**• Невозможно воспроизвести нефинализированные диски.(По вопросам процесса финализации диска обратитесь к программному обеспечению для записи и инструкции по эксплуатации Вашего записывающего устройства.)**

## <span id="page-5-0"></span>**Как читать эту инструкцию**

*Вернуться на главную страницу Операции с CD/Аудиовизуальными файлами/iPod/Приложениями*

#### **Операция поиска**

**Вы можете осуществлять поиск музыки, видео или файлов изображений, выполняя нижеуказанные операции.**

#### **ПРИМЕЧАНИЕ**

• Если Вы используете пульт дистанционного управления, Вы можете перейти непосредственно к нужной дорожке/ файлу путем ввода номера дорожки/папки/ файла, времени воспроизведения и т. д. Для дополнительной информации см. *Режим прямого поиска (Стр.119)*.

#### **Поиск по списку**

**Вы можете осуществлять поиск дорожек, папок и файлов в соответствии с иерархией.**

**1 Коснитесь** [  $\bullet$  ].

Отобразится экран способа поиска.

**2** Коснитесь необходимого способа поиска.

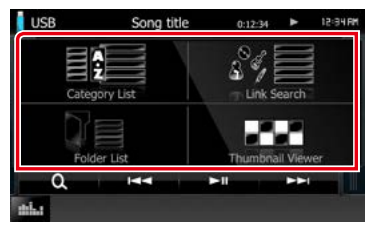

Появится экран управления списком.

#### **3** Нажмите нужную папку.

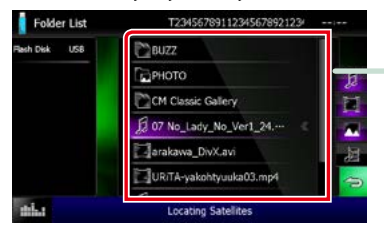

**4** Коснитесь желаемого элемента в списке содержимого.

Начнется воспроизведение.

#### **Наименование ссылки**

Вы можете перейти к любой секции или главной странице в одно нажатие. **Другой вид поиска**

## **Название операции**

**музыкальный диск установлен в качестве** 

**Е** Ознакомление с функцией. **д** святаномите:

## <del>|</del> ПРИМЕЧАНИЕ **Данная функция недоступна, если**

Ознакомление с полезными советами, примечаниями и т. д.

#### **Знак справочных материалов**

Показано синим цветом. Вы можете перейти к разделу, относящемуся к данному, в одно нажатие.

#### **Порядок действий**

Объясняет необходимые действия для выполнения операции.

- < >: Обозначает название кнопок панели.
	- [ ]: Обозначает название сенсорных кнопок.

#### **Снимок экрана**

Показывает некоторые снимки экрана, отображаемые во время операции, для справки.

Зона или кнопки для касания обведены красной рамкой.

#### **ПРИМЕЧАНИЕ**

• Экраны и панели в этой инструкции приведены в качестве примеров, позволяющих наиболее наглядно объяснять действия.

Поэтому они могут отличаться от экранов и панелей, имеющихся в действительности, или тип экрана может быть другим.

## <span id="page-6-0"></span>**Основные операции**

## <span id="page-6-1"></span>**Функции кнопок передней панели**

## **DNX7150DAB**

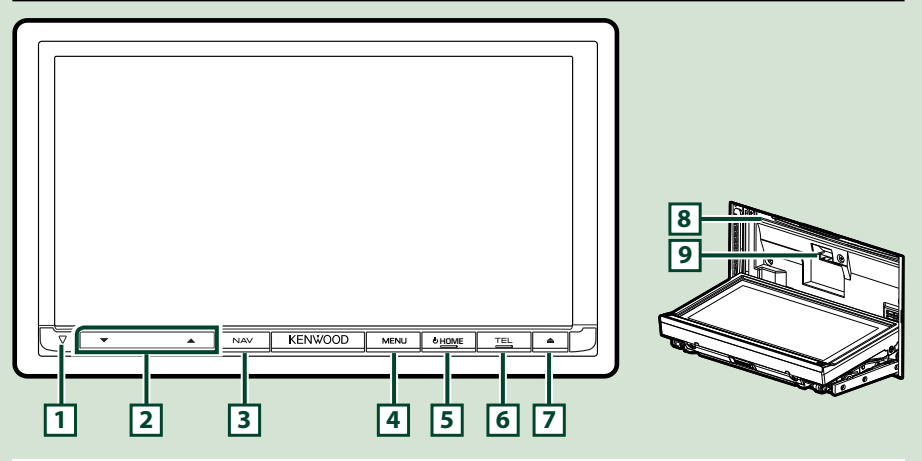

#### **ПРИМЕЧАНИЕ**

- Панели в этой инструкции приведены в качестве примеров, позволяющих наиболее наглядно объяснять действия. Поэтому они могут отличаться от панелей, имеющихся в действительности.
- В данном руководстве все названия моделей сокращаются следующим образом. DNX7150DAB: DNX7

Если показан данный символ, читайте раздел, применимый к устройству, которое Вы видите.

## **Как вставлять карту памяти SD**

1) Нажмите кнопку  $\boxed{7}$  <  $\triangle$  > в течение 1 секунды.

Панель полностью откроется.

2) Держите карту SD как показано на рисунке справа и вставьте ее в гнездо до щелчка.

#### ●**Чтобы извлечь карту памяти:**

Нажмите карту до щелчка, а затем уберите палец с карты.

Карта выскочит, и Вы сможете извлечь ее пальцами.

#### **ПРИМЕЧАНИЕ**

• При снятии части передней панели отсоедините ее по направлению к передней стороне, как показано на рисунке справа. Если она снимается вверх, то передняя панель сломается.

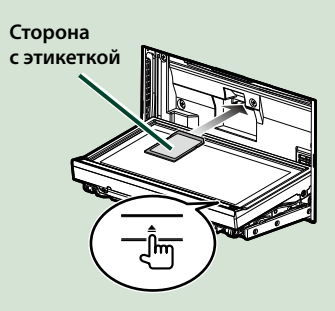

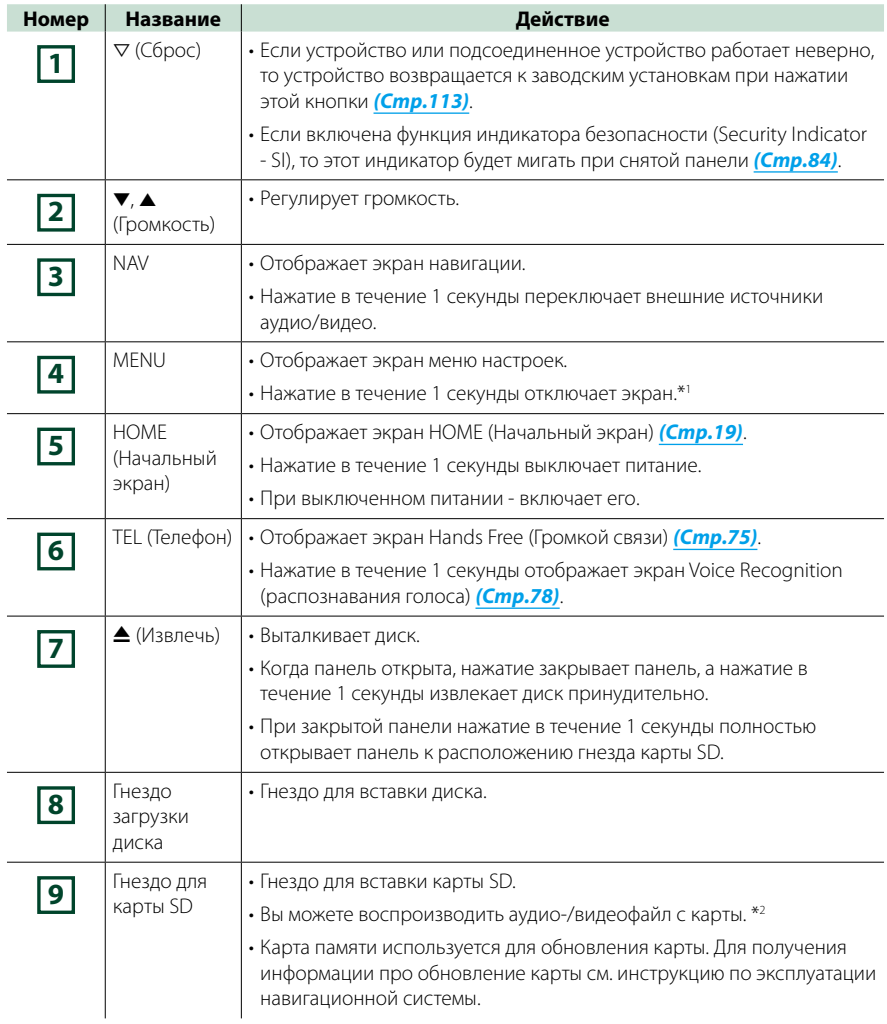

- **\*1 Функция кнопки [MENU] (Меню) может быть измена на функцию просмотра камеры. См.**  *[Интерфейс пользователя \(Стр.82\)](#page-82-0)***.**
- **\*2 Если файл обновления карты остается на карте SD, Вы не сможете воспроизвести аудио-/ видеофайл.**

### **DNX715WDAB**

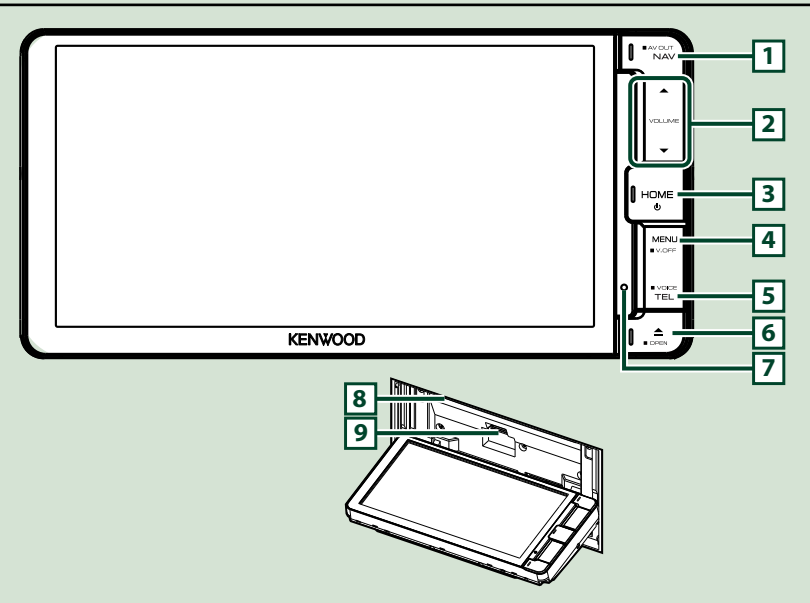

#### **ПРИМЕЧАНИЕ**

- Панели в этой инструкции приведены в качестве примеров, позволяющих наиболее наглядно объяснять действия. Поэтому они могут отличаться от панелей, имеющихся в действительности.
- В данном руководстве все названия моделей сокращаются следующим образом. DNX715WDAB: DNX7

Если показаны данные символы, читайте раздел, применимый к устройству, которое Вы используете.

#### **Как вставлять карту microSD**

- 1) Нажмите кнопку **6** <**4**> в течение 1 секунды.
	- Панель полностью откроется.
- 2) Держите карту SD как показано на рисунке справа и вставьте ее в гнездо до щелчка.

#### ●**Чтобы извлечь карту памяти:**

Нажмите карту до щелчка, а затем уберите палец с карты.

Карта выскочит, и Вы сможете извлечь ее пальцами.

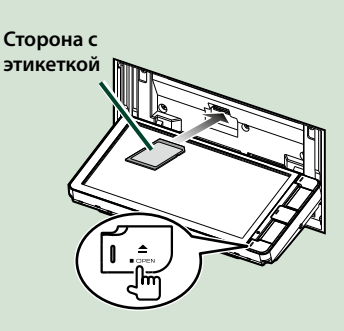

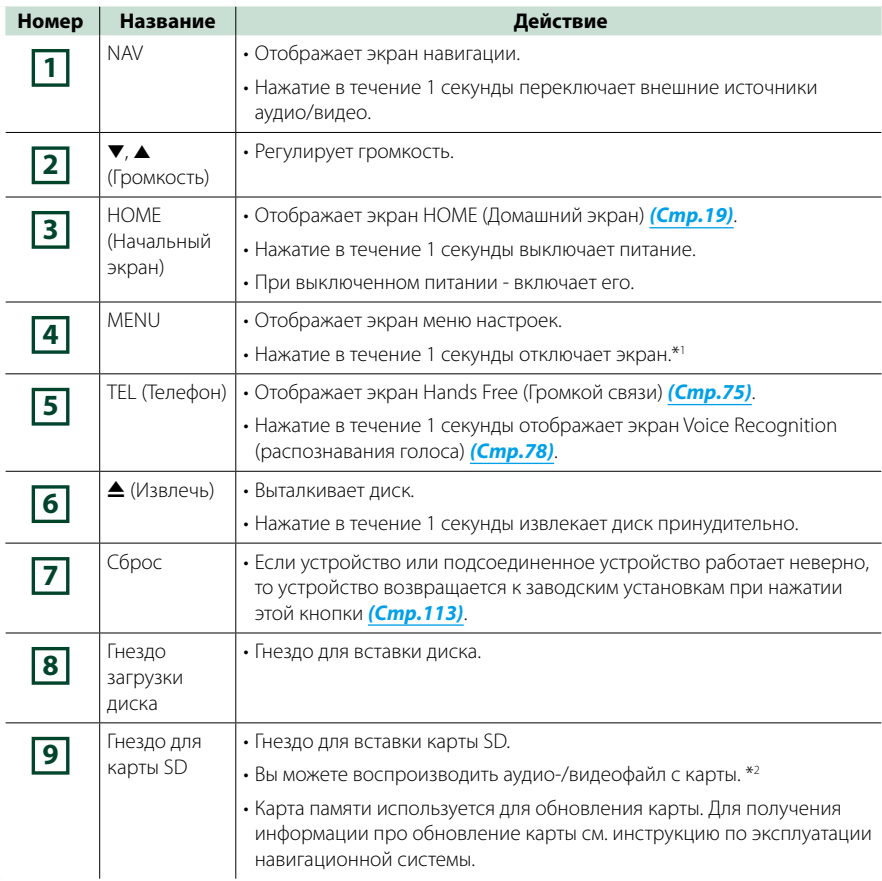

**\*1 Функция кнопки [MENU] (Меню) может быть измена на функцию просмотра камеры. См.**  *[Интерфейс пользователя \(Стр.82\)](#page-82-0)***.**

**\*2 Если файл обновления карты остается на карте SD, Вы не сможете воспроизвести аудио-/ видеофайл.**

## **DNX4150DAB/ DNX4150BT/ DNX4150BTR**

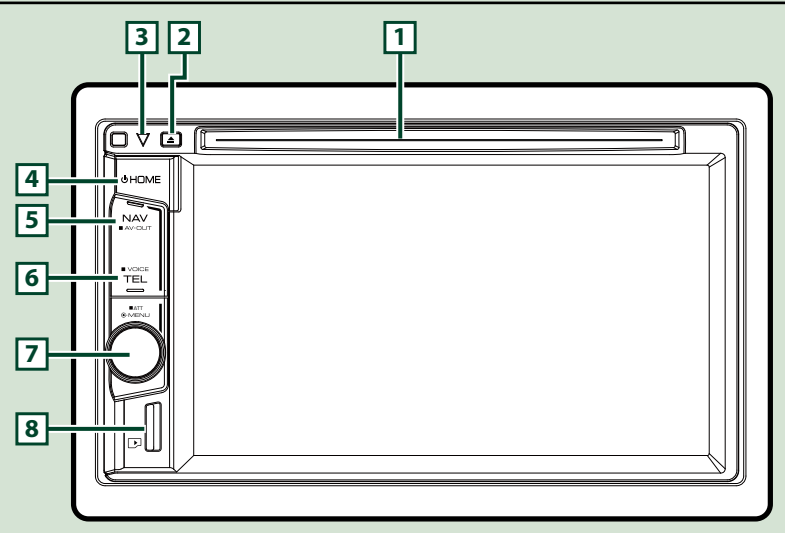

#### **ПРИМЕЧАНИЕ**

- Панели в этой инструкции приведены в качестве примеров, позволяющих наиболее наглядно объяснять действия. Поэтому они могут отличаться от панелей, имеющихся в действительности.
- В данном руководстве все названия моделей сокращаются следующим образом. DNX4150DAB, DNX4150BT:

Если показаны данные символы, читайте раздел, применимый к устройству, которое Вы используете.

## **Как вставлять карту microSD**

#### **ПРИМЕЧАНИЕ**

- Ненастоящая микро SD-карта вставлена в качестве крышки слота. Удалите ее перед использованием и храните ее в надлежащем месте.
	- 1) Удерживайте карту microSD лицевой стороной вправо, а зубчатой стороной вниз, затем вставьте ее в гнездо **8** до щелчка.

#### ö**Чтобы извлечь карту памяти:**

Нажмите карту до щелчка, а затем уберите палец с карты.

Карта выскочит, и Вы сможете извлечь ее пальцами.

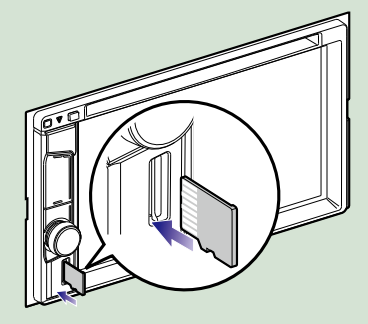

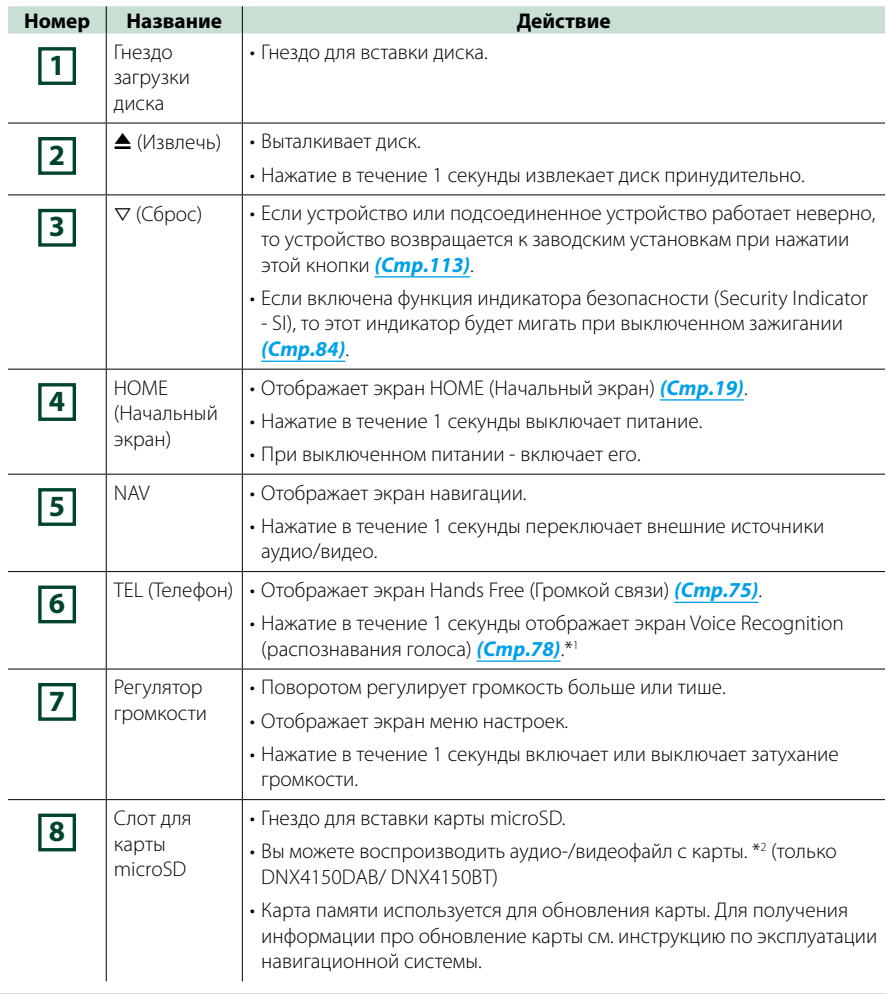

**\*1 Кнопка [TEL] (Телефон) также может быть использована для переключения на камеру заднего вида или отключения дисплея. См.** *[Интерфейс пользователя \(Стр.82\)](#page-82-0)***.**

**\*2 Если файл обновления карты остается на карте microSD, Вы не сможете воспроизвести аудио-/видеофайл.**

## <span id="page-12-0"></span>**Включение устройства**

**Способ включения различается в зависимости от модели.**

**Нажмите кнопку <HOME> (Начальный экран). 1**

#### *DNX7150DAB*

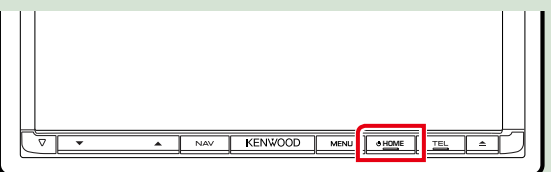

#### *DNX715WDAB*

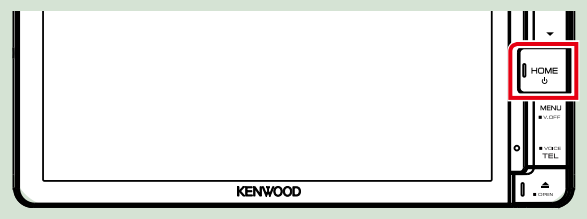

## **DWA**

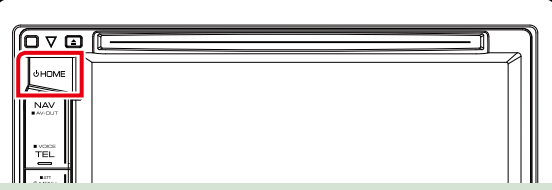

**Устройство включено.**

#### ● **Чтобы выключить устройство:**

**Нажмите кнопку <HOME> (Начальный экран) в течение 1 секунды.**

**При первом включении устройства после установки, необходимо выполнить**  *[Первоначальная настойка \(Стр.13\)](#page-13-0)***.**

#### <span id="page-13-0"></span>**Первоначальная настойка**

**Выполняйте эту настройку при использовании этого устройства впервые или если Вы выполнили сброс устройства** *[\(Стр.113\)](#page-113-1)***.**

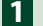

#### **Установите каждый элемент следующим образом.**

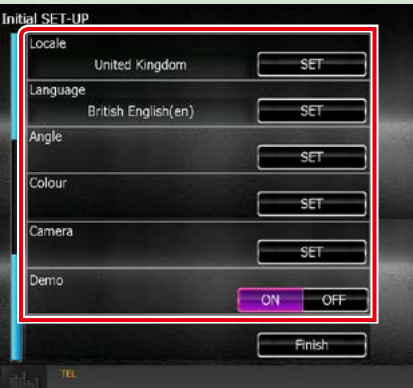

#### **Locale/ Локал**

Выберите страну для системы навигации.

Устанавливаются язык, единицы измерения расстояния и топлива.

После завершения установки нажмите кнопку [Enter] (Ввод).

1Коснитесь кнопки [SET] (Установка).

2Выберите необходимую страну.

#### **Language/ Язык**

Выберите язык, используемый для экрана управления и элементов настройки. По умолчанию установлено на "British English (en)" (Британский английский).

1Коснитесь кнопки [SET] (Установка).

(2) Коснитесь кнопки [◄] или [▶], чтобы выбрать необходимый язык.

3Коснитесь кнопки [Enter] (Ввод).

Для получения подробной информации об операции см. *[Установка языка \(Стр.83\)](#page-83-0)*.

#### **Angle/ Угол**

Настройка положения монитора. По умолчанию установлено на "0".

1Коснитесь кнопки [SET] (Установка).

2Нажмите номер необходимого угла [6].

Для получения подробной информации об операции см. *[Управление углом монитора](#page-86-0)  [\(Стр.86\)](#page-86-0)*.

*Продолжение*

#### **Color/ Цвет**

Установите цвет экрана и подсветки кнопок. Вы можете выбрать, будет ли цвет меняться во время работы или выбрать фиксированный цвет для работы.

1Коснитесь кнопки [SET] (Установка).

- 2Коснитесь [ON] (Вкл.) или [OFF] (Выкл.) параметра [Panel Color Scan] (Сканирование цвета панели).
- 3Если Вы хотите изменить цвет, коснитесь кнопки [SET] (Установка) параметра [Panel Color Coordinate] (Координата цвета панели).

 $\overline{4}$ Коснитесь необходимого цвета и  $\left[\rightleftharpoons\right]$ .

Для получения подробной информации об операции см. *[Координата цвета панели](#page-87-0)  [\(Стр.87\)](#page-87-0)*.

#### **Camera (Камера)**

Установите параметры камеры.

1Коснитесь кнопки [SET] (Установка).

(2) Установите каждый элемент и коснитесь кнопки [ $\Box$ ].

Для получения подробной информации об операции см. *[Настройка камеры \(Стр.90\)](#page-90-0)*.

#### **DEMO (Демонстрационный режим)**

Установите демонстрационный режим. По умолчанию установлено на "ON" (ВКЛ.).

1Коснитесь кнопки [ON] (Вкл.) или [OFF] (Выкл.).

## **Коснитесь [Finish] (Завершить). 2**

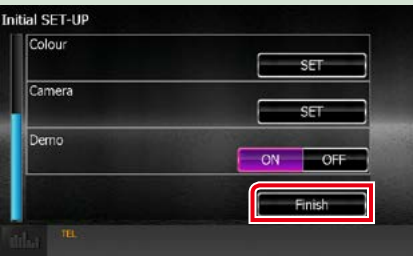

#### **ПРИМЕЧАНИЕ**

• Эти настройки можно установить из меню SETUP (меню настройки). См. *[Настройка \(Стр.80\)](#page-80-0)*.

## <span id="page-15-0"></span>**Как воспроизводить медиафайлы**

**Музыкальные CD и дисковые носители**

#### *DNX7150DAB*

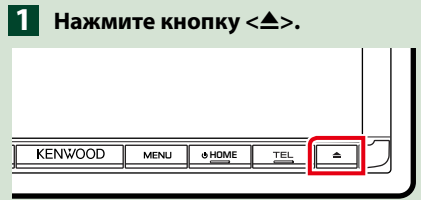

**Панель откроется.**

**2**

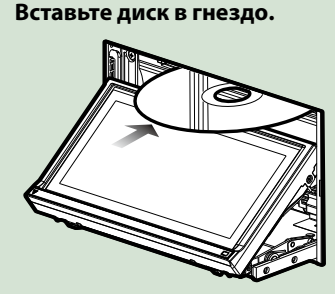

**Панель автоматически закроется. Аппарат осуществляет загрузку диска и начнется воспроизведение.**

● **Чтобы извлечь диск:** Нажмите кнопку < $\triangle$ >.

**DWA** 

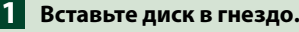

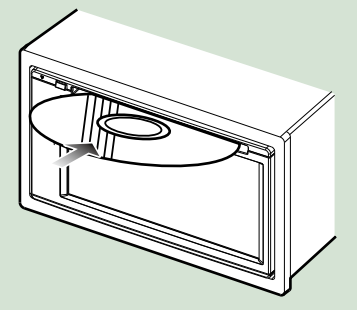

**Аппарат осуществляет загрузку диска, и начнется воспроизведение.**

#### ● **Чтобы извлечь диск:**

Нажмите кнопку <**4**>.

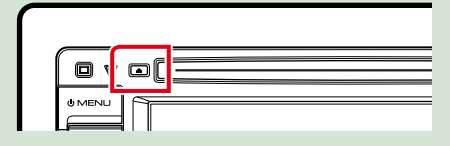

### *DNX715WDAB*

1 Нажмите кнопку <<sup>2</sup>>.

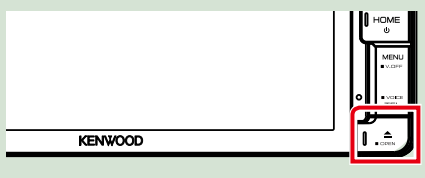

**Панель откроется.**

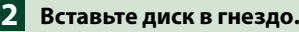

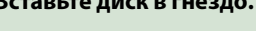

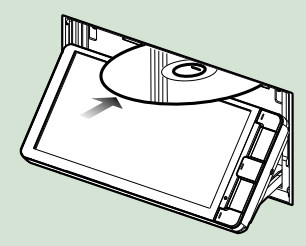

**Панель автоматически закроется. Аппарат осуществляет загрузку диска и начнется воспроизведение.**

● **Чтобы извлечь диск:** Нажмите кнопку < $\triangle$ >.

### **Устройство USB**

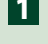

**Подключите устройство USB при 1 помощи кабеля USB.**

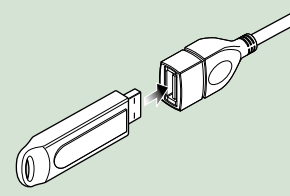

**Устройство считывает устройство USB и начнется воспроизведение.**

● **Чтобы отсоединить устройство: Коснитесь левого края экрана, чтобы отобразить функциональную панель. Нажмите [** G **]. Отсоедините устройство от кабеля.**

### **iPod**

- **Подключите iPod. 1**
- **Нажмите кнопку <HOME> 2 (Начальный экран).**
- **Нажмите [iPod] на экране HOME. 3** *[\(Стр.19\)](#page-19-1)*

#### **ПРИМЕЧАНИЕ**

• Для получения деталей о необходимом кабеле и переходнике, требуемых для подключения к iPod/iPhone, см. раздел *[Операции с музыкой/](#page-36-1) [видео/изображениями \(Стр.36\)](#page-36-1)*.

#### ● **Чтобы отсоединить устройство iPod/iPhone, подключенное через кабель:**

**Коснитесь левого края экрана, чтобы отобразить функциональную панель. Нажмите [** G **]. Отсоедините iPod/iPhone от кабеля.**

## **Карта SD**

## **1**

### *DNX7150DAB/ DNX715WDAB*

Нажмите кнопку <**4**> в течение **1 секунды, чтобы открыть переднюю панель.**

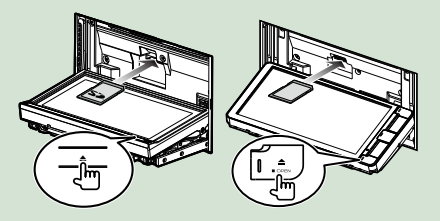

#### **ПРИМЕЧАНИЕ**

• Для получения подробной информации см. *[Функции кнопок передней панели](#page-6-1)  [\(Стр.6\)](#page-6-1)*.

**Вставьте карту в гнездо до щелчка. 2**

Устройство осуществляет загрузку карты и начнется воспроизведение.

## *DNX4150DAB/ DNX4150BT*

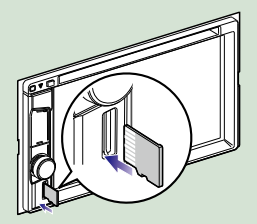

#### ● **Чтобы извлечь:**

Нажмите карту SD до щелчка и затем уберите палец с карты. Карта выскочит, и Вы сможете извлечь ее пальцами.

#### **ПРИМЕЧАНИЕ**

• Ненастоящая микро SD-карта вставлена в качестве крышки слота. Удалите ее перед использованием и храните ее в надлежащем месте.

#### *[Вернуться на главную страницу](#page-1-0) Основные операции*

## **Источник HDMI/ MHL**

**Вы можете отобразить экран смартфона, подключенного через входной порт HDMI/ MHL.**

- **Нажмите кнопку <HOME> 1 (Начальный экран).**
- **Коснитесь кнопки [HDMI/ MHL] 2 на экране HOME (Начальный экран).** *[\(Стр.19\)](#page-19-1)*
- **Запустите приложение или 3 воспроизведение на Вашем смартфоне.**
- **О адаптерах для беспроводной трансляции мультимедийного контента:**

**Данное устройство совместимо с адаптерами для беспроводной трансляции мультимедийного контента. Подключение адаптера для беспроводной трансляции мультимедийного контента (KCA-WL100: дополнительный аксессуар) к входному порту HDMI/ MHL позволяет Вам наслаждаться прослушиванием музыки, просмотром видео или изображений по беспроводному соединению.**

#### **ПРИМЕЧАНИЕ**

• Для получения подробной информации о настройках адаптера для беспроводной трансляции мультимедийного контента и др., см. инструкции из комплекта данного адаптера.

## **ТВ-тюнер ( / DNX4150DAB/ DNX4150BT)**

**Вы можете подключить ТВ-тюнер (продается отдельно) к данному устройству и просматривать телевизионные программы.**

#### **Перед эксплуатацией**

- При использовании функции управления ТВ, подключите ТВ-тюнер (продается отдельно) и установите управление ТВ-тюнером стороннего производителя в *[Настройка ввода AV](#page-92-0)  [\(Стр.92\)](#page-92-0)* в положение ON (Вкл.).
- Управлять ТВ-тюнером можно при помощи пульта дистанционного управления из его комплекта через сенсор дистанционного управления на передней панели данного устройства.
- 
- **Нажмите кнопку <HOME> 1 (Начальный экран).**
	- **Коснитесь кнопки [TV] (ТВ) 2на экране HOME (Начальный экран).** *[\(Стр.19\)](#page-19-1)*

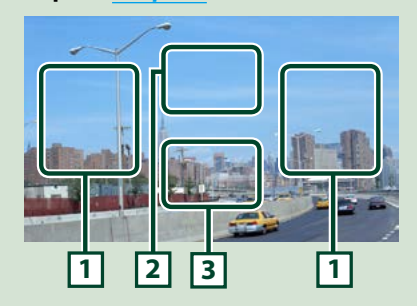

## **1 Область переключения каналов**

Коснитесь, чтобы переключить канал.

#### **2 Область отображения меню**

Коснитесь, чтобы открыть экран меню управления.

**3 Область отображения кнопок** Коснитесь, чтобы открыть экран управления.

#### **Меню экрана управления:**

Коснитесь **2** области отображения меню, чтобы установить меню ТВ-тюнера.

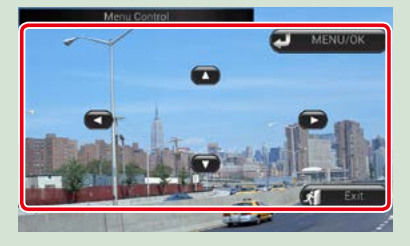

#### **Отобразить меню/ Ввести выбранный элемент**

Коснитесь [MENU/OK] (Меню/ОК).

**Перемещение курсора** Коснитесь  $[\triangle]$ ,  $[\blacktriangledown]$ ,  $[\blacktriangle]$ ,  $[\blacktriangleright]$ .

**Выход из управления меню** Коснитесь [Exit] (Выход).

## <span id="page-18-0"></span>**Отсоединение передней панели (DNX7150DAB)**

**Вы можете снимать переднюю панель для предотвращения кражи.**

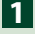

**Нажмите кнопку <**0**> в течение 1 секунды, чтобы открыть переднюю панель.**

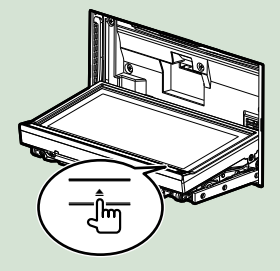

#### **ПРИМЕЧАНИЕ**

- Вы можете установить, чтобы передняя панель открывалась автоматически при выключении зажигания. См. *[Управление углом монитора](#page-86-0)  [\(Стр.86\)](#page-86-0)*.
- **Снимите панель, как показано 2на рисунках ниже.**

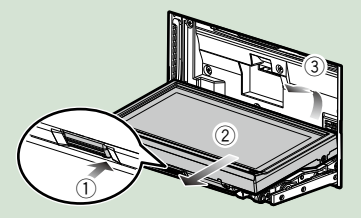

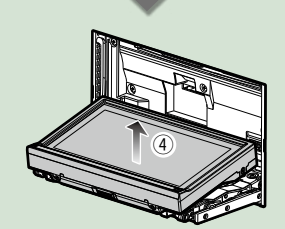

- Установочная панель автоматически закрывается приблизительно через 10 секунд после снятия передней панели. Снимите панель до того, как это произойдет.
- **Установка передней панели: Надежно держите панель, чтобы она случайно не упала, и поместите ее в установочную панель до полной фиксации.**

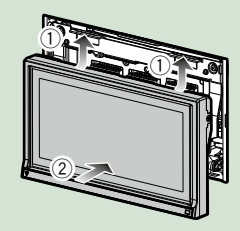

## <span id="page-19-1"></span><span id="page-19-0"></span>**Работа с экраном HOME (Начальный экран)**

**Большинство функций могут быть выполнены из экрана HOME (Начальный экран).**

**Нажмите кнопку <HOME> (Начальный экран). 1**

#### *DNX7150DAB*

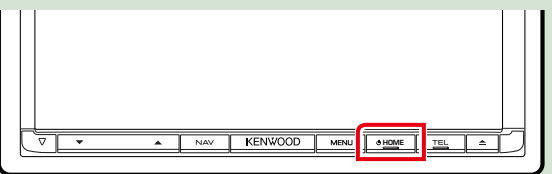

#### *DNX715WDAB*

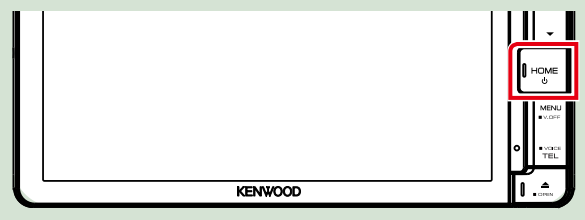

## **DWA**

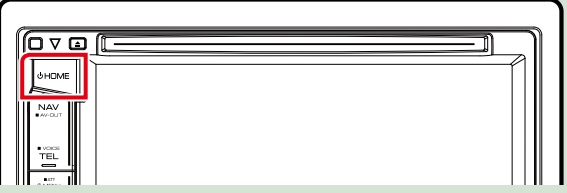

**Появится НАЧАЛЬНЫЙ экран.**

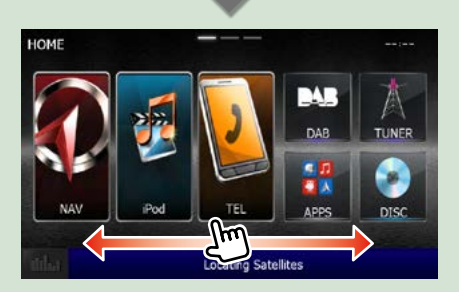

- **ПРИМЕЧАНИЕ**
- Экран Home (Начальный экран) можно изменить с помощью щелчка влево или вправо.
- **Индивидуальная настройка экрана HOME (Начальный экран) Вы можете упорядочить положение символов источников по Вашему** 
	- **желанию. 1. Коснитесь и удерживайте символ, который Вы хотите переместить в**
	- **режим индивидуальной настройки.**
	- **2. Перетащите ее туда, куда Вы хотите ее переместить.**

#### **Экран режима индивидуальной настройки**

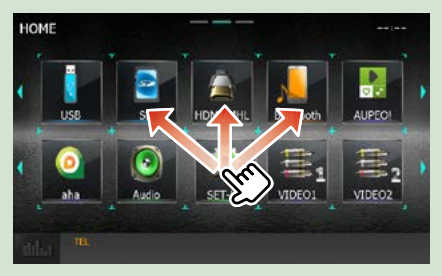

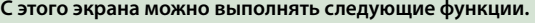

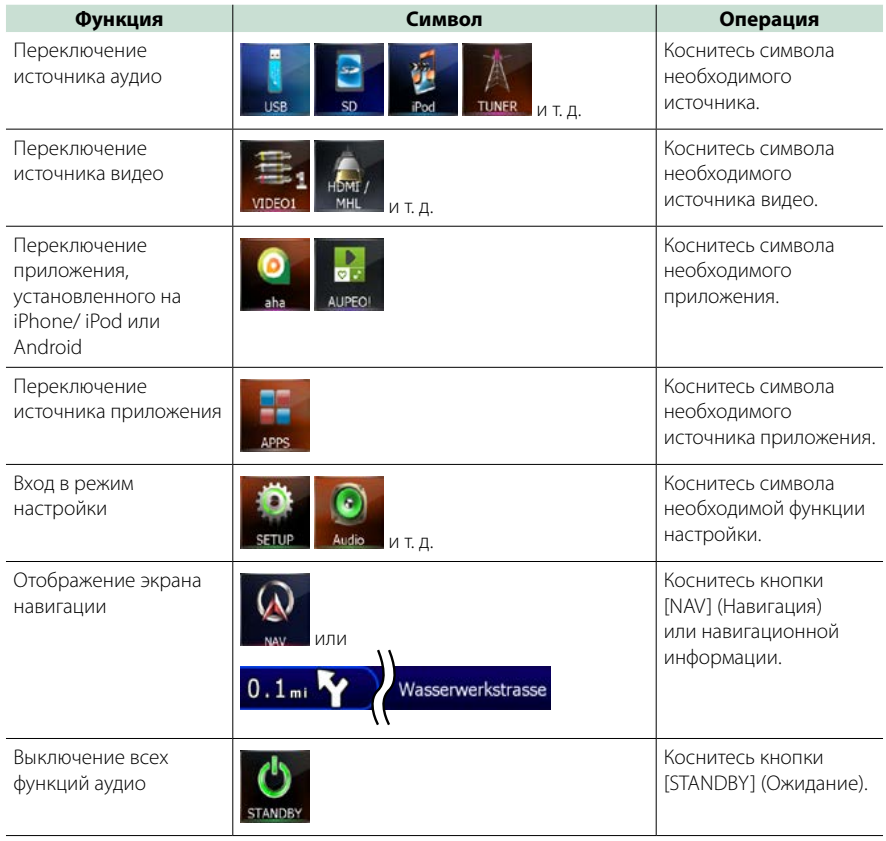

## <span id="page-21-0"></span>**Общие операции**

**Ознакомление с общими операциями.**

#### **Всплывающее меню**

## **DNX7 1**

**Нажмите кнопку <MENU> (Меню).**

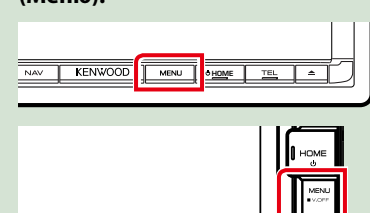

**INVOOD** 

## **DNX4 1**

**Нажмите регулятор громкости.**

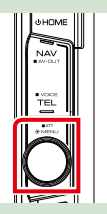

**Появляется всплывающее окно.**

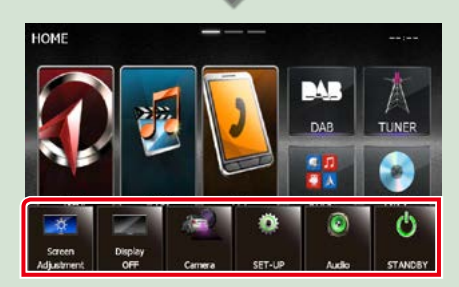

Коснитесь, чтобы отобразить всплывающее меню. Содержимое меню включает следующие пункты.

- : Отображает экран настройки экрана.
- : Выключает дисплей.
- : Отображает вид с камеры.
- : Отображает экран SETUP меню (Меню настройки).
- : Отображает экран меню управления аудио.
- : Отображает экран управления текущего источника. Символ зависит от источника.

## **Общие**

#### **Существуют некоторые функции, которыми возможно управлять с большинства экранов.**

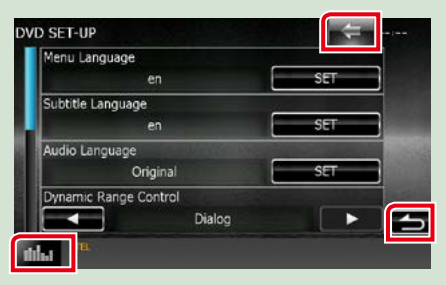

#### **(Графический эквалайзер)**

Отображает экран графического эквалайзера.

### **(ВОЗВРАТ)**

Возврат к предыдущему экрану.

#### **(кнопка общего меню)**

Коснитесь, чтобы отобразить общее меню. Содержимое меню включает следующие пункты.

 : Отображает экран SETUP меню (Меню настройки).

**: Отображает экран меню управления** аудио.

**: Отображает экран управления** текущего источника. Символ зависит от источника.

: Закрывает меню.

#### **Экран со списком**

**Имеются некоторые общие функциональные кнопки на экранах списков большинства источников.**

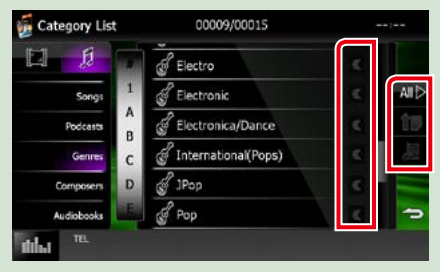

### **(Прокрутить)**

Прокрутка отображаемого текста.

#### **<u><b>А⊪**∑ит. д.</u>

Здесь отображаются сенсорные кнопки с различными функциями.

Отображаемые кнопки отличаются в

зависимости от текущего источника аудио, статуса и т. д.

Примеры функций каждой кнопки см. в таблице ниже.

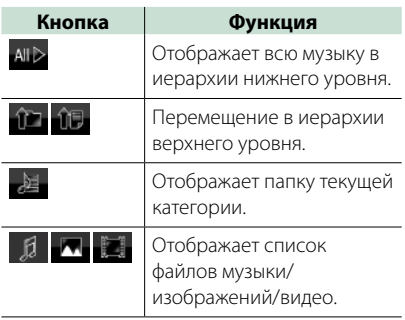

### **Прокрутка щелчками**

**Вы можете прокручивать список экрана, щелкая по экрану вверх/вниз или вправо/ влево.**

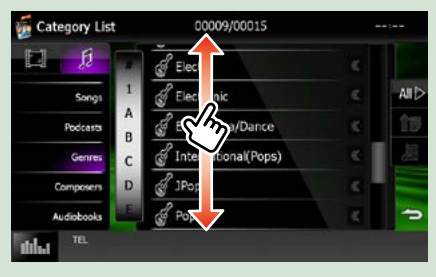

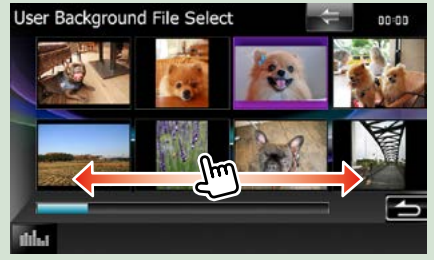

## <span id="page-23-0"></span>**Операции с навигацией**

**Для получения дополнительной информации о функции навигации, пожалуйста, см. инструкцию по эксплуатации навигации.**

## **Отображение экрана**

#### **навигации**

**Нажмите кнопку <NAV> (Навигация). 1**

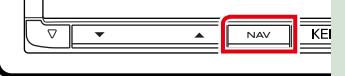

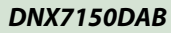

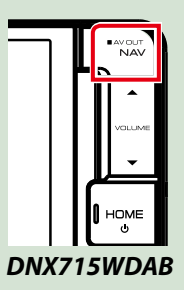

**1**

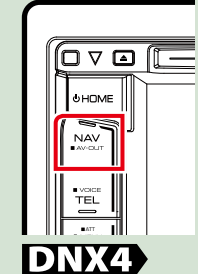

**Появится экран навигации.**

## **Управление аудио с помощью экрана навигации**

**Вы можете управлять источниками аудио во время отображения экрана навигации. Кроме того, Вы можете просмотреть навигационную информацию во время отображения экрана управления источника.**

## **Коснитесь информационной строки.**

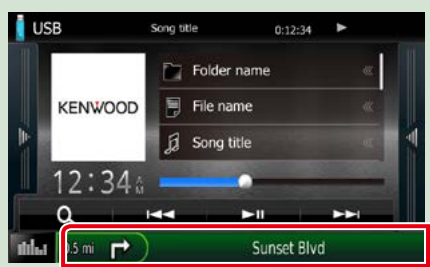

**Появится экран навигации с информацией про аудио.**

Коснитесь [ **| да** ] или [ **Да ]** на **экране навигации. 2**

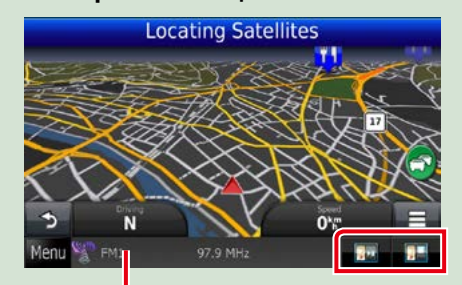

Касание этой области

**отображает экран аудио.**

 **: Отображает навигацию и кнопки управления текущего источника.**

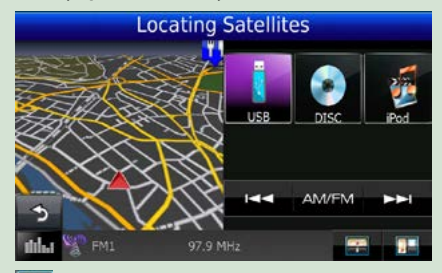

 **: Отображает навигацию и экран воспроизведения текущего видео/ изображения.**

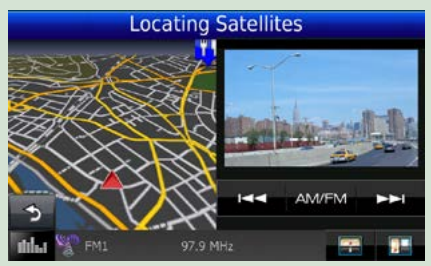

- При каждом касании области просмотра экран переключается между экраном воспроизведения и просмотром камеры.
- Касание символа источника внизу экрана отображает полный экран аудио.

#### ● **Для возврата к полному экрану навигации:** Коснитесь [ **].**<br>|-

**ПРИМЕЧАНИЕ**

• Для получения дополнительной информации о кнопках управления смотрите инструкции в каждом разделе.

## **KENWOOD Traffic Powered By INRIX (кроме DNX4150BTR)**

**Вы можете принимать информацию о движении INRIX и прогноз погоды при подсоединении Вашего iPhone или Android смартфона, в котором установлено приложение "KENWOOD Traffic Powered By INRIX".**

#### **Подготовка**

- Установите последнюю версию приложения KENWOOD Traffic Powered By INRIX на Ваш iPhone или Android.
	- –iPhone: Выполните поиск "KENWOOD Traffic Powered By INRIX" в магазине Apple App Store, чтобы найти и установить самую последнюю версию.
- –Android: Выполните поиск "KENWOOD Traffic Powered By INRIX" в магазине Google play, чтобы найти и установить самую последнюю версию.
- Для получения подробной информации см. приложение "KENWOOD Traffic Powered By INRIX".
- **Для перехода источника в 1 режим STANDBY (Ожидание) коснитесь символа [STANDBY] (Ожидание) на экране главного меню.**
- **Зарегистрируйте Android 2 смартфон.**

**См.** *[Настройка связи приложения](#page-56-0)  [\(Стр.56\)](#page-56-0)***.**

**Нажмите кнопку <NAV> (Навигация). 3**

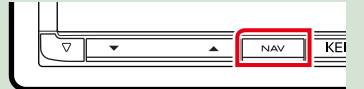

### *DNX7150DAB*

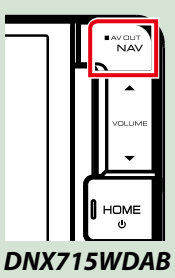

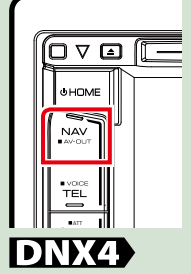

**Появится экран навигации. Коснитесь [Apps] (Приложения) на экране главного меню, а затем символа требуемого контента.**

**Для получения подробной информации см. Руководство по эксплуатации системы навигации.**

## <span id="page-26-0"></span>**Управление DVD/Видео CD (VCD)**

## **Основные операции с DVD/VCD**

**Большинством функций можно управлять с экрана управления источника и экрана воспроизведения.**

#### **ПРИМЕЧАНИЕ**

- Установите переключатель режима дистанционного управления в режим DVD перед началом операции, см. *[Переключение режима работы \(Стр.107\)](#page-107-1)*.
- Ниже отображен экран для DVD. Он может отличаться от экрана для VCD.

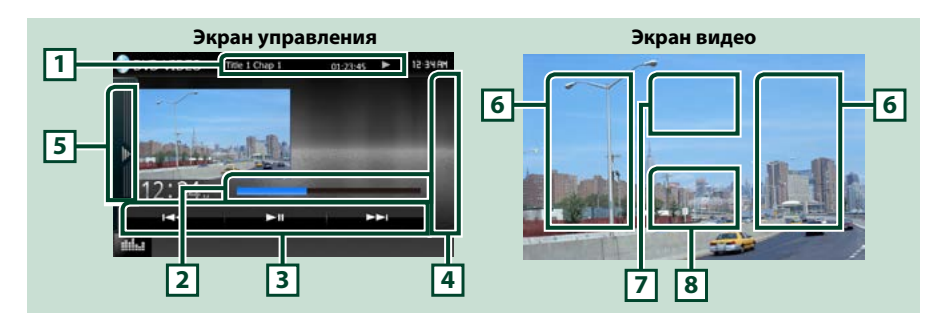

#### **1 Информационный экран**

Отображает следующую информацию.

- Title  $\#$ , Chap  $\#$  (№ заголовка, № раздела): Отображение заголовка DVD и номера раздела
- Track #/Scene # (№ дорожки/№ сцены): Отображение номера дорожки VCD или сцены № сцены отображается только при включенном управлением воспроизведения (Playback control  $-$  PBC).
- $\cdot \blacktriangleright$ ,  $\blacktriangleright \blacktriangleright$ ,  $\blacktriangleright$ ,  $\blacksquare$ , и т. д.: Отображение текущего режима воспроизведения Значения каждого символа следующие: • (воспроизведение), • • (ускоренная перемотка вперед),  $\blacktriangleleft$  (ускоренная перемотка назад),  $\blacktriangleright\blacktriangleright$  (поиск вверх),  $\blacktriangleright\blacktriangleleft$  (поиск вниз),  $\blacksquare$  (стоп), **R** (возобновить остановку), **II** (пауза), **| ►** (замедленное воспроизведение), ◀ (замедленное обратное воспроизведение).

Коснитесь этой области, чтобы отобразить наименование диска.

#### **2 Строка состояния (только DVD)**

Для подтверждения текущего положения воспроизведения.

#### **3 Функциональная строка**

Различные функции могут быть выполнены при помощи кнопок этой области. Для получения дополнительной информации о кнопках см. *Функциональная строка (Стр.27)*.

#### **4 Список управления**

Недоступен для источника DVD/VCD.

#### **5 Функциональная панель**

Коснитесь левой стороны экрана, чтобы отобразить функциональную панель. Коснитесь еще раз, чтобы закрыть панель. Для получения дополнительной информации о кнопках см. *Функциональная панель (Стр.28)*.

#### **6 Область поиска**

Коснитесь, чтобы выполнить поиск следующего/предыдущего контента.

Скольжение от центра дисплея влево или вправо выполняет быструю перемотку назад или вперед. При каждом нажатии каждой области изменяется скорость; стандартная, в 2 раза, в 3 раза. Чтобы остановить быструю перемотку назад/вперед, коснитесь центра дисплея.

#### **7 Область отображения меню**

Данная область функционирует по-разному в зависимости от текущего состояния.

• Во время воспроизведения DVD: Отображает меню DVD. Во время отображения меню,

отображает выделенный экран управления.

• Во время воспроизведения VCD: Отображает экран управления масштабированием

*[\(Стр.31\)](#page-31-1)*.

#### **8 Область отображения кнопок**

Коснитесь, чтобы открыть экран управления.

#### **ПРИМЕЧАНИЕ**

• Если Вы используете пульт дистанционного управления, Вы можете перейти непосредственно к нужному изображению путем ввода номера раздела, номера сцены, времени воспроизведения и т. д. *[\(Стр.107\)](#page-107-2)*.

### **Функциональная строка**

**DVD VCD** н. ы HH.  $H \blacksquare$ ы

#### **Функции каждой кнопки следующие.**

#### **[**E**] [**F**]**

Поиск предыдущего/следующего контента.

#### **[**DH**]**

Воспроизводит или приостанавливает.

#### **Функциональная панель**

## **1** Коснитесь левой стороны экрана.

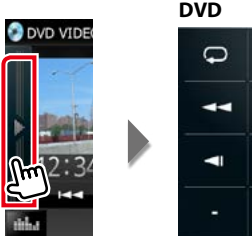

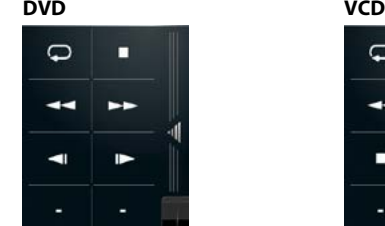

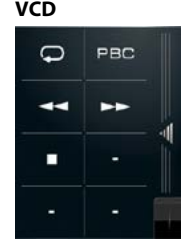

**Функции каждой кнопки следующие.**

#### $\overline{1}$

Повторяет текущий контент. При каждом касании кнопки режим повтора переключается в следующей последовательности;

DVD: "title repeat" (повтор заголовка) • Junion paspeat" (повтор раздела) • d. "function off"

(функция отключена)

VCD (PBC включено): Не повторяется

VCD (РВС выключено): "track repeat" (повтор дорожки)  $\bigodot$  "function off" (функция отключена)  $\bigodot$ 

#### **[**I**]**

Остановка проигрывания. Если коснуться дважды, диск будет воспроизводиться с самого начала во время воспроизведения его в следующий раз.

#### **[**A**] [**B**]**

Быстрая перемотка вперед или назад. При каждом касании кнопки скорость меняется; стандартная, в 2 раза, в 3 раза.

#### **[ ] или [ ] (только DVD)**

Воспроизводится в замедленном режиме вперед или назад.

#### **[PBC] (Управление воспроизведением) (только VCD)**

Включите или выключите управление воспроизведением (PBC).

## <span id="page-29-0"></span>**Операции меню диска DVD**

**Вы можете настроить некоторые параметры в меню диска DVD-VIDEO.**

**1** Коснитесь области изображения во время воспроизведения.

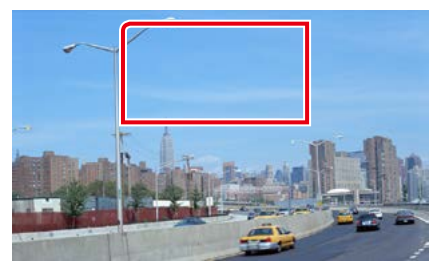

Появится экран управления меню.

**2** Выполните требуемые операции, как показано ниже.

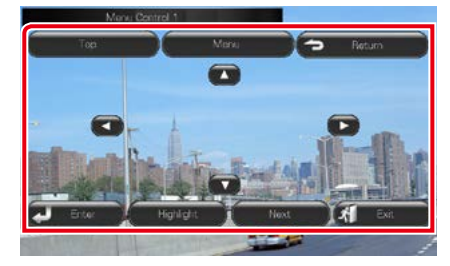

#### **Отобразить главное меню**

Коснитесь [Top]\* (Главное).

#### **Отобразить меню**

Коснитесь [MENU]\* (Меню).

#### **Отобразить предыдущее меню**

Коснитесь кнопки [Return]\* (Возврат).

#### **Ввести выбранный элемент**

Коснитесь кнопки [Enter] (Ввод).

#### **Активировать прямое действие**

Коснитесь кнопки [Highlight] (Выделение) для перехода в режим управления выделением *[\(Стр.29\)](#page-29-1)*.

#### **Перемещение курсора**

Коснитесь  $[\triangle]$ ,  $[\blacktriangledown]$ ,  $[\blacktriangle]$ ,  $[\blacktriangleright]$ ,

**\* Эти кнопки могут не работать в зависимости от диска.**

#### <span id="page-29-1"></span>**Управление выделением**

**Управление выделением позволяет Вам управлять меню DVD при помощи касания кнопок меню непосредственно на экране.**

- **1** Коснитесь кнопки [Highlight] (Выделение) на экране меню управления.
- **2** Коснитесь желаемого элемента на экране.

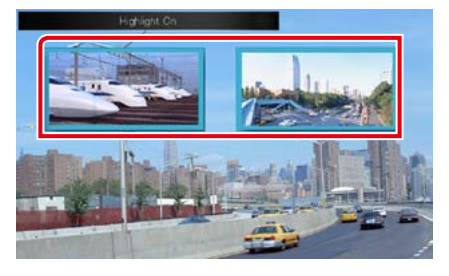

#### **ПРИМЕЧАНИЕ**

• Управление выделением автоматически исчезнет, если Вы не использовали его определенное время.

## <span id="page-30-0"></span>**Настройка режима воспроизведения DVD**

**Вы можете выбрать режим воспроизведения DVD.**

**1** Коснитесь кнопки [Next] (Следующий) на экране меню управления.

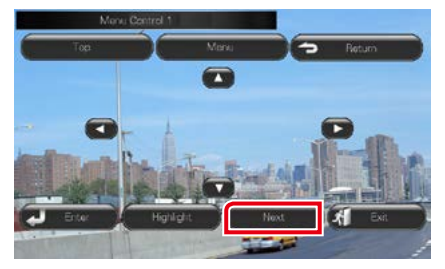

Появится экран управления меню 2.

#### **2** Коснитесь кнопки, которая соответствует необходимому пункту настройки.

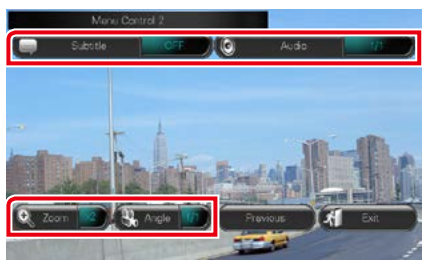

#### **Переключить язык субтитров**

Коснитесь кнопки [Subtitle] (Субтитры). При каждом касании этой клавиши изменяется язык.

#### **Переключить язык аудио**

Коснитесь кнопки [Audio] (Аудио). При каждом касании этой клавиши изменяется язык.

#### **Регулировать коэффициент масштабирования**

Коснитесь кнопки [Zoom] (Масштабирование). Для получения подробной информации см. *шаг 2 в [Управление масштабированием для](#page-31-1)  [DVD и VCD \(Стр.31\)](#page-31-1)*.

#### **Переключить угол изображения**

Коснитесь кнопки [Angle] (Угол). При каждом касании этой клавиши изменяется угол изображения.

#### **Выход из управления меню**

Коснитесь [Exit] (Выход).

#### **Отобразить экран меню управления 1**

Коснитесь кнопки [Previous] (Предыдущий).

#### *[Вернуться на главную страницу](#page-1-0) Управление DVD/Видео CD (VCD)*

## <span id="page-31-1"></span><span id="page-31-0"></span>**Управление масштабированием для DVD и VCD**

**Вы можете увеличить экран воспроизведения для DVD и VCD.**

**1** Для VCD - коснитесь области изображения во время воспроизведения.

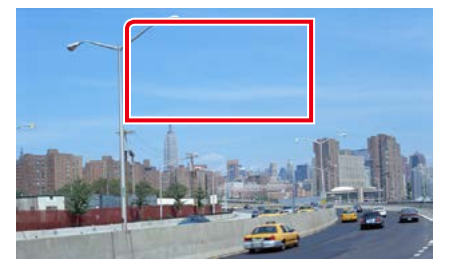

#### Появится экран управления масштабированием.

#### **ПРИМЕЧАНИЕ**

- Для DVD, пожалуйста, см. *[Настройка](#page-30-0)  [режима воспроизведения DVD \(Стр.30\)](#page-30-0)* для отображения экрана управления масштабированием.
- **2** Выполните требуемые операции, как показано ниже.

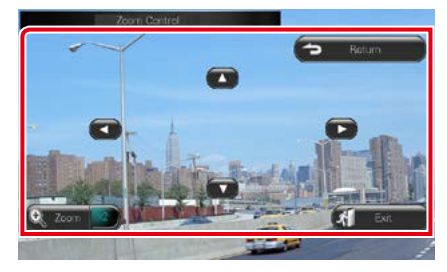

#### **Переключить коэффициент масштабирования**

Коснитесь кнопки [Zoom] (Масштабирование). Для DVD - изменяет коэффициент масштабирования на 4 уровня; Выкл., в 2 раза, в 3 раза, в 4 раза. Для VCD - изменяет коэффициент масштабирования на 2 уровня; Выкл., в 2 раза.

#### **Прокрутить экран**

Коснитесь [▲], [▼], [◄] или [▶] для прокрутки экрана в направлении касания.

**Выход из управления меню** Коснитесь [Exit] (Выход).

**Отобразить предыдущее меню\***

Коснитесь кнопки [Return] (Возврат).

**\* Данная функция может не выполниться в зависимости от диска.**

#### **ПРИМЕЧАНИЕ**

• Касаться кнопок меню непосредственно на экране во время масштабирования невозможно.

#### <span id="page-32-0"></span>*[Вернуться на главную страницу](#page-1-0) Управление DVD/Видео CD (VCD)*

## **Настройка DVD**

#### **Вы можете установить функции воспроизведения DVD.**

#### **ПРИМЕЧАНИЕ**

- Каждая операция в этом разделе может быть выполнена из экрана HOME (Начальный экран). Для получения подробной информации см. *Работа с экраном HOME (Начальный экран) (Стр.19)*.
- Некоторые параметры настройки могут быть установлены только в режиме ожидания.

#### 1 Нажмите кнопку DNX7> <MENU> (МЕНЮ)/ ДЛХ4) регулятор громкости.

Появляется всплывающее окно.

**2** Коснитесь кнопки [SETUP] (Настройка).

Появится экран меню НАСТРОЙКИ.

**3** Коснитесь кнопки [Source] (Источник).

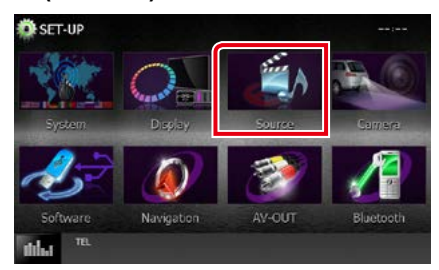

Появится экран меню НАСТРОЙКИ источника.

**4** Коснитесь [DVD SETUP] (Настр. DVD) в списке.

Появится экран DVD SETUP (Настройка DVD).

**5** Установите каждый элемент следующим образом.

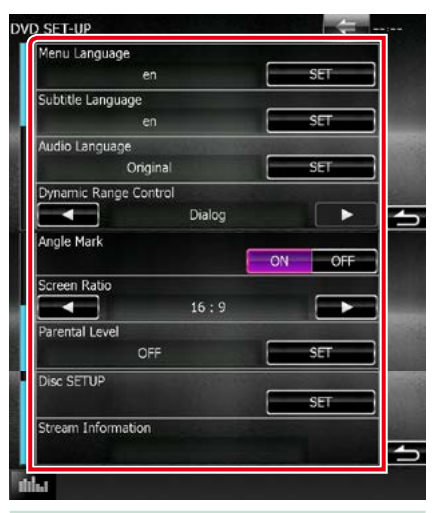

**Audio Language/ Язык аудио, Menu Language/ Меню выбора языка, Subtitle Language/ Язык субтитров\***

#### См. *[Установка языка \(Стр.33\)](#page-33-0)*.

**Dynamic Range Control/ Управление динамическим диапазоном\***

Устанавливает динамический диапазон.

- Wide/ Широкая: Широкий динамический диапазон.
- Normal/ Нормально: Нормальный динамический диапазон.
- Dialog/ Диалог (по умолчанию): Делает общую громкость звучания больше других режимов. Это эффективно только в том случае, если Вы используете программное обеспечение Dolby Digital.

#### **Angle Mark/ Метка угла**

Устанавливает отображение значка угла.

- ON (Вкл.) (по умолчанию): Появляется значок угла.
- OFF (Выкл.): Значок угла отсутствует.

#### *[Вернуться на главную страницу](#page-1-0) Управление DVD/Видео CD (VCD)*

#### **Screen Ratio/ Соотношение сторон экрана\***

Устанавливает режим отображения экрана.

- 16:9 (Default) (по умолчанию): Отображает широкие изображения.
- 4:3 LB: Отображает широкие изображения методом леттербоксинга (с черными полосами в верхней и нижней частях экрана).
- 4:3 PS: Отображает широкие изображения методом пансканирования (показывая изображения обрезанными с левого и правого края).

#### **Parental Level/ Родительский уровень\***

См. *[Уровень возрастного ограничения](#page-34-0)  [\(Стр.34\)](#page-34-0)*.

#### **Disc SETUP/ НАСТРОЙКА диска**

См. *[Настройка диска \(Стр.35\)](#page-35-0)*.

#### **Stream Information/ Информация потока**

Отображает информацию текущего источника.

Появится поток (Dolby Digital, Linear PCM, MPEG, WMA или AAC).

#### **\* Эти параметры отключаются при вставке DVD.**

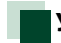

#### <span id="page-33-0"></span>**Установка языка**

**Данная настройка для языка, используемого в меню, субтитрах и голосе. Вы не можете настроить эти пункты во время воспроизведения DVD.**

**1** Коснитесь кнопки [SET] (установка) необходимого параметра; [Menu Language] (Язык меню), [Subtitle Language] (Язык субтитров), [Audio Language] (Язык аудио).

Появится экран установки языка.

**2** Введите код требуемого языка и нажмите кнопку [Enter] (Ввод).

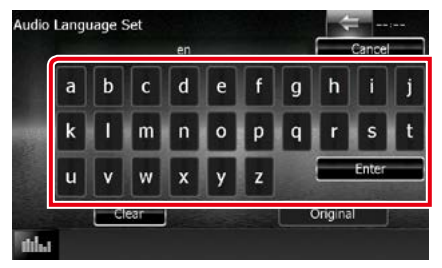

Для получения информации о коде языка см. *[Коды языков DVD \(Стр.121\)](#page-121-1)*.

Устанавливает язык ввода и возвращает к экрану DVD SETUP (Настройки DVD).

- Чтобы отменить настройку и возвратиться к предыдущему экрану, коснитесь кнопки [Cancel] (Отмена).
- Чтобы удалить введенный код, коснитесь кнопки [Clear] (Очистить).
- Для установки оригинального язык DVD в качестве языка аудио, коснитесь кнопки [Original] (Оригинальный).

<span id="page-34-0"></span>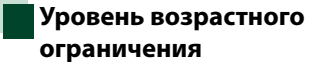

**Устанавливает уровень возрастного ограничения. Вы не можете установить данный элемент во время воспроизведения DVD.**

**1** Коснитесь кнопки [SET] (Установка) [Parental Level] (Родительский уровень).

Появится экран пароля уровня возрастного ограничения.

#### **2** Введите код возрастного ограничения и коснитесь кнопки [Enter] (Ввод).

Появится экран уровня возрастного ограничения.

#### **ПРИМЕЧАНИЕ**

- Код возрастного ограничения по умолчанию установлен на "0000".
- Чтобы отменить настройку и возвратиться к предыдущему экрану, коснитесь кнопки [Cancel] (Отмена).
- Чтобы удалить введенный код, коснитесь кнопки [Clear] (Очистить).
- Текущий уровень возрастного ограничения отображается как [Level#] (Уровень №).

#### $3$  Коснитесь кнопки [◄] или [►], чтобы выбрать уровень возрастного ограничения.

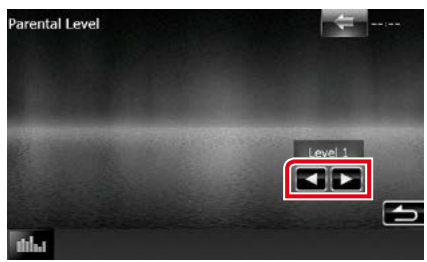

- Если у диска уровень блокировки возрастного ограничения выше, Вам необходимо ввести код.
- Уровень возрастного ограничения различается в зависимости от загруженного диска.
- Если у диска нет уровня блокировки возрастной категории, кто-либо сможет его воспроизвести, даже если Вы установили возрастную блокировку.

#### <span id="page-35-0"></span>**Настройка диска**

**Выполняет настройку при использования дисковых носителей.**

**1** Коснитесь кнопки [SET] (Установка) в [DISC SETUP] (НАСТРОЙКА диска).

Появится экран DISC SETUP (Настройка диска).

#### **2** Выберите опцию, как показано ниже.

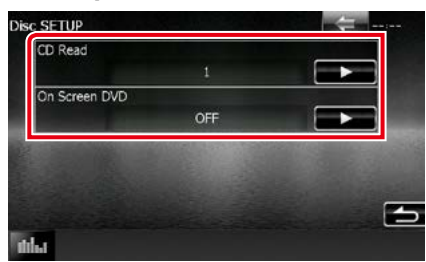

#### **CD Read/ Чтение CD**

Устанавливает действия этого устройства при воспроизведении музыкального CD.

- 1 (По умолчанию): Автоматически распознает и воспроизводит диск с аудиофайлами, DVD или музыкальный CD.
- 2: Принудительно воспроизводит диск как музыкальный CD. Выберите [2], если Вы хотите воспроизвести музыкальный CD особого формата или не можете воспроизвести диск в позиции [1].

#### **On Screen DVD/ Информационный дисплей DVD**

Устанавливает отображение на экране.

- Auto (Авто): При обновлении информация отображается в течение 5 секунд.
- OFF (Выкл.) (по умолчанию): Информация не отображается.

- [CD Read] (Чтение CD) недоступно при отсутствии диска в устройстве.
- В позиции [2] воспроизводить диски аудиофайлов/VCD невозможно. Также, Вы не сможете воспроизводить некоторые музыкальные CD в позиции [2].
# **Операции с CD/аудиовизуальными файлами/iPod/Приложением**

## <span id="page-36-0"></span>**Операции с музыкой/видео/изображениями**

## **Большинством функций можно управлять с экрана управления источника и экрана воспроизведения.**

## **ПРИМЕЧАНИЕ**

- Установите переключатель режима дистанционного управления в режим AUD перед началом операции, см. *[Переключение режима работы \(Стр.107\)](#page-107-0)*.
- Для подключения устройства Android к этому устройству, необходимы кабель (продается отдельно) и профиль, который поддерживает Ваше устройство Android, как показано ниже:
- Чтобы слушать музыку и просматривать видео источника приложений −MHL устройство −KCA-MH100
	- −Профиль Bluetooth: SPP
- Чтобы слушать музыку источника приложений −Профиль Bluetooth: A2DP −Профиль Bluetooth: SPP
	-
- Чтобы слушать музыку аудиоисточника Bluetooth −Профиль Bluetooth: A2DP −Профиль Bluetooth: AVRCP
- Для подключения iPod/iPhone к этому устройству, необходимы кабель, переходник (оба продаются отдельно) и профиль, который поддерживает Ваш iPod/iPhone, как показано ниже:
	- Чтобы слушать музыку и просматривать видео с устройства с коннектором Lightning −Цифровой аудио-/видеоадаптер Lightning
		- −KCA-HD100
		- −KCA-iP103
		- −Профиль Bluetooth: SPP
- Чтобы слушать музыку с устройства с коннектором Lightning −KCA-iP103
- Чтобы слушать музыку и просматривать видео с устройства с 30-контактным коннектором −KCA-iP202
- Чтобы слушать музыку с устройства с 30-контактным коннектором −KCA-iP102
- Чтобы слушать музыку через Bluetooth
	- −Профиль Bluetooth: A2DP
	- −Профиль Bluetooth: SPP

При подключении при помощи цифрового аудио-/видеоадаптера Lightning некоторыми приложениями можно управлять с этого устройства. Разрешаемые функции различаются в зависимости от приложения.

- Не оставляйте кабель или адаптер сторонних изготовителей в автомобиле. Это может стать причиной неисправности из-за высокой температуры.
- Некоторые настройки должны соответствовать подключенному iPod/iPhone или устройству Android. См. *[Настройка соединения iPod/iPhone \(Стр.54\)](#page-54-0)* и *[Настройка связи приложения \(Стр.56\)](#page-56-0)*.

#### **Смотрите следующие разделы об операциях с каждым источником.**

- **• Музыкальные CD** *[\(Стр.37\)](#page-37-0)*
- **• Дисковый носитель** *[\(Стр.37\)](#page-37-0)*
- **• Устройство USB** *[\(Стр.39\)](#page-39-0)*
- **• Карта SD** *[\(Стр.39\)](#page-39-0)*
- **• iPod** *[\(Стр.39\)](#page-39-0)*
- **• Aha** *[\(Стр.46\)](#page-46-0)*
- **• AUPEO!** *[\(Стр.49\)](#page-49-0)*
- **• Apps (Приложения)** *[\(Стр.51\)](#page-51-0)*

## <span id="page-37-0"></span>**Музыкальные CD и дисковые носители**

## **ПРИМЕЧАНИЕ**

• В данном руководстве под "Музыкальным CD" подразумеваются обычные диски CD, которые включают музыкальные дорожки.

Под "Дисковым носителем" подразумевается диск CD/DVD, которые включает файлы аудио, изображения или видео.

• Ниже отображен экран для CD. Он может отличаться от экрана для дискового носителя.

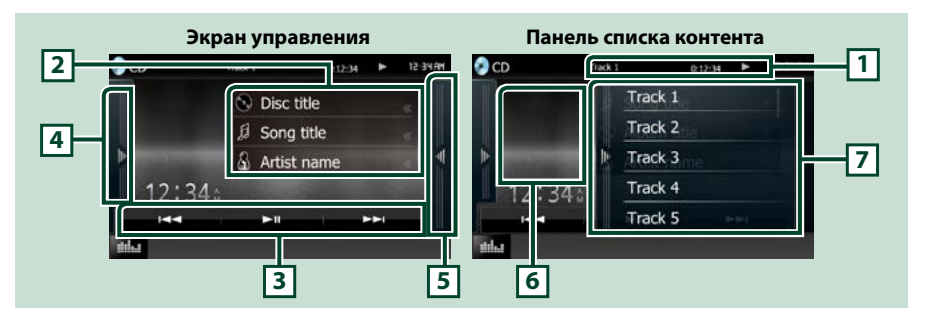

## **1 Информационный экран**

Отображает следующую информацию.

- Track # (№ дорожки): При каждом касании данной области дисплей переключается между номером текущей дорожки, текстом и т. д.
- $\cdot \blacktriangleright$ ,  $\blacktriangleright$   $\blacktriangleright$ ,  $\blacktriangleright$ ,  $\blacksquare$ , и т. д.: Отображение текущего режима воспроизведения
	- $3$ начения кажлого символа следующие:  $\blacktriangleright$  (воспроизведение)
	- $\blacktriangleright$  (ускоренная перемотка вперед),  $\blacktriangleleft$  (ускоренная перемотка назад),
	- **►► (поиск вверх),**  $\blacktriangleleft$  **(поиск вниз), (стоп), <b>R** (возобновить остановку),  $\Pi$  (пауза).

#### **2 Информации о дорожке**

Выводит на экран информацию о текущей дорожке.

Однако "No Information" (Информация отсутствует) отображается только для музыкального CD.

#### **3 Функциональная строка**

Различные функции могут быть выполнены при помощи кнопок этой области. Для получения дополнительной информации о меню см. *[Функциональная строка \(Стр.40\)](#page-40-0)*.

#### **4 Функциональная панель**

Коснитесь левой стороны экрана, чтобы отобразить функциональную панель. Коснитесь еще раз, чтобы закрыть панель. Для получения дополнительной информации о кнопках см. *[Функциональная панель \(Стр.41\)](#page-41-0)*.

## **5 Список контента**

При касании экрана или пощелкивании экрана слева отображается список контента. Повторное касание или пощелкивание справа закроет список.

#### **6 Изображение**

Отображается сводная воспроизводимого на данный момент файла. Ничего не отображается, если данные отсутствуют.

#### **7 Панель списка контента**

Отображает список воспроизведения. При касании дорожки/имени файла в списке, начинается воспроизведение.

## *[Вернуться на главную страницу](#page-1-0) Операции с CD/аудиовизуальными файлами/iPod/Приложением*

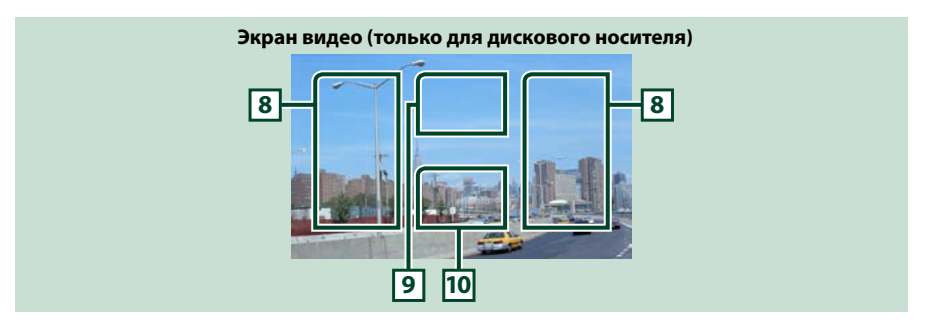

#### **8 Область поиска файла (только для дискового носителя)**

Коснитесь, чтобы выполнить поиск следующего/предыдущего файла.

Скольжение от центра дисплея влево или вправо выполняет быструю перемотку назад или вперед. При каждом нажатии каждой области изменяется скорость; стандартная, в 2 раза, в 3 раза. Чтобы остановить быструю перемотку назад/вперед, коснитесь центра дисплея.

## **9 Область отображения меню (только для дискового носителя)**

Коснитесь, чтобы отобразить меню диска. Для получения подробной информации см. *[Управление видео \(Стр.45\)](#page-45-0)*.

## **10 Область отображения кнопок (только для дискового носителя)**

Коснитесь, чтобы открыть экран управления.

## <span id="page-39-0"></span>**USB-устройство, карта памяти SD и iPod**

## **ПРИМЕЧАНИЕ**

- Карта SD только для DNX7150DAB, DNX715WDAB, DNX4150DAB и DNX4150BT.
- Ниже отображен экран для устройства USB. Он может отличаться от экрана для iPod.

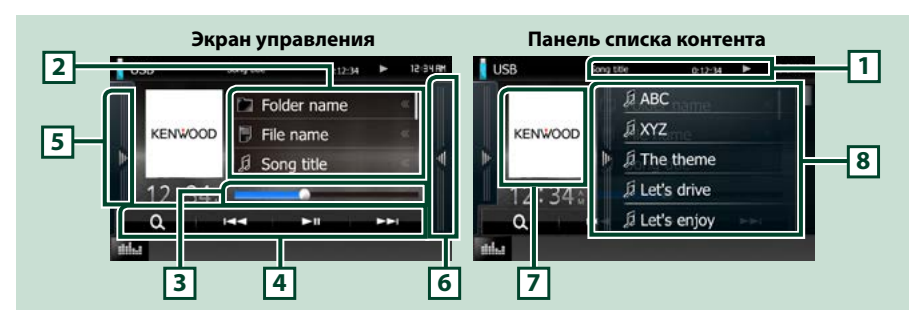

## **1 Информационный экран**

Отображает следующую информацию.

- Название текущего файла: При каждом касании данной области дисплей переключается между номером файла/номером папки и названием файла.
- $\rightarrow$ , и т. д.: Отображение текущего режима воспроизведения Значения каждого символа следующие: • (воспроизведение, поиск), II (пауза).

#### **2 Информации о дорожке**

Выводит на экран информацию о текущем файле.

#### **3 Строка состояния**

Для подтверждения текущего положения воспроизведения. Вы можете перетащить круг влево или вправо, чтобы изменить положение воспроизведения.

## **4 Функциональная строка**

Различные функции могут быть выполнены при помощи кнопок этой области. Для получения дополнительной информации о кнопках см. *[Функциональная строка \(Стр.40\)](#page-40-0)*.

## **5 Функциональная панель**

Коснитесь левой стороны экрана, чтобы отобразить функциональную панель. Коснитесь еще раз, чтобы закрыть панель. Для получения дополнительной информации о кнопках см. *[Функциональная панель \(Стр.41\)](#page-41-0)*.

## **6 Список контента**

При касании экрана или пощелкивании экрана слева отображается список контента. Повторное касание или пощелкивание справа закроет список.

При выборе источника видео с устройства, подсоединенного через цифровой аудио-/ видеоадаптер Lightning, источник автоматически переключается на приложения *[\(Стр.51\)](#page-51-0)*.

## **7 Изображение**

Дата изображения отображается в случае наличия в текущем файле. Если изображение недоступно, будет отображено "No Photo" (Изображение отсутствует).

#### **8 Панель списка контента**

Отображает список воспроизведения. При касании дорожки/имени файла в списке, начинается воспроизведение.

## *[Вернуться на главную страницу](#page-1-0)*

*Операции с CD/аудиовизуальными файлами/iPod/Приложением*

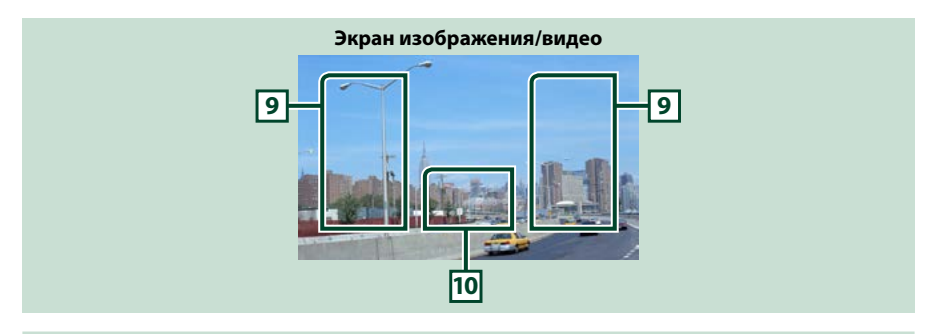

#### **9 Область поиска файла (только для файлов изображений и видео)**

- Коснитесь, чтобы выполнить поиск следующего/предыдущего файла.
- Во время воспроизведения слайд-шоу в режимах USB и карты SD, касание каждой области выполняет поиск следующего/предыдущего музыкального файла.
- Скольжение от центра дисплея влево или вправо выполняет быструю перемотку назад или вперед. Чтобы остановить быструю перемотку назад/вперед, коснитесь центра дисплея. Данная функция недоступна в том случае, если в текущей папке отсутствуют музыкальные файлы.

#### **10 Область отображения кнопок (только для файлов изображений и видео)**

Коснитесь, чтобы открыть экран управления.

## <span id="page-40-0"></span>**Функциональная строка**

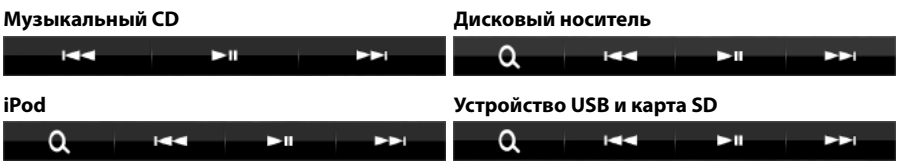

**При помощи кнопок этой области могут быть выполнены следующие функции.**

## **[ ] (только для дискового носителя, iPod, устройства USB и карты SD)**

Поиск дорожки/файла. Для получения дополнительной информации о работе поиска см. *[Операция поиска \(Стр.42\)](#page-42-0)*.

## **[**E**] [**F**]**

Поиск предыдущей/следующей дорожки/файла.

## **[**DH**]**

Воспроизводит или приостанавливает.

## <span id="page-41-0"></span>**Функциональная панель**

## **1** Коснитесь левой стороны экрана.

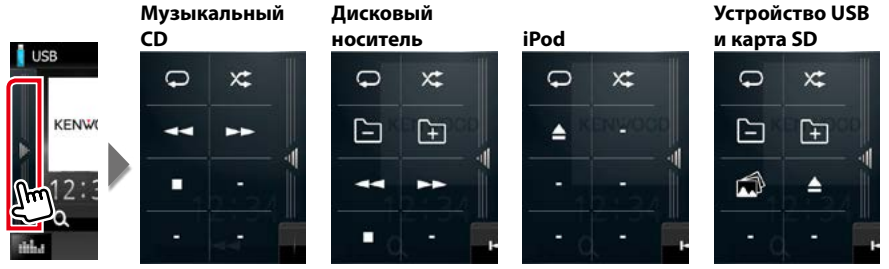

**При помощи кнопок этой области могут быть выполнены следующие функции.**

## $| \nabla |$

Повтор текущей дорожки/папки. При каждом касании кнопки режим повтора переключается в следующей последовательности;

- $CD:$  "track repeat" (повтор дорожки)  $\Box$  "repeat off" (повтор выключен)  $\Box$
- iPod: "song repeat" (повтор песни)  $\Box$  "all songs repeat" (повтор всех песен)  $\Box$ , "repeat off" (повтор выключен)

Дисковый носитель, устройство USB: "file repeat" (повтор файла)  $\Box$ , "folder repeat" (повтор  $\Box$  "repeat off" (повтор выключен)  $\Box$ 

## **[ ]**

Произвольно воспроизводит все дорожки в текущей папке/диске или в текущем списке воспроизведения в подключенном iPod.

При каждом касании кнопки режим случайного воспроизведения переключается в следующем порядке;

CD: "track random" (случайная дорожка)  $\mathbf{X}$ . "random off" (случайное выключено)  $\mathbf{X}$ 

Дисковый носитель, устройство USB, карта SD: "file random" (случайный файл)  $\mathbf{x}$ , "random off" (случайное выключено)

 $i$ Pod: "track random" (случайная дорожка)  $\chi$ , "album random" (случайный альбом)  $\Omega$ . "random off" (случайное выключено)

## **[**A**] [**B**] (Только музыкальный CD и дисковый носитель)**

Быстрая перемотка вперед или назад.

## **[ ] [ ] (только для дискового носителя, устройства USB и карты SD)**

Поиск предыдущей/следующей папки.

## **[ ] (только файлы изображений в устройстве USB и карте SD)**

Во время воспроизведения изображений происходит переключение на экран изображения.

## **[**I**] (Только музыкальный CD и дисковый носитель)**

Остановка проигрывания.

## **[**G**] (только устройство USB, карта SD и iPod)**

Коснитесь, чтобы отсоединить устройство. Для получения подробной информации см. *[Как](#page-15-0)  [воспроизводить медиафайлы \(Стр.15\)](#page-15-0)*.

## *[Вернуться на главную страницу](#page-1-0) Операции с CD/аудиовизуальными файлами/iPod/Приложением*

## <span id="page-42-0"></span>**Операция поиска**

**Вы можете осуществлять поиск музыки, видео или файлов изображений, выполняя нижеуказанные операции.**

## **ПРИМЕЧАНИЕ**

• Если Вы используете пульт дистанционного управления, Вы можете перейти непосредственно к нужной дорожке/ файлу путем ввода номера дорожки/папки/ файла, времени воспроизведения и т. д. Для дополнительной информации см. *[Режим](#page-107-1)  [прямого поиска \(Стр.107\)](#page-107-1)*.

## **Поиск по списку**

**Вы можете осуществлять поиск дорожек, папок и файлов в соответствии с иерархией.**

## **1** Коснитесь правой стороны экрана.

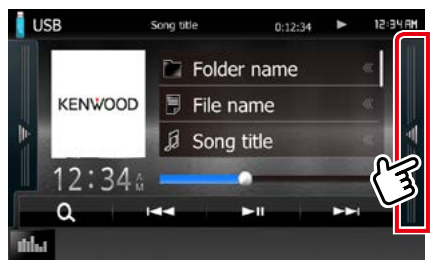

Отобразится список управления.

## **2** Коснитесь нужной дорожки/файла.

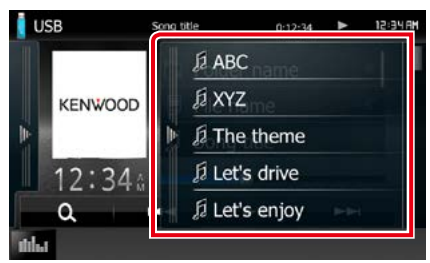

#### Начнется воспроизведение.

## **ПРИМЕЧАНИЕ**

- При воспроизведении дискового носителя Вы можете переключаться между списком файлов и списком папок, коснувшись кнопки  $[\cdot]$ .
- При воспроизведении дискового носителя во время случайного воспроизведения и остановки список отобразить невозможно.

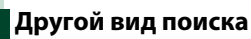

**Если Вы хотите сузить список, существует другой способ поиска.**

**Данная функция недоступна, если музыкальный диск установлен в качестве текущего источника.**

## 1 Коснитесь [ **Q** ].

Отобразится экран способа поиска.

## **2** Коснитесь необходимого способа поиска.

**Устройство USB и карта SD**

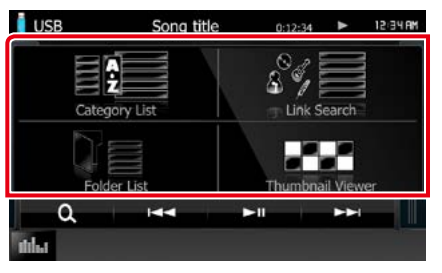

## **iPod**

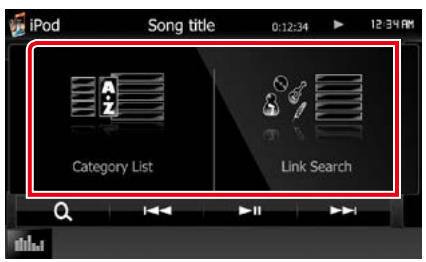

Отобразится список, отсортированный выбранным способом сортировки.

Смотрите следующие разделы для каждой операции.

- **• [Category List/ Список кат.]: Можно выполнить поиск файла, выбрав категорию** *[\(Стр.43\)](#page-43-0)***.**
- **• [Link Search/ Поиск ссылки]: Можно выполнить поиск файла того же исполнителя/альбома/жанра/ композитора, что и текущая дорожка**  *[\(Стр.43\)](#page-43-1)***.**
- **• [Folder List/ Список папок]: Можно выполнить поиск файла в соответствии с иерархией** *[\(Стр.44\)](#page-44-0)***.**
- **• [Thumbnail Viewer/ Пиктограммы]: Можно выполнить поиск файла изображения** *[\(Стр.44\)](#page-44-1)***.**

## **ПРИМЕЧАНИЕ**

• При воспроизведении дискового носителя Вы можете отобразить непосредственно список папок, коснувшись кнопки  $\lceil \bullet \rfloor$ 

## <span id="page-43-0"></span>*Поиск по категории (только устройство USB, iPod и карта SD)*

- **1** Выберите, что Вы ищите: аудиофайлы или видеофайлы .
- **2** Коснитесь необходимой категории в левой части экрана.

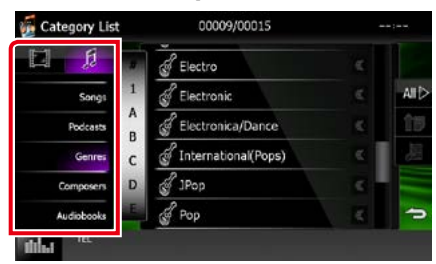

- **3** Список сортируется по выбранной категории.
- **4** Коснитесь желаемого элемента. Начнется воспроизведение.

## **ПРИМЕЧАНИЕ**

- Чтобы сузить поиск, можно выбрать букву из списка алфавита в центре дисплея.
- Подробнее об операциях, выполняемых на экране списка, см. *[Общие операции](#page-21-0)  [\(Стр.21\)](#page-21-0)*.

## <span id="page-43-1"></span>*Поиск связи (только устройство USB, iPod и карта SD)*

**1** Коснитесь необходимого пункта в левой части экрана. Вы можете выбирать из следующих параметров: исполнитель, альбом, жанр и композитор.

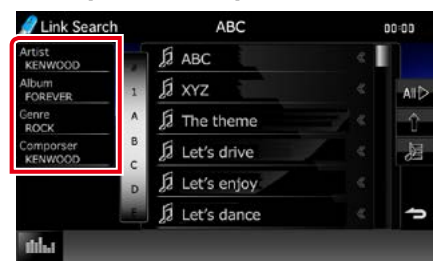

Отобразится список, соответствующий выбору.

## **ПРИМЕЧАНИЕ**

- Список отсортирован выбранным способом.
- artist (исполнитель): Отображает список альбомов исполнителя.
- album (альбом): Отображает все мелодии текущего альбома.
- genre (жанр): Отображает список исполнителей того же жанра, что и исполнитель.
- composer (композитор): Отображает список альбомов композитора текущего файла.
- **2** Коснитесь, чтобы выбрать нужный элемент списка. Повторяйте этот шаг до тех пор, пока не найдете нужный файл.

## **ПРИМЕЧАНИЕ**

- Чтобы сузить поиск, можно выбрать букву из списка алфавита в центре дисплея.
- Подробнее об операциях, выполняемых на экране списка, см. *[Общие операции](#page-21-0)  [\(Стр.21\)](#page-21-0)*.

<span id="page-44-0"></span>*Поиск по папкам (только устройство USB, дисковый носитель и карта SD)*

## **1** Нажмите нужную папку.

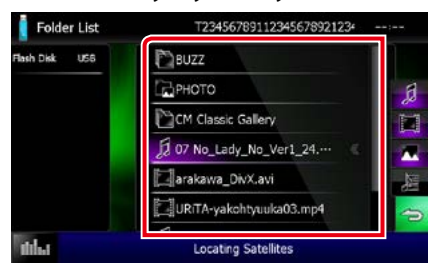

Папки выбранного источника отображаются в центре.

При касании папки отображается ее содержимое. Иерархия до текущей папки отображается слева.

## **2** Коснитесь желаемого элемента в списке содержимого.

Начнется воспроизведение.

## **ПРИМЕЧАНИЕ**

• Подробнее об операциях, выполняемых на экране списка, см. *[Общие операции](#page-21-0)  [\(Стр.21\)](#page-21-0)*.

## <span id="page-44-1"></span>*Поиск изображений (только устройство USB и карта SD)*

**1** Коснитесь желаемого изображения.

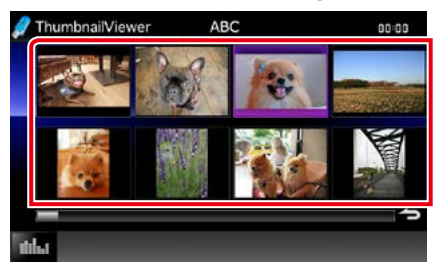

Выбранное изображение отобразится во весь экран.

См. номера 9-10 в *[USB-устройство,](#page-39-0)  [карта памяти SD и iPod \(Стр.39\)](#page-39-0)* по вопросам операций экрана изображений.

# <span id="page-45-0"></span>**Управление видео**

**Вы можете настроить воспроизведение видео с дискового носителя.**

**1** Коснитесь области изображения экрана воспроизведения.

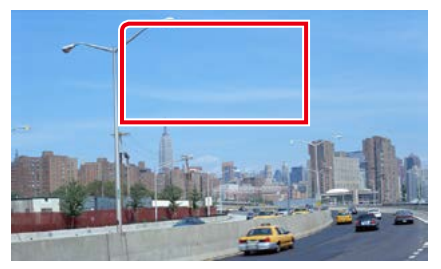

Появится экрана управления видео.

**2** Выполните требуемые операции, как показано ниже.

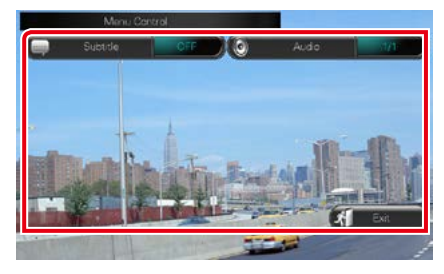

## **Изменить язык субтитров**

Коснитесь кнопки [Subtitle] (Субтитры).

## **Изменить язык аудио**

Коснитесь кнопки [Audio] (Аудио).

## **Выйти из меню**

Коснитесь [Exit] (Выход).

## *[Вернуться на главную страницу](#page-1-0) Операции с CD/аудиовизуальными файлами/iPod/Приложением*

# <span id="page-46-0"></span>**Операции с Aha**

**Вы можете слушать Aha на данном устройстве, контролируя установленным приложением в iPhone или Android.**

#### **Для перехода в режим Aha коснитесь символа [aha] на экране HOME (Начальный экран).**

#### **ПРИМЕЧАНИЕ**

• Установите последнюю версию приложения Aha на Ваш iPhone или Android. *[\(Стр.126\)](#page-126-0)* iPhone: Выполните поиск "Aha" в магазине Apple App Store, чтобы найти и установить самую последнюю версию.

Android: Выполните поиск "Aha" в магазине Google play, чтобы найти и установить самую последнюю версию.

• При первом подключении Aha в качестве источника, отобразится экран настройки для подключения к устройству с установленным приложением. Для получения дополнительной информации см. *[Настройка](#page-56-0)  [связи приложения \(Стр.56\)](#page-56-0)*.

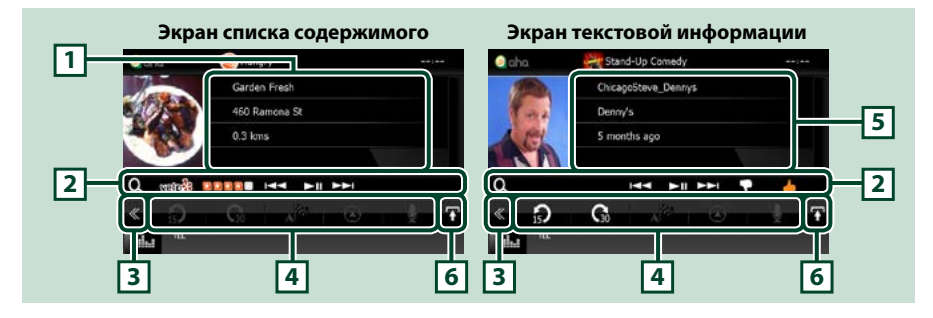

## **1 Информации о контенте**

Отображение контента станции, воспроизводимой в данный момент.

#### **2 Меню подфункций**

Различные функции могут быть выполнены при помощи кнопок этой области. Для получения дополнительной информации о кнопках см. *[Меню подфункций \(Стр.47\)](#page-47-0)*.

#### **3 Многофункциональная кнопка**

Коснитесь, чтобы переключить на многофункциональное меню. Для получения дополнительной информации о меню см. *[Многофункциональное меню \(Стр.47\)](#page-47-1)*.

#### **4 Многофункциональное меню**

При помощи кнопок этой области могут быть выполнены различные функции. Для получения дополнительной информации о кнопках см. *[Многофункциональное меню \(Стр.47\)](#page-47-1)*.

#### **5 Текстовая информация**

Отображение информации о контенте, воспроизводимом в данный момент.

#### **6 Кнопка переключения списка**

Нажмите, чтобы переключиться между списком содержимого и текстовой информацией текущего контента.

<span id="page-47-1"></span>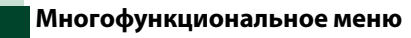

 $\Omega$ 

**При помощи кнопок этой области могут быть выполнены следующие функции.**

AM.

# **[ ]**

Перемещает по содержимому на 15 секунд назад.

# $[\mathbf{G}]$

Перемещает по содержимому на 30 секунд вперед.

# **[ ]**

Устанавливает полученную информацию о местоположении в качестве места

назначения навигации. См. *[Навигация](#page-48-0)* 

*[\(Стр.48\)](#page-48-0)*.

# $\blacksquare$

Публикует информацию о местоположении в Facebook.

**[ ]**

Отправляет снимок. См. *[SHOUT \(Стр.48\)](#page-48-1)*.

**[ ]**

Пересылает по Twitter.

**[ ]**

Набирает полученный телефонный номер.

## **ПРИМЕЧАНИЕ**

• [SETUP] (Настройка), [AUDIO] (Аудио) и [REAR] (Задний) работают как iPod.

## <span id="page-47-0"></span>**Меню подфункций**

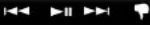

**При помощи кнопок этой области могут быть выполнены следующие функции.**

## **[ ]**

Поиск радиостанции. Для получения дополнительной информации о поиске см. *[Экран списка станций \(Стр.48\)](#page-48-2)*.

## **[**4**] [**¢**]**

Поиск предыдущей/следующей дорожки.

## **[**38**]**

Воспроизводит или приостанавливает.

## **[ ]**

Касание кнопки "dislikes" (не нравится) текущего контента.

## **[ ]**

Касание кнопки "likes" (нравится) текущего контента.

### *[Вернуться на главную страницу](#page-1-0) Операции с CD/аудиовизуальными файлами/iPod/Приложением*

<span id="page-48-1"></span>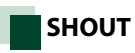

## **1** Коснитесь кнопки [ ] на экране управления.

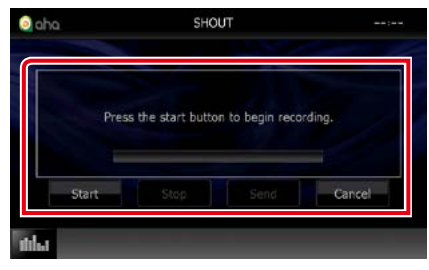

## **Строка состояния**

Подтверждает текущее расположение.

## **[Start / Старт]**

Запускает запись голоса.

## **[Stop/ Стоп]**

Останавливает запись голоса.

## **[Send / Отправить]**

Отправляет записанный голос.

#### **[Cancel / Отмена]**

Отменяет голос и возвращается к экрану управления.

## **ПРИМЕЧАНИЕ**

- Данная функция доступна в iPhone (iOS 5 или новейшая), который подключен посредством KCA-iP103 или KCA-iP202 (дополнительная принадлежность).
- Данная функция недоступна с устройства на платформе Android и iPhone, которые подключены через Bluetooth.

## <span id="page-48-2"></span>**Экран списка станций**

## **Вы можете выполнять следующие функции с помощью этого экрана.**

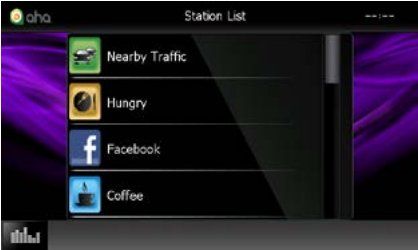

#### **Выбрать станцию**

Коснитесь названия станции в списке.

## **ПРИМЕЧАНИЕ**

• Вы не можете выбрать устройство iPod как резервный источник при выборе Aha в качестве основного источника в функции двойной зоны.

## <span id="page-48-0"></span>**Навигация**

**Устанавливает полученную информацию о местоположении от Aha в качестве места назначения навигации.** 

1 Коснитесь кнопки [  $\sqrt{2}$  ] на экране управления.

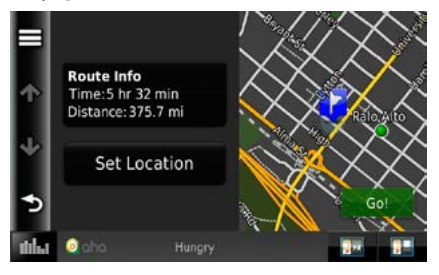

## **[ ]**

Сохраняет информацию о местоположении.

## **[Go!] (Поехали!)**

Устанавливает полученную информацию о местоположении в качестве места назначения навигации и начинает навигацию.

# <span id="page-49-0"></span>**AUPEO! Операция**

**Вы можете слушать AUPEO! на данном устройстве, контролируя установленным приложением в iPhone или Android.**

**Для перехода в режим AUPEO! коснитесь символа [AUPEO!] на экране HOME (Начальный экран).**

## **ПРИМЕЧАНИЕ**

• Установите последнюю версию приложения AUPEO! на Ваш iPhone или Android. iPhone: Выполните поиск "AUPEO!" в магазине Apple App Store, чтобы найти и установить самую последнюю версию.

Android: Выполните поиск "AUPEO!" в магазине Google play, чтобы найти и установить самую последнюю версию.

• При первом подключении AUPEO! в качестве источника, отобразится экран настройки для подключения к устройству с установленным приложением. Для получения дополнительной информации см. *[Настройка](#page-56-0)  [связи приложения \(Стр.56\)](#page-56-0)*.

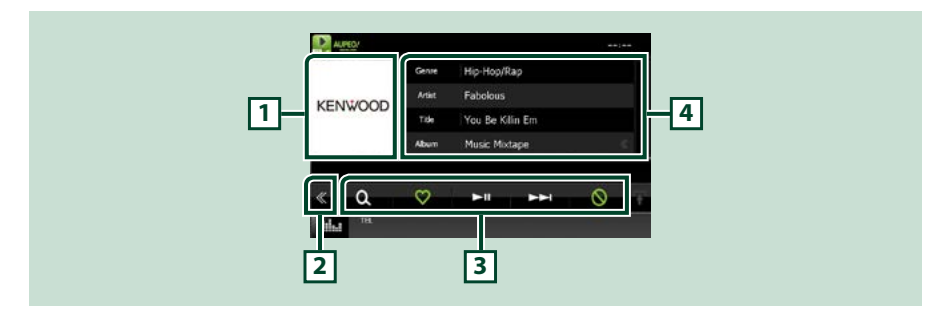

#### **1 Область переключения изображения**

Данные изображения отображаются, если они доступны в текущем содержании. Если изображение недоступно, будет отображено "No Photo" (Изображение отсутствует).

#### **2 Многофункциональная кнопка**

Коснитесь, чтобы переключить на многофункциональное меню. Для получения дополнительной информации о меню см. *[Многофункциональное меню \(Стр.50\)](#page-50-0)*.

#### **3 Многофункциональное меню**

При помощи кнопок этой области могут быть выполнены различные функции. Для получения дополнительной информации о кнопках см. *[Многофункциональное меню \(Стр.50\)](#page-50-0)*.

#### **4 Информации о контенте**

Отображение информации о контенте, воспроизводимом в данный момент.

#### *[Вернуться на главную страницу](#page-1-0) Операции с CD/аудиовизуальными файлами/iPod/Приложением*

<span id="page-50-0"></span>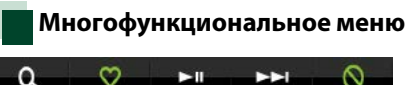

 $\blacktriangleright$  11 **MAIL** 

**При помощи кнопок этой области могут быть выполнены следующие функции.**

# $| \cdot |$

Поиск радиостанции. Для получения подробной информации по поиску см. *[Поиск станций \(Стр.50\)](#page-50-1)*.

# $\blacksquare$

Касание кнопки "Love" (Нравится) текущей композиции.

## **[** 38 **]**

Воспроизводит или приостанавливает.

## **[** ¢ **]**

Пропускает текущую композицию.

# **[ ]**

Касание кнопки "Ban" (Запретить) текущей композиции.

## **ПРИМЕЧАНИЕ**

• [SETUP] (Настройка), [AUDIO] (Аудио) и [REAR] (Задний) работают как iPod.

# <span id="page-50-1"></span>**Поиск станций**

**Вы можете отобразить список и выбрать станцию.**

## 1 Коснитесь кнопки [  $\bullet$  ] на экране управления.

Появится экран поиска станций.

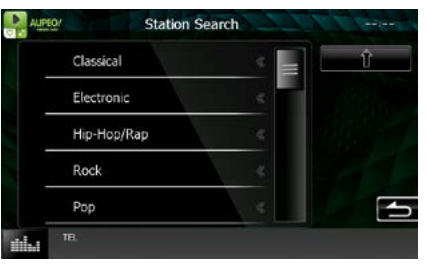

## **Выбрать категорию и станцию**

Коснитесь категории и названия станции в списке.

## **[ ]**

Возвращает к предыдущему списку категорий.

# <span id="page-51-0"></span>**Операции с Apps (Приложения)**

**Можно прослушивать музыку или просматривать видео из приложений, запущенных на iPod touch/iPhone или Android.**

**Для перехода в режим Apps (Приложения) коснитесь символа [APPS] (Приложения) на экране HOME (Начальный экран).**

## **ПРИМЕЧАНИЕ**

• При включении питания и выборе приложения в качестве источника, отобразится предупреждение для операции, просмотра видео и прослушивания музыки. После подтверждения можно управлять приложением, прослушивать музыку и просматривать видео из приложений во время вождения.

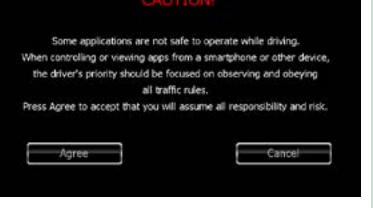

• При первом подключении APPS в качестве источника, отобразится экран настройки для подключения к устройству с установленными приложениями. Для получения

дополнительной информации см. *[Настройка связи приложения \(Стр.56\)](#page-56-0)*.

- Если приведенные ниже условия соблюдены, то сенсорные кнопки не будут отображены, но управление касанием с экрана этого устройства устройством Android становится возможным.
	- −Данное устройство и устройство Android соединены при помощи KCA-MH100 (продается отдельно) и Bluetooth профиля HID и SPP.
	- −"Kenwood Smartphone Control" установлено на устройстве Android. Подробную информацию см. на сайте. *[http://www.kenwood.com/products/car\\_audio/app/kenwood\\_smartphone\\_control/eng/index.html](http://www.kenwood.com/products/car_audio/app/kenwood_smartphone_control/eng/index.html)*
	- −При вождении с использованием приложения, которое запрещено использовать во время вождения, появится экран подтверждения действия. После выбора [Yes] (Да) запускается программа запуска "Kenwood Smartphone Control".
- В зависимости от приложения сенсорные кнопки могут не работать или не отображаться.

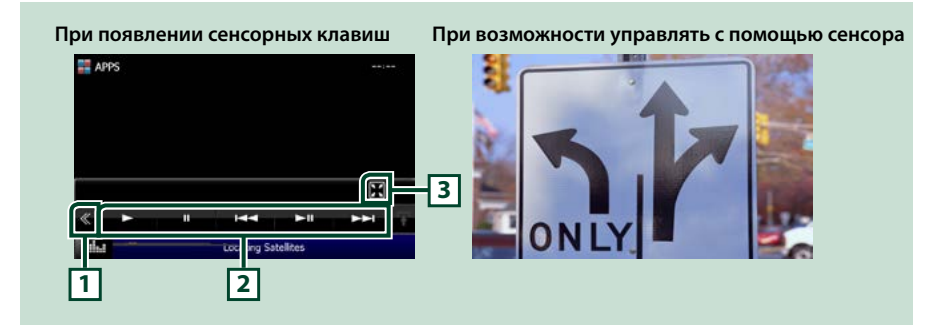

#### **1 Многофункциональная кнопка (только iPod touch/iPhone)**

Коснитесь, чтобы переключить на многофункциональное меню.

#### **2 Многофункциональное меню (только iPod touch/iPhone)**

При помощи кнопок этой области могут быть выполнены следующие функции.

- Воспроизводит или приостанавливает: Коснитесь [ $\blacktriangleright$ ], [11] или [ $\blacktriangleright$ 11] (только iPod).
- Поиск предыдущей/следующей дорожки/файла: Коснитесь  $[1\rightarrow 1]$  или  $[1\rightarrow 1]$ .

## **3 Меню подфункций (только iPod touch/iPhone)**

При помощи кнопок этой области могут быть выполнены следующие функции.

• Прячет все кнопки (только во время воспроизведения видеофайла): Коснитесь [ $\|$ .

## *[Вернуться на главную страницу](#page-1-0) Операции с CD/аудиовизуальными файлами/iPod/Приложением*

# **Настройка USB/SD/iPod/App/ DivX**

**Можно выполнить настройки при использовании USB/SD/iPod/App/DivX.**

## **ПРИМЕЧАНИЕ**

- Каждая операция в этом разделе может быть выполнена из экрана HOME (Начальный экран). Для получения подробной информации см. *[Работа с экраном HOME \(Начальный](#page-19-0)  [экран\) \(Стр.19\)](#page-19-0)*.
- Некоторые параметры настройки могут быть установлены только в режиме ожидания.
- 1 Нажмите кнопку DNXV <MENU> (МЕНЮ)/ ДЛХ4) регулятор громкости.

Появляется всплывающее окно.

**2** Коснитесь кнопки [SETUP] (Настройка).

Появится экран меню НАСТРОЙКИ.

**3** Коснитесь кнопки [Source] (Источник).

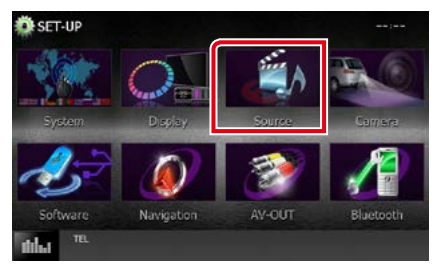

Появится экран меню НАСТРОЙКИ источника.

**4** Коснитесь [USB SETUP] (Настр. USB), [SD SETUP] (Настр. SD), [iPod SETUP] (Настр. iPod), [APP SETUP] (Настройка приложения) или [DivX(R) VOD] в списке.

Отобразится каждый из экранов настройки.

Смотрите следующий раздел для каждой установки.

- **•** *[Настройка USB/SD \(Стр.53\)](#page-53-0)*
- **•** *[Настройка iPod \(Стр.54\)](#page-54-1)*
- **•** *[Настройка связи приложения](#page-56-0)  [\(Стр.56\)](#page-56-0)*

**•** *[DivX\(R\) VOD \(Стр.53\)](#page-53-1)*

<span id="page-53-0"></span>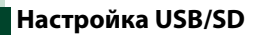

## **ПРИМЕЧАНИЕ**

• Ниже отображен экран для устройства USB. Однако пункты настройки USB и SD почти одинаковы.

## **1** Установите каждый элемент следующим образом.

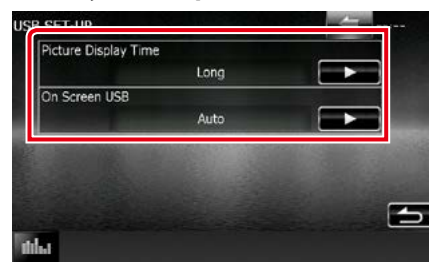

#### **Picture Display Time/ Время смены картинки**

Выбирает длительность времени отображения изображения JPEG файла на экране. Выберите из [Short] (Короткая), [Middle] (Средяя) и [Long] (Длинная) (по умолчанию).

## **On Screen USB/ Информационный дисплей USB, On Screen SD/ Информационный дисплей SD**

Устанавливает способ отображения информации устройства USB или карты SD.

## Auto/ Авто (по умолчанию)<sup>.</sup> При

обновлении информация появляется на 5 секунд.

OFF (Выкл.): Не отображает никакой информации.

# <span id="page-53-1"></span>**DivX(R) VOD**

## **1** Установите каждый элемент следующим образом.

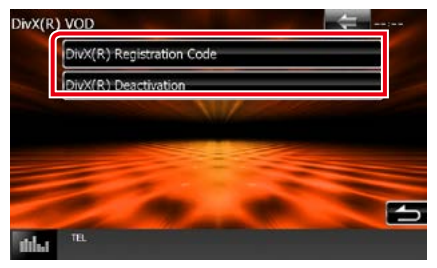

## **DivX(R) Registration Code (Регистрационный код DivX(R))**

Проверяет код регистрации. Данный код необходим для создания диска с DRM (системой управления цифровыми правами).

## **DivX(R) Deactivation (DivX(R) отключение)**

Отменяет регистрацию блока, который уже зарегистрирован. После того как вы прикоснулись к кнопке, появится сообщение с запросом на подтверждение. Следуйте инструкциям и завершите операцию.

## **ПРИМЕЧАНИЕ**

- [DivX(R) VOD] выключено, когда проигрывается диск.
- При загрузке файла DivX VOD, управляемого DRM, зарегистрируйте код, появившийся на экране. В противном случае файл, возможно, не сможет воспроизводиться данным устройством. Оставшееся количество просмотров отображается при воспроизведении файла DivX VOD с ограничением просмотров. Когда максимальное количество просмотров достигнуто, появляется предупреждающее сообщение и файл не может воспроизводиться.

## <span id="page-54-1"></span>**Настройка iPod**

## **1** Установите каждый элемент следующим образом.

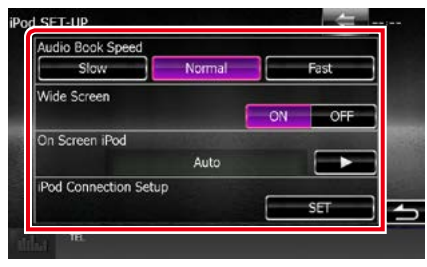

## **AudioBook Speed/ Скорость аудиокниги**

Устанавливает скорость воспроизведения аудиокниги. Выберите из [Slow] (Медленная), [Normal] (Нормальная) (по умолчанию) и [Fast] (Быстрая).

## **Wide Screen/ Широкий экран\***

Настройки широкого экрана. Установите значение [ON] (ВКЛ.) (по умолчанию) или [OFF] (ВЫКЛ.).

## **On Screen iPod/ Информационный дисплей iPod**

Установки отображения информации устройства iPod.

- Auto/ Авто (по умолчанию): При обновлении информация появляется на 5 секунд.
- OFF (Выкл.): Не отображает никакой информации.

## **iPod Connection Setup/ Настройки подключения iPod**

Установки по подключению iPod/iPhone к данному устройству Для получения более подробной информации о поиске см. раздел *[Настройка соединения iPod/iPhone](#page-54-0)  [\(Стр.54\)](#page-54-0)*.

**\* Данная настройка не доступна, когда подключен iPod.**

## <span id="page-54-0"></span>*Настройка соединения iPod/iPhone*

- **1** Нажмите кнопку <HOME> (Начальный экран). Появится НАЧАЛЬНЫЙ экран.
- **2** Коснитесь кнопки [STANDBY] (Ожидание).
- **3 Нажмите кнопку DIVIX** <MENU> (Меню)/ DNX4 регулятор громкости.

Появляется всплывающее окно.

**4** Коснитесь кнопки [SETUP] (Настройка).

Появится экран меню НАСТРОЙКИ.

**5** Коснитесь кнопки [Source] (Источник).

Появится экран меню НАСТРОЙКИ источника.

- **6** Коснитесь [iPod SETUP] (Настр. iPod) в списке.
- **7** Коснитесь кнопки [iPod Connection Setup] (Настройки подключения iPod) на экране настроек iPod.

Появится окно настроек связи iPod.

## **8** Коснитесь [CHANGE] (Изменить).

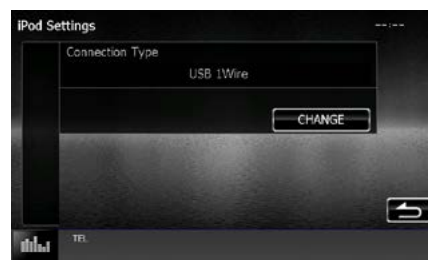

**9** Выберите способ подключения iPod/ iPhone к данному устройству.

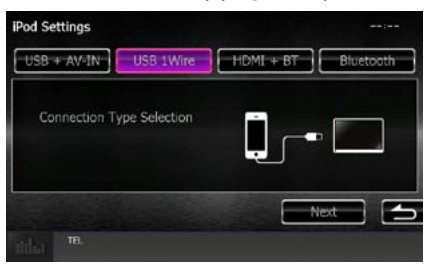

## **USB + AV-IN**

Выберите, когда подключаетесь к KCA-iP202.

## **USB 1Wire**

Выберите, когда подключаетесь к KCA-iP103 или KCA-iP102.

## **HDMI +BT**

Выберите, когда подключаетесь к KCA-HD100 или цифровому аудио-/видеоадаптеру Lightning.

## **Bluetooth**

Выберите, когда подключаетесь только через Bluetooth.

## **10** Нажмите [Next] (Далее).

Появится экран подтверждения.

## **11** Коснитесь кнопки [Done] (Готово).

## **ПРИМЕЧАНИЕ**

- Для получения деталей о необходимом кабеле и переходнике, требуемых для подключения к iPod/iPhone, см. раздел *[Операции с музыкой/](#page-36-0) [видео/изображениями \(Стр.36\)](#page-36-0)*.
- При выборе "HDMI + BT" или "Bluetooth" в шаге 9, появится экран выбора устройства Bluetooth. Выберите iPod/iPhone для подключения.

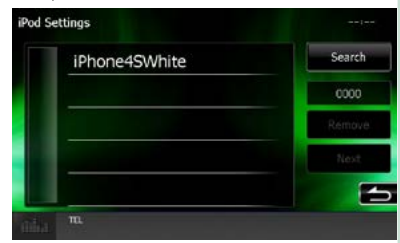

Если подключаемое устройство Bluetooth не отображается, коснитесь кнопки [Search] (Поиск) и выполните соединение устройств.

### *[Вернуться на главную страницу](#page-1-0) Операции с CD/аудиовизуальными файлами/iPod/Приложением*

## <span id="page-56-0"></span>**Настройка связи приложения**

**Определяет устройство, с помощью которого приложение установлено и выбрано как источник.**

- **1** Нажмите кнопку <HOME> (Начальный экран). Появится НАЧАЛЬНЫЙ экран.
- **2** Коснитесь кнопки [STANDBY] (Ожидание).
- **3 Нажмите кнопку DNXV <MENU>/** регулятор громкости.

Появляется всплывающее окно.

- **4** Коснитесь кнопки [SETUP] (Настройка). Появится экран меню НАСТРОЙКИ.
- **5** Коснитесь кнопки [Source] (Источник).

Появится экран меню НАСТРОЙКИ источника.

**6** Коснитесь [APP SETUP] (Установка приложения) в списке.

## **7** Коснитесь [CHANGE] (Изменить).

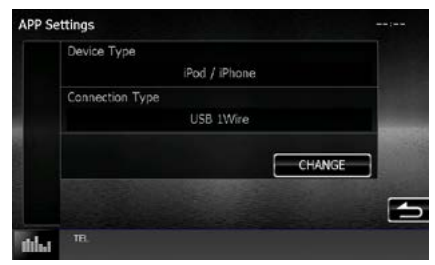

## **8** Выберите приложения для установленного устройства.

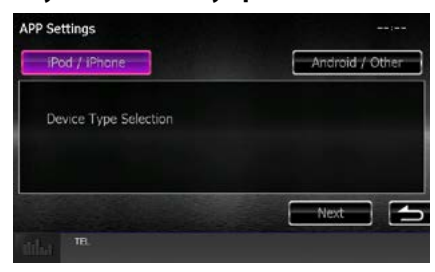

## **iPod/ iPhone**

Выберите этот параметр при использовании iPod/iPhone.

## **Android/Other (Другое)**

Выберите этот параметр при использовании устройства Android или BlackBerry.

## **9** Нажмите [Next] (Далее).

Появится окно настройки соединения.

## **10** Выберите способ подключения устройства к данному прибору.

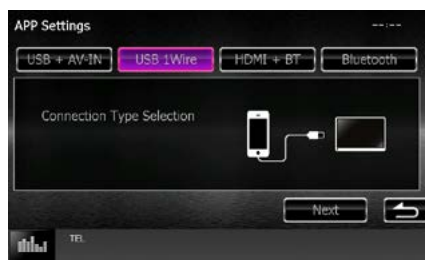

## *При выборе [iPod / iPhone]*

## **USB + AV-IN**

Выберите, когда подключаетесь к KCA-iP202.

## **USB 1Wire**

Выберите, когда подключаетесь к KCA-iP103 или KCA-iP102.

## **HDMI +BT**

Выберите, когда подключаетесь к KCA-HD100 или цифровому аудио-/видеоадаптеру Lightning.

## **Bluetooth**

Выберите, когда подключаетесь только через Bluetooth.

## *При выборе [Android / Other]*

## **HDMI/MHL + BT**

Выберите, когда подключаетесь к KCA-MH100.

## **Bluetooth**

Выберите, когда подключаетесь только через Bluetooth.

## **11** Нажмите [Next] (Далее).

Появится экран подтверждения.

## **12** Коснитесь кнопки [Done] (Готово).

## **ПРИМЕЧАНИЕ**

- Эта настройка может быть установлена в режиме ОЖИДАНИЯ источника.
- Чтобы включить управление касанием на данном устройстве, установите и запустите "Kenwood Smartphone Control" (Управление смартфоном Kenwood). Ищите "Kenwood Smartphone Control" (Управление смартфоном Kenwood) в Google Play, чтобы найти и установить самую последнюю версию.
- При выборе источника приложений и отображении Настроек приложения, коснитесь кнопки [OK] после установки.

Экран вернется к приложению, после того как вы согласитесь с предостережением.

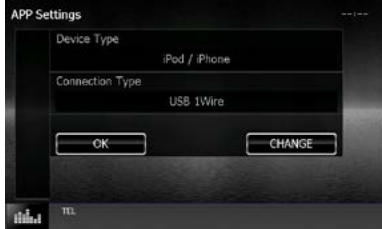

- Для получения подробной информации о необходимом кабеле и адаптере для подключения к iPod/iPhone и Android, см. *[Операции с музыкой/видео/](#page-36-0) [изображениями \(Стр.36\)](#page-36-0)*.
- $\cdot$  При выборе "HDMI + BT", "HDMI/MHL + BT" или "Bluetooth" в шаге 10, появится экран выбора устройства Bluetooth. Выберите устройство для подключения.

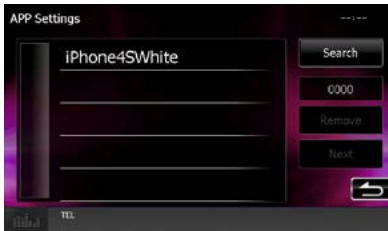

Если подключаемое устройство Bluetooth не отображается, коснитесь кнопки [Search] (Поиск) и выполните соединение устройств.

• При выборе "iPod/iPhone" в Настройках приложений, выберите "iPod" в качестве источника и выберите приложение на iPod. Источник данного устройства также автоматически изменяется и в приложении.

# **Работа радио**

## **Основные операции радио**

**Большинством функций можно управлять с экрана управления источником.**

## **ПРИМЕЧАНИЕ**

• Установите переключатель режима дистанционного управления в режим AUD перед началом операции, см. *[Переключение режима работы \(Стр.107\)](#page-107-0)*.

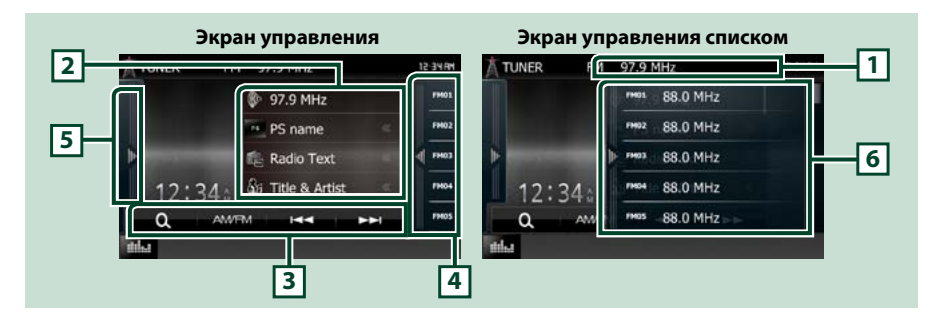

#### **1 Отображение имени волны/станции (только для тюнера FM)**

Отображает имя PS, имя станции или группы, частоты, предустановленный номер.

#### **2 Информационный экран**

Выводит на экран информацию о текущей станции:Частота, имя PS, радтекст, назв-е, имя исполн. и т.д.

#### **3 Функциональная строка**

Различные функции могут быть выполнены при помощи кнопок этой области. Для получения дополнительной информации о меню см. *[Функциональная строка \(Стр.59\)](#page-59-0)*.

#### **4 Кнопка предустановки**

Вызывает сохраненную радиостанцию или канал.

При касании экрана или пощелкивании экрана слева отображается список предустановок. Повторное касание или пощелкивание справа закроет список.

#### **5 Функциональная панель**

Коснитесь левой стороны экрана, чтобы отобразить функциональную панель. Коснитесь еще раз, чтобы закрыть панель. Для получения дополнительной информации о кнопках см. *[Функциональная панель \(Стр.59\)](#page-59-1)*.

#### **6 Список предустановленных настроек**

Вызывает сохраненную радиостанцию или канал. При касании в течении 2 секунд сохраняет текущую принимающую станцию или канал в памяти.

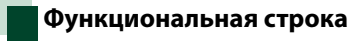

<span id="page-59-0"></span>Ω **AM/EM** ist st **SIMPLE** 

#### **Функции каждой кнопки следующие.**

#### **[AM/FM]**

Переключает диапазон.

## **[**E**] [**F**]**

Настраивает станцию. Способ переключения частоты может быть изменен. См. *[Функциональная](#page-59-1)  [панель \(Стр.59\)](#page-59-1)*.

## $| \mathbf{a} |$

Выбирает способ поиска, выбирая из предустановленных станций. Для получения дополнительной информации о работе поиска см. *[Операции выбора \(Стр.63\)](#page-63-0)*.

## <span id="page-59-1"></span>**Функциональная панель**

## **1** Коснитесь левой стороны экрана.

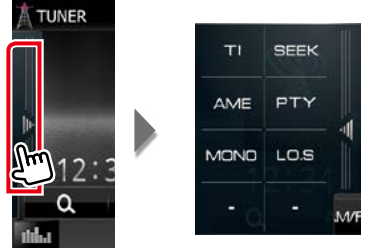

**Функции каждой кнопки следующие.**

## **[TI] (Только FM-тюнер)**

Включает режим приема информации о движении. Дополнительную информацию см. в разделе *[Информация о движении \(Стр.64\)](#page-64-0)*.

## **[SEEK] (ПОИСК)**

Переключает режим поиска в следующей последовательности; [AUTO1] (АВТО 1), [AUTO2] (АВТО 2), [MANUAL] (РУЧНОЙ).

- AUTO1 (АВТО 1): Настраивает станцию с хорошим приемом автоматически.
- AUTO2 (АВТО 2): Настраивает станции в памяти одну за другой.
- **MANUAL** (РУЧНОЙ): Переключается на следующую частоту вручную.

## **[AME]**

Выбирает режим автоматического сохранения в памяти. Для получения дополнительной информации см. раздел *[Автозапоминание \(Стр.62\)](#page-62-0)*.

#### **[PTY] (только FM-тюнер)**

Выполняет поиск программы путем настройки типа программы. Для получения дополнительной информации см. раздел *[Поиск по типу программы \(Стр.64\)](#page-64-1)*.

## **[MONO] (МОНО) (только FM-тюнер)**

Выберите монофонический прием сигнала.

## **[LO.S] (только FM-тюнер)**

Включает или выключает функцию местного поиска.

## **Основные операции цифрового радио (Только DNX7150DAB, DNX715WDAB, DNX4150DAB)**

**Большинством функций можно управлять с экрана управления источником.**

## **ПРИМЕЧАНИЕ**

• Установите переключатель режима дистанционного управления в режим AUD перед началом операции, см. *[Переключение режима работы \(Стр.107\)](#page-107-0)*.

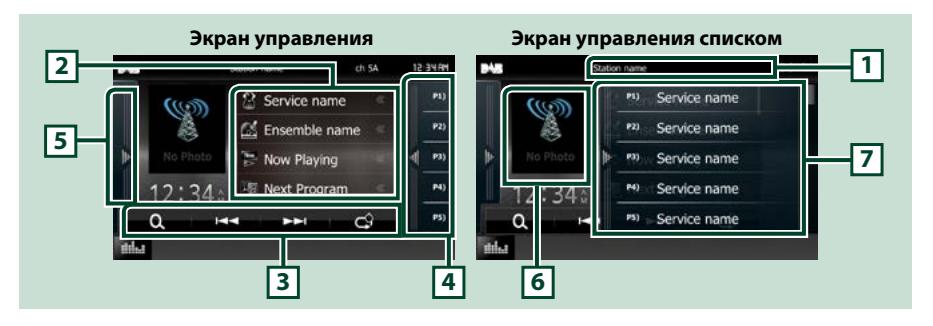

#### **1 Отображение сервисного названия**

Отображает сервисное название.

## **2 Объем информации**

Отображает информацию о воспроизводимой в данный момент музыке: Название канала, исполнитель, название песни, содержание, название категории, описание канала, похожие каналы

#### **3 Функциональная строка**

Различные функции могут быть выполнены при помощи кнопок этой области. Для получения дополнительной информации о меню см. *[Функциональная строка \(Стр.61\)](#page-61-0)*.

#### **4 Кнопка предустановки**

Вызывает сохраненную в памяти службу.

При касании экрана или пощелкивании экрана слева отображается список предустановок. Повторное касание или пощелкивание справа закроет список.

#### **5 Функциональная панель**

Коснитесь левой стороны экрана, чтобы отобразить функциональную панель. Коснитесь еще раз, чтобы закрыть панель. Для получения дополнительной информации о кнопках см. *[Функциональная панель \(Стр.61\)](#page-61-1)*.

## **6 Область произведения**

Данные изображения отображаются, если они доступны в текущем содержании. Нажимайте, чтобы переключаться между экраном управления и информационным экраном.

#### **7 Список предустановленных настроек**

Вызывает сохраненную в памяти службу. При касании в течении 2 секунд, сохраняет текущую службу в памяти.

<span id="page-61-0"></span>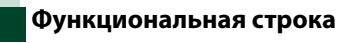

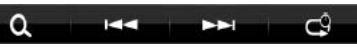

#### **Функции каждой кнопки следующие.**

## **[**E**] [**F**]**

Настраивает ансамбль, службу и компонент. Переключение режима поиска можно изменить. См. *[Функциональная панель \(Стр.61\)](#page-61-1)*.

## **[ ]**

Выбирает способ поиска, выбирая из предустановленных станций или выполняя поиск канала. Для получения дополнительной информации о работе поиска см. *[Операции выбора](#page-63-0)  [\(Стр.63\)](#page-63-0)*.

## **[ ]**

Изменить режим повторного воспроизведения. См. *[Повторное воспроизведение \(Стр.65\)](#page-65-0)*.

## <span id="page-61-1"></span>**Функциональная панель**

## **1** Коснитесь левой стороны экрана.

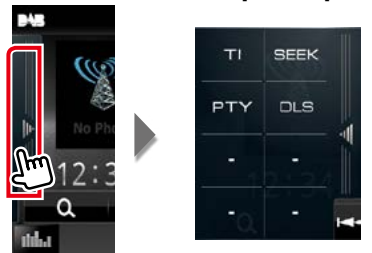

#### **Функции каждой кнопки следующие.**

## **[TI]**

Включает режим приема информации о движении. Дополнительную информацию см. в разделе *[Информация о движении \(Стр.64\)](#page-64-0)*.

#### **[SEEK] (ПОИСК)**

Переключает режим поиска в следующей последовательности; [AUTO1] (АВТО 1), [AUTO2] (АВТО 2), [MANUAL] (РУЧНОЙ).

- AUTO1 (АВТО 1): Настраивает ансамбль с хорошим приемом автоматически.
- AUTO2 (АВТО 2): Настраивает ансамбль в памяти один за другим.
- MANUAL (РУЧНОЙ): Переключается на следующий ансамбль вручную.

## **[PTY]**

Выполняет поиск программы путем настройки типа программы. Для получения дополнительной информации см. раздел *[Поиск по типу программы \(Стр.64\)](#page-64-1)*.

## **[DLS]**

Отобразить динамический экран сегмента этикетки.

## **Управление памятью**

## <span id="page-62-0"></span>**Автозапоминание**

**Можно сохранять станции с хорошим приемом в памяти автоматически.**

**Данная функция предназначена только для радио.**

## **ПРИМЕЧАНИЕ**

- Автоматическое запоминание прекращается, когда 6 станций сохраняются или когда все станции настраиваются.
- Операция завершится автоматически, если не выполнять действия в течение 10 секунд.

## **1** Коснитесь нужной кнопки диапазона.

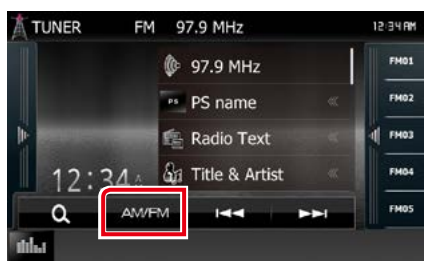

## **2** Коснитесь левой стороны экрана. Коснитесь [AME].

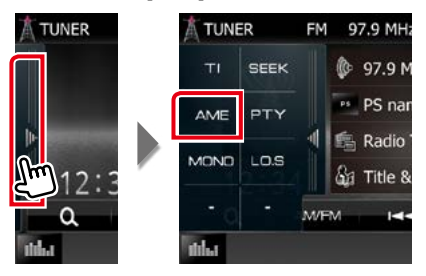

## **3** Нажмите [ $\leftarrow$  1 или [►►] в меню дополнительных функций.

Будет запущено автоматическое запоминание.

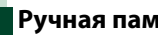

## <span id="page-62-1"></span>**Ручная память**

**Можно сохранить текущую принимаемую станцию в памяти.**

- **1** Выберите станцию, которую хотите сохранить в памяти.
- **2** Коснитесь [FM#] (#:1-15), [AM#] (#:1-5) или [P#] (#:1-15), где хотите сохранить станцию в течение 2 секунд до звукового сигнала.

# <span id="page-63-0"></span>**Операции выбора**

## **Выбор предустановки**

**Вы можете отобразить список и выбрать запомненную станцию или канал.**

## *Выбор из списка предустановки*

## **1** Коснитесь правой стороны экрана.

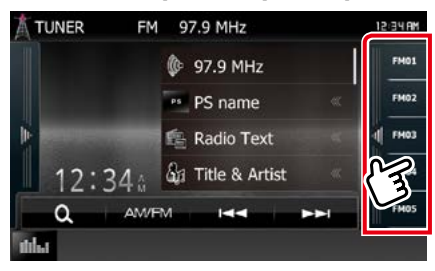

Появится экран управления списком.

## **2** Выберите станцию или канал из списка.

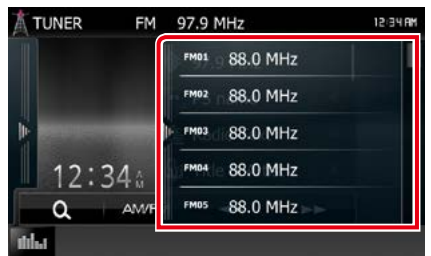

## **ПРИМЕЧАНИЕ**

• Касаясь  $[\mathbb{Q}_\bullet]$ , а затем [Preset List] (Отобразить список предустановки), отобразится список предустановленных каналов. Вы можете также выбрать нужный канал из списка.

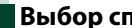

## **Выбор списка**

**Вы можете выбрать ансамбль из списка запомненных ансамблей или выбрать службу из списка всех полученных служб.**

## 1 Коснитесь [  $\textbf{Q}$  ] в строке функций.

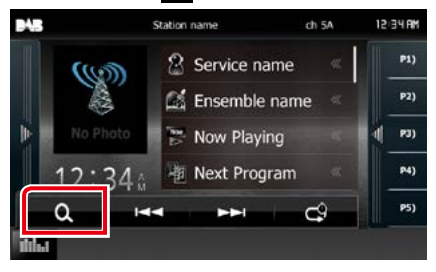

Отобразится экран типа списка.

**2** Коснитесь необходимого типа списка.

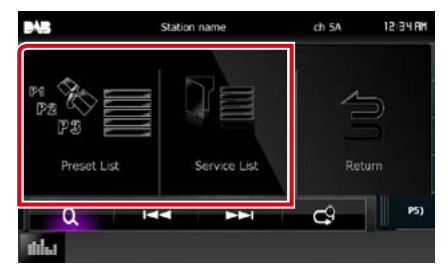

Появится экран со списком.

**3** Выберите услугу из списка.

## <span id="page-64-1"></span>**Поиск по типу программы**

**Вы можете настраивать станцию с помощью особого типа программы при прослушивании FM/цифрового радио.**

**1** Коснитесь левой стороны экрана. Коснитесь [PTY].

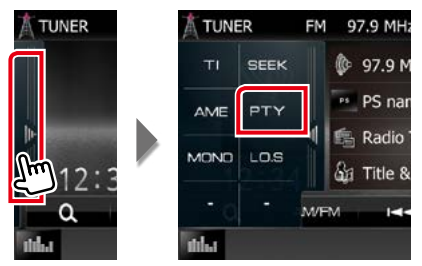

Появится экран режима PTY.

**2** Выберите тип программы из списка.

## **3** Коснитесь [Search] (Поиск).

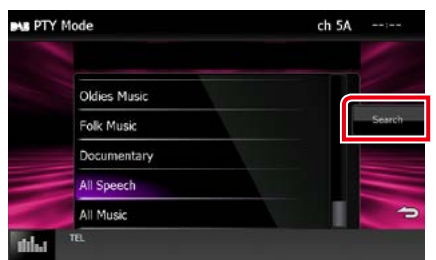

Можно выполнить поиск станции выбранного типа программы.

## <span id="page-64-0"></span>**Информация о движении**

**Вы можете прослушивать и просматривать информацию о движении автоматически, когда запустится бюллетень с дорожной информацией.**

**Однако данная функция требует наличия системы данных радио и цифрового радио, которое включает информацию TI.**

## **1** Коснитесь левой стороны экрана. Коснитесь [TI].

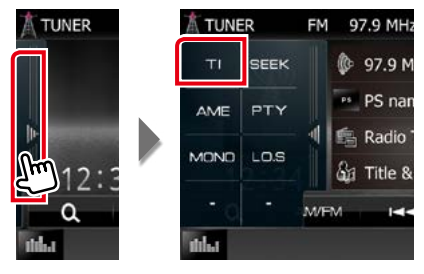

Задан режим информации о движении.

## **Когда запустится бюллетень с дорожной информацией**

#### **Автоматически появится экран информации о движении.**

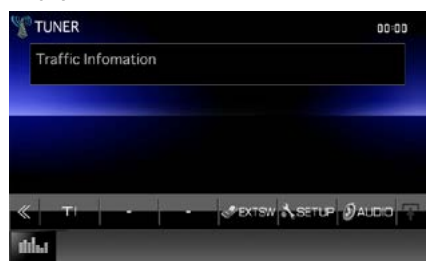

#### **ПРИМЕЧАНИЕ**

- Необходимо наличие функции информации о движении, заданной, чтобы экран информации о движении появлялся автоматически.
- Настройка громкости во время приема информации о движении сохраняется автоматически. В следующий раз, когда будет получена информация о движении, данный блок вызовет автоматически настройку громкости.

# <span id="page-65-0"></span>**Повторное воспроизведение (только цифровое радио)**

**Можно повторно воспроизвести последние 30 минут текущей станции.**

## **1** Коснитесь [ ] в строке функций.

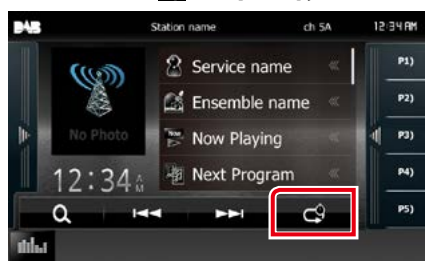

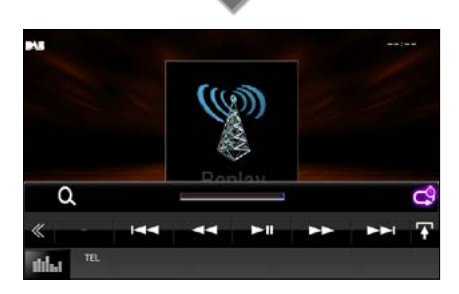

## **[**4**] [**¢**]**

Вперед/назад 15 секунд при касании.

## **[**38**]**

Воспроизводит или приостанавливает.

## **[**1**] [**¡**]**

Быстрая перемотка вперед/назад при удерживании.

#### **Временная строка повторного воспроизведения**

Отобразить записанную емкость

**[ ]**

Изменить режим Живое

## **[ ]**

Коснитесь, чтобы отобразить "Sub function menu" (Меню дополнительных функций).

## **[ ]**

Коснитесь, чтобы переключить на многофункциональное меню.

## **[P1] - [P15]**

Выбирает предустановленный ансамбль.

## **[TI]**

Включает режим приема информации о движении. Дополнительную информацию см. в разделе *[Информация о движении](#page-64-0)  [\(Стр.64\)](#page-64-0)*.

## **[SEEK] (ПОИСК)**

Переключает режим поиска в следующей последовательности; [AUTO1] (АВТО 1), [AUTO2] (АВТО 2), [MANUAL] (РУЧНОЙ).

- AUTO1 (АВТО 1): Настраивает ансамбль с хорошим приемом автоматически.
- AUTO2 (АВТО 2): Настраивает ансамбль в памяти один за другим.
- MANUAL (РУЧНОЙ): Переключается на следующий ансамбль вручную.

## **ПРИМЕЧАНИЕ**

- Функция просмотра PTY будет запущена, а функцию повторного воспроизведения нельзя использовать при приеме программы.
- При повторном воспроизведении текущей станции нельзя сохранить станцию при помощи *[Ручная память \(Стр.62\)](#page-62-1)*.

## *[Вернуться на главную страницу](#page-1-0) Работа радио*

# **Настройка тюнера**

**Вы можете настроить параметры, относящиеся к тюнеру.**

1 Нажмите кнопку DNX<sup>7</sup> <MENU>/ регулятор громкости.

Появляется всплывающее окно.

**2** Коснитесь кнопки [SETUP] (Настройка).

Появится экран меню НАСТРОЙКИ.

**3** Коснитесь кнопки [Source] (Источник).

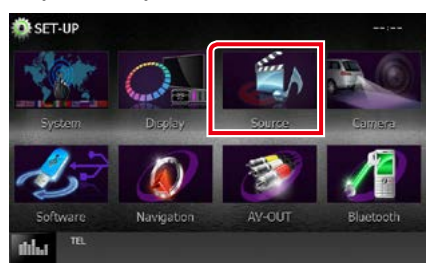

Появится экран меню НАСТРОЙКИ источника.

## **4** Коснитесь [TUNER SETUP] (Настр.

#### тюнера) в списке.

Появится экран TUNER SETUP (НАСТРОЙКА ТЮНЕРА).

## **5** Установите каждый элемент следующим образом.

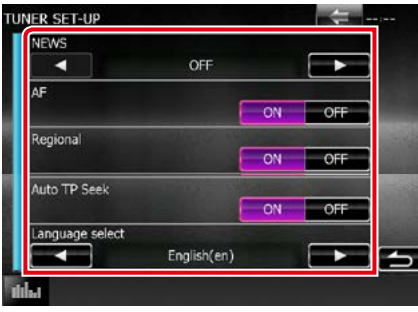

## **NEWS/ НОВОСТИ**

Устанавливает время прерывания новостей. По умолчанию "OFF" (ВЫКЛ.).

## **AF**

Когда прием станции плохой, автоматически переключается на станцию, которая вещает ту же программу по той же сети системы данных радио. По умолчанию установлено на "ON" (ВКЛ.).

## **Regional/ Регионально**

Устанавливает, переключать ли только станцию в указанном регионе при помощи управления "AF". По умолчанию установлено на "ON" (ВКЛ.).

## **Auto TP Seek/ Автопоиск программы движения**

Когда прием станции с информацией о движении плохой, автоматически производится поиск станции, которая может принимать лучше. По умолчанию установлено на "ON" (ВКЛ.).

## **Language Select/ Выбор языка**

Выбирает язык отображения для функции PTY.

## *[Вернуться на главную страницу](#page-1-0) Работа радио*

# **Настройка цифрового радио**

**Вы можете настроить параметры, относящиеся к цифровому радио.**

1 Нажмите кнопку DW**/7** <MENU> (Меню)/ ДНКСУ регулятор громкости.

Появляется всплывающее окно.

- **2** Коснитесь кнопки [SETUP] (Настройка). Появится экран меню НАСТРОЙКИ.
- **3** Коснитесь кнопки [Source] (Источник).

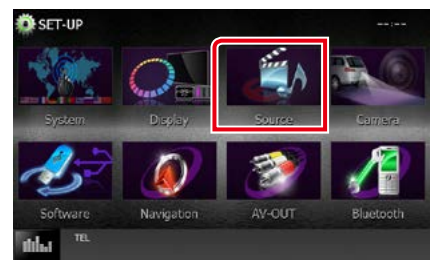

Появится экран меню НАСТРОЙКИ источника.

**4** Нажмите [DAB SETUP] в списке.

Появится экран Digital Radio SETUP (НАСТРОЙКА цифрового радио).

## **5** Установите каждый элемент следующим образом.

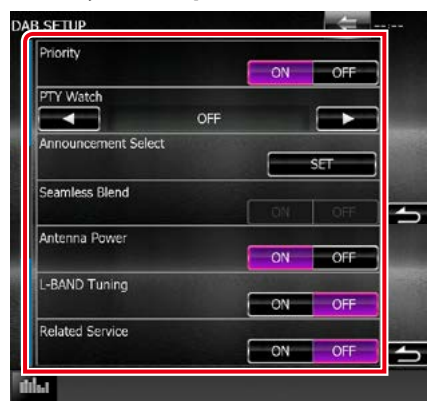

## **Priority/ Приорите**

Если та же служба предоставлена при помощи цифрового радио во время приема системы данных радио, автоматически переключается на цифровое радио. Если та же служба предоставлена системой радио данных, когда прием службы, которая предоставляется при помощи цифрового радио, становится плохим, автоматически переключается на систему радио данных.

## **PTY Watch/ Просмотр PTY)**

Если служба заданного типа программы начинается с получения ансамбля, переключается с любого источника на цифровое радио для приема служб.

**Announcement Select/ Выбор объявлений**

Переключается на заданный сервис объявлений. Дополнительную информацию см. в разделе *[Настройка объявлений](#page-68-0)* 

## *[\(Стр.68\)](#page-68-0)*.

## **Seamless Blend**

Предотвращает прерывание аудио при переключении с

цифрового радио на аналоговое радио. По умолчанию установлено на "ON" (ВКЛ.).

## **Antenna Power/ Питание антенны\***

Устанавливает подачу питания на антенну цифрового радио. Установите на "ON" (ВКЛ.), когда используемая антенна цифрового радио оснащена усилителем.

По умолчанию установлено на "ON" (ВКЛ.).

**L-BAND Tuning/ Настройка L-диапазона\*** Задает прием L-диапазона. При установке на "ON" (ВКЛ.) также получает ансамбли L-диапазона.

## **Related Service/ Связанный Сервис**

При выборе ON (ВКЛ.), устройство переключается на соответствующую услугу (если существует), когда сеть службы DAB недоступна.

По умолчанию "OFF" (ВЫКЛ.).

**\* Этот пункт может быть установлен в режиме STANDBY (ОЖИДАНИЯ) источника.**

## <span id="page-68-0"></span>**Настройка объявлений**

**При запуске службы, для которой выбрана опция ON (ВКЛ.), переключается из любого источника на Объявления для получения.**

**1** Коснитесь [SET] (ЗАДАТЬ) в [Announcement Select] (Выбор объявлений) на экране DAB SETUP (НАСТРОЙКА DAB).

Появится экран выбора объявлений.

**2** Коснитесь каждого списка объявлений и установите его на вкл. или выкл.

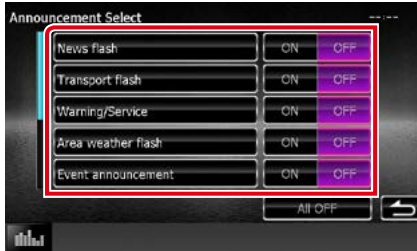

#### **ПРИМЕЧАНИЕ**

• Настройка громкости во время приема службы объявлений сохраняется автоматически. В следующий раз, когда будет получена служба объявлений, данный блок вызовет автоматически настройку громкости.

*[Вернуться на главную страницу](#page-1-0) Работа радио*

# **Управление Bluetooth**

**Используя функцию Bluetooth, можно использовать различные функции: прослушивание аудио файла, выполнение/получение вызова.**

## **О мобильном телефоне и аудио проигрывателе Bluetooth**

**Данное устройство соответствует следующим техническим характеристикам Bluetooth:**

## **Версия**

Вер. Bluetooth 3.0+EDR сертифицированная

## **Профиль**

## Мобильный телефон:

HFP (V1.6) (профиль Hands Free) SPP (профиль серийного порта)

HID (профиль устройства интерфейса человека)

PBAP (профиль доступа к телефонной книге) GAP (Профиль общего доступа)

#### Аудио проигрыватель:

A2DP (расширенный профиль аудио распределения) AVRCP (V1.4) (профиль дистанционного управления аудио/видео)

#### **Звуковой кодек**

SBC, AAC, MP3

## **ПРИМЕЧАНИЕ**

• Для мобильных телефонов, проверенных на совместимость, перейдите по следующему адресу:

*http://www.kenwood.com/cs/ce/bt/*.

• Устройства, поддерживающие функцию Bluetooth, имеют сертификацию соответствия стандарту Bluetooth, следуя процедуре, предписанной Bluetooth SIG. Однако может быть невозможно соединять такие устройства с мобильным телефоном в зависимости от его типа.

## **Регистрация и подключение устройства Bluetooth**

**Необходимо зарегистрировать аудио проигрыватель с Bluetooth или мобильный телефон в данном устройстве до использования функции Bluetooth.**

**Вы можете зарегистрировать до 5 устройств Bluetooth.**

1 Нажмите кнопку DNXV ><MENU> (Меню)/ DNX4 регулятор громкости.

Появляется всплывающее окно.

## **2** Коснитесь кнопки [SETUP] (Настройка).

Появится экран меню НАСТРОЙКИ.

## **3** Коснитесь [Bluetooth].

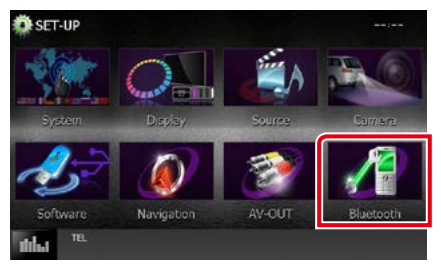

Появится экран Bluetooth SETUP (НАСТРОЙКА Bluetooth).

Смотрите следующий раздел для каждой установки.

- **• Регистрация устройства Bluetooth**  *[\(Стр.71\)](#page-71-0)*
- **• Подключение устройства Bluetooth**  *[\(Стр.72\)](#page-72-0)*
- **• Регистрация с устройства Bluetooth**  *[\(Стр.73\)](#page-73-0)*
- **• Изменить PIN-код** *[\(Стр.73\)](#page-73-1)*

## <span id="page-71-0"></span>**Регистрация устройства Bluetooth**

## **Подготовка**

• Нельзя зарегистрировать устройство Bluetooth, когда используются следующие источники:

iPod, Bluetooth Audio, APPS, aha Если хотите зарегистрировать устройство Bluetooth, используя один из вышеуказанных источников, отправьте запрос на соединение с устройства Bluetooth и зарегистрируйте его.

- **1** Нажмите кнопку <HOME> (Начальный экран). Появится НАЧАЛЬНЫЙ экран.
- **2** Коснитесь кнопки [STANDBY] (Ожидание).
- 3 Нажмите кнопку DNX ><MENU> (Меню)/ регулятор громкости.

Появляется всплывающее окно.

**4** Коснитесь кнопки [SETUP] (Настройка).

Появится экран меню НАСТРОЙКИ.

## **5** Коснитесь [Bluetooth].

Появится экран Bluetooth SETUP (НАСТРОЙКА Bluetooth).

**6** Коснитесь [Search] (Поиск).

Появится экран списка поисковых устройств.

## **ПРИМЕЧАНИЕ**

- Новое устройство не может быть зарегистрировано, если имеется 5 зарегистрированных устройств Bluetooth. Удалите ненужную регистрацию. См. *[Подключение устройства Bluetooth](#page-72-0)  [\(Стр.72\)](#page-72-0)*.
- Данное устройство совместимо с функцией простого сопряжения Apple. Когда iPod touch или iPhone подключен к данному устройству, появится диалоговое окно аутентификации. Выполняя аутентификацию на данном устройстве или iOS, смартфон зарегистрирует смартфон как устройство с Bluetooth.
- Если подключены два устройства Bluetooth, данное устройство не запустит поиск. В этом случае отключите одно из устройств Bluetooth.

**7** Выберите устройство Bluetooth для регистрации из списка.

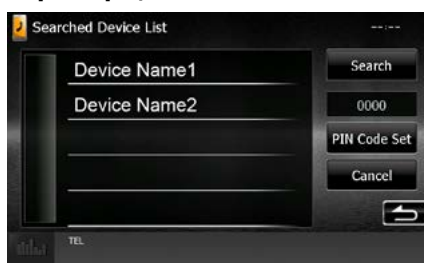

## **ПРИМЕЧАНИЕ**

- Если выполнить поиск устройства в шаге 1 нельзя, Вы можете выполнить поиск устройства снова путем нажатия [Search] (Поиск) на экране выше.
- Коснитесь [Cancel] (Отменить), чтобы отменить поиск для устройства Bluetooth.
- **8** Введите PIN-код из мобильного телефона.
# **Подключение устройства Bluetooth**

# **1** Коснитесь названия устройства, которое хотите подключить.

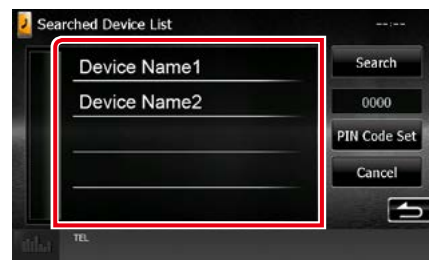

Появится экран выбора профиля.

#### **ПРИМЕЧАНИЕ**

• Если иконка горит, это означает, что устройство будет использовать это устройство.

### **2** Установите каждый профиль следующим образом.

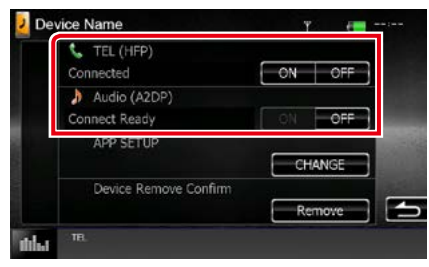

# **TEL (HFP)/ Тел (HFP)**

Означает, что устройство - это мобильный телефон.

# **Audio (A2DP)/ Аудио (A2DP)**

Означает, что устройство - аудио проигрыватель или мобильный телефон с аудио проигрывателем.

#### **APP SETUP (НАСТРОЙКА ПРИЛОЖЕНИЯ)**

Выбирает устройство, в котором установлены приложения, и как подключить к устройству. Нажимая [CHANGE] (ИЗМЕНИТЬ), перейдет к шагу 8 на стр. [56](#page-56-0). См. *[Настройка связи приложения](#page-56-0)  [\(Стр.56\)](#page-56-0)*.

- Если устройство сопряжено, устройство Bluetooth нельзя подключить с сопряженного устройства.
- При касании [Remove] (Удалить) в [Device Remove Confirm] (Подтвердить удаление устройства) удалится информация о регистрации. После того как вы прикоснулись к кнопке, появится сообщение с запросом на подтверждение. Следуйте инструкциям и завершите операцию.

# **Регистрация с устройства Bluetooth**

- **1** Выполните поиск устройства с ("DNX\*\*\*\*") с Вашего смартфона/ мобильного телефона.
- **2** Введите PIN-код на Вашем смартфоне/мобильном телефоне.

PIN-код по умолчанию установлен на "0000".

# *SSP (Secure Simple Pairing Bluetooth 2.1 или более поздняя версия)*

- **1** Выполните поиск устройства с ("DNX\*\*\*\*") с Вашего смартфона/ мобильного телефона.
- **2** Подтвердите запрос на смартфоне/ мобильном телефоне и устройстве.

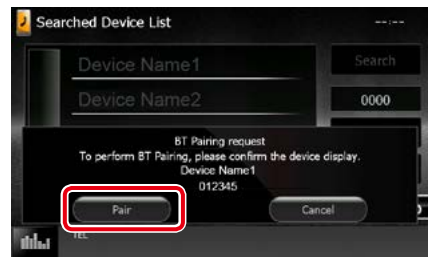

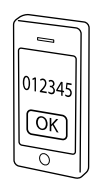

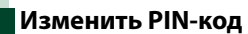

# **1** Коснитесь [PIN Code Set] (Задать PIN-код).

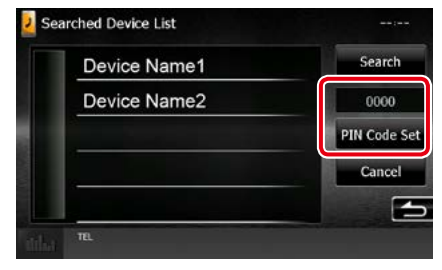

Появится экран установки PIN-кода.

# **2** Ввести PIN-код

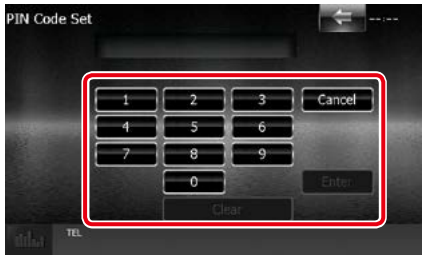

**3** Коснитесь кнопки [Enter] (Ввод).

# **Воспроизведение с аудио устройства Bluetooth**

# **Основные операции Bluetooth**

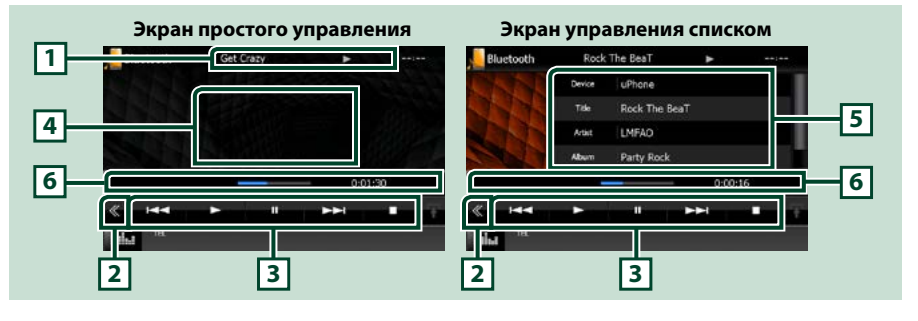

#### **1 Информационный экран**

Отображает название информации о дорожке. Если информация недоступна, отобразится название устройства.

#### **2 Многофункциональная кнопка**

Коснитесь, чтобы переключить на многофункциональное меню.

#### **3 Многофункциональное меню**

Функции каждой кнопки следующие.

- [ $\blacktriangleleft$ ] [ $\blacktriangleright$ ): Поиск предыдущего/следующего контента.\*
- $\cdot$  [ $\blacktriangleright$ ]: Воспроизводит.\*
- [II]: Приостанавливает.\*
- [1]: Останавливает проигрывание.\*
- [ AUDIO] (АУДИО): Коснитесь, чтобы открыть экран управления аудио. См. *[Регистрация](#page-71-0)  [устройства Bluetooth \(Стр.71\)](#page-71-0)*.
- [ SETUP] (НАСТРОЙКА): Коснитесь, чтобы открыть экран SETUP Menu (Меню НАСТРОЙКИ). См. *[Настройка \(Стр.80\)](#page-80-0)*.

• **[ REAR 42 ] (ЗАДНИЙ):** Коснитесь, чтобы отключить звук заднего динамика.

#### **4 Область переключения управления**

Нажимайте, чтобы переключаться между экраном простого управления и экраном управления списком.

#### **5 Информация о файле**

Выводит на экран информацию о текущем файле.

#### **6 Строка состояния**

Отображает текущее расположение воспроизведения, время проигрывания и режим воспроизведения.

#### **\* Эти пункты появляются только, когда подключен аудио проигрыватель, который поддерживает профиль AVRCP.**

- Если кнопки управления не появляются, производите управление с проигрывателя.
- В зависимости от мобильного телефона или аудио проигрывателя звук может быть слышен и им можно управлять, но текстовая информация может не появиться.
- Если громкость слишком низкая, увеличьте ее на мобильном телефоне или аудио проигрывателе.

#### *[Вернуться на главную страницу](#page-1-0) Управление Bluetooth*

# **Использование модуля Hands-Free**

**Вы можете использовать функцию телефона путем подключения телефона с Bluetooth к данному устройству.**

## **Выполнение вызова**

# **1** Нажмите кнопку <TEL> (ТЕЛ.). *DNX7150DAB*

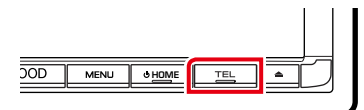

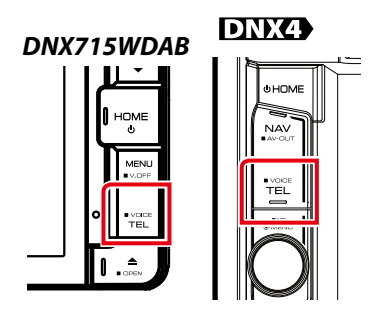

Появится экран Hands Free.

#### **ПРИМЕЧАНИЕ**

- По завершении регистрации Вашего мобильного телефона, телефонная книга мобильного телефона автоматически загружается в данное устройство.
- До 600 телефонных номеров можно зарегистрировать для каждого зарегистрированного мобильного телефона.
- До 30 цифр можно зарегистрировать для каждого номера телефона вместе с 50 символами, представляющими имя. (50 - это количество алфавитных знаков. Меньше символов можно ввести в зависимости от типа символов.)
- В зависимости от типа Вашего мобильного телефона следующие ограничения помещены;
- Данные телефонной книги не могут быть загружены нормально.
- Символы в телефонной книге искажены.
- Чтобы отменить загрузку данных телефонной книги, управляйте мобильным телефоном.

### **2** Выберите способ набора.

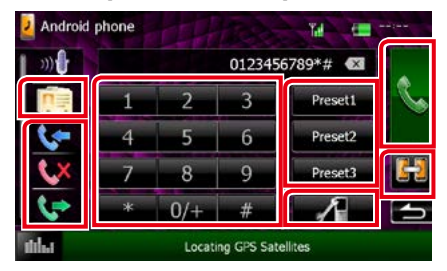

Смотрите следующую таблицу для каждого метода.

#### **Выберите мобильный телефон для использования**

При подключении двух мобильных телефонов

1Коснитесь [ ], чтобы выбрать телефон, который хотите использовать. Если зарегистрировать мобильный телефон (устройство) для вызова с использованием hands-free и APP Link и Вы выберите этот мобильный телефон (устройство) для выполнения вызова с использованием hands-free, его также можно автоматически выбрать как устройство APP Link. См. *[Настройка](#page-56-0)  [связи приложения \(Стр.56\)](#page-56-0)*.

#### **Выполните вызов путем ввода номера телефона**

- (1) Коснитесь [ | | | | | |
- 2Введите номер телефона при помощи цифровых клавиш.
- **3 Коснитесь** [ **| | | |**

**Вызов с использованием записей вызова**

- $\bigcirc$  Коснитесь [  $\leftarrow$  ],  $\left[\leftarrow\right]$  или [  $\leftarrow$  ].
- 2Выберите номер телефона из списка.

3Коснитесь [ ].

### **Вызов с использованием телефонной книги**

- $(1)$ Коснитесь  $\lceil \frac{\pi}{2} \rceil$ .
- 2Выберите имя из списка.\*1 \*2
- 3Выберите номер из списка.
- $\left( 4\right)$ Коснитесь  $\left[ \begin{matrix} 0.1\\ 0.1 \end{matrix} \right]$

#### *[Вернуться на главную страницу](#page-1-0) Управление Bluetooth*

#### **Вызов с помощью предустановленного номера**

- 1Коснитесь [Preset #] (Предустановка №), чтобы начать вызов соответствующего номера телефона.
- $(2)$ Коснитесь [ $\Box$ ].

### **Bluetooth SETUP (НАСТРОЙКА Bluetooth)**

- $(1)$ Коснитесь [ $\blacksquare$ ].
	- Появится экран Bluetooth SETUP (НАСТРОЙКА Bluetooth).
- **\*1 Вы можете сортировать список, чтобы начать с нажатого символа.**

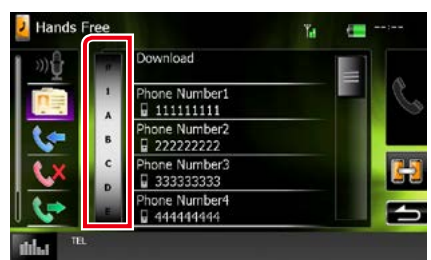

- **• Символы без соответствующего названия не появятся.**
- **• Во время поиска выполняется поиск символа без надстрочных знаков, такого как "u", вместо символа с надстрочным знаком, такого как "ü".**
- **\*2 Вы можете задать список для расположения в порядке фамилии или имени. Дополнительную информацию см. в разделе** *[Настройка Hands-Free](#page-78-0)  [\(Стр.78\)](#page-78-0)***.**

#### **ПРИМЕЧАНИЕ**

- Если Вы отредактировали телефонную книгу в своем мобильном телефоне, коснитесь "Download" (Загрузить) вверху списка телефонных книг в данном устройстве, чтобы загрузить его с Вашего мобильного телефона. Телефонная книга в данном устройстве будет обновлена последними загруженными данными.
- Пока Ваш автомобиль движется, некоторые функции отключены в целях безопасности. Кнопки, связанные с отключенными функциями, не будут работать, если их коснуться.
- Отображенные иконки состояния, такие как батарея и антенна, могут отличаться от тех, которые отображены на мобильном телефоне.
- Установка мобильного телефона в частный режим может отключить функцию hands-free.

# **Прием вызова**

**1** Коснитесь [ ], чтобы ответить на звонок или

 $\blacksquare$ ], чтобы сбросить входящий вызов.

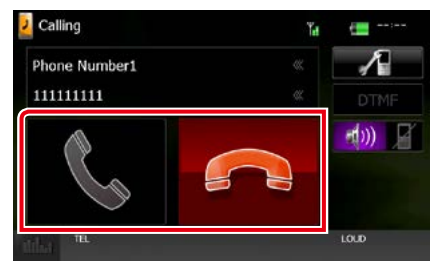

#### **ПРИМЕЧАНИЕ**

• Выполняя мониторинг обзора камеры, данный экран не появляется даже при входящем звонке. Чтобы отобразить этот экран, нажмите кнопку <TEL> (ТЕЛ) или верните ручку сдвига автомобиля в положение водителя.

### *[Вернуться на главную страницу](#page-1-0) Управление Bluetooth*

#### *Операции во время звонка*

#### **Настройте громкость ресивера**

# **DNX7150DAB**

Нажмите кнопку  $\langle \blacktriangledown \rangle$  или  $\langle \blacktriangle \rangle$ .

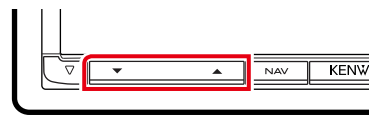

# **DNX715WDAB**

Нажмите кнопку <▼> или <▲>.

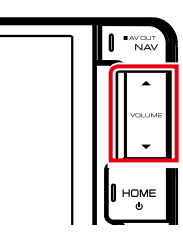

# **DNX4**

Поверните регулятор громкости.

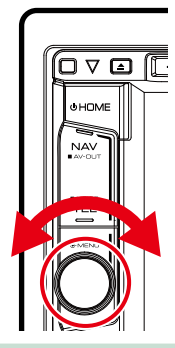

#### **Вывести звук набора**

Коснитесь [DTMF], чтобы отобразить экран ввода звука.

Вы можете отправлять звуки путем нажатия нужных кнопок на экране.

### **Переключение вывода голоса**

Касание  $[$   $\uparrow$   $\uparrow$   $]$   $/$   $[$   $\uparrow$   $]$   $\uparrow$   $]$  каждый раз переключает вывод голоса то на мобильный телефон, то на динамик.

#### **Ожидание вызова**

При входящем вызове, разговаривая по другой линии, можно ответить на новый входящий звонок путем нажатия на  $[$ . Текущий звонок удерживается.

При кажлом нажатии [  $\blacksquare$  ] звонящий изменится.

Касаясь [ **- ]**, текущий вызов закончится и переключится на удерживающийся вызов.

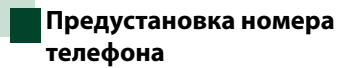

**Вы можете зарегистрировать часто используемые номера телефонов в данном устройстве.**

**1** Введите номер, который хотите зарегистрировать, на экране Hands Free.

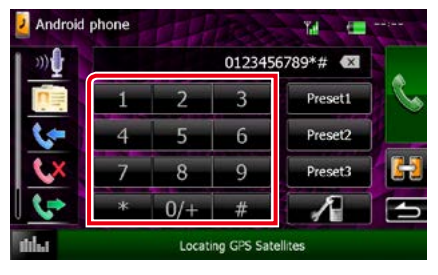

**2** Коснитесь [Preset 1] (Предустановка 1), [Preset 2] (Предустановка 2) или [Preset 3] (Предустановка 3) в течение 2 секунд на экране Hands Free.

# <span id="page-78-1"></span>**Распознавание голоса**

**Можно получить доступ к функции распознавания голоса мобильного телефона, подключенного к данному устройству. Можно выполнить поиск телефонной книги мобильного телефона голосом. (Функциональность зависит от мобильного телефона.)** 

**1** Нажимайте кнопку <TEL> (ТЕЛ) в течение 1 секунды.

*DNX7150DAB*

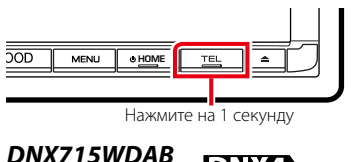

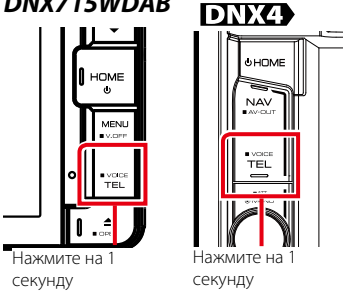

Появится экран распознавания голоса.

# **2** Начните говорить.

#### **ПРИМЕЧАНИЕ**

• Вы можете использовать функцию распознавания голоса путем нажатия  $[\cdot$   $\cdot\cdot\cdot]$  на экране Hands Free.

# <span id="page-78-0"></span>**Настройка Hands-Free**

**Вы можете выполнить различные настройки для функции громкой связи.**

# 1 Нажмите кнопку DNXV ><MENU> (Меню)/ DNX4 регулятор громкости.

Появляется всплывающее окно.

**2** Коснитесь кнопки [SETUP] (Настройка).

Появится экран меню НАСТРОЙКИ.

#### **3** Коснитесь [Bluetooth].

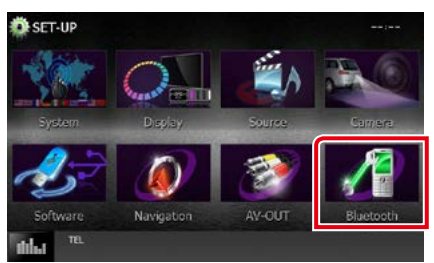

Появится экран Bluetooth SETUP (НАСТРОЙКА Bluetooth).

**4** Коснитесь [TEL SET-UP] (НАСТР ТЕЛ) на экране Bluetooth SET-UP (НАСТРОЙКА Bluetooth).

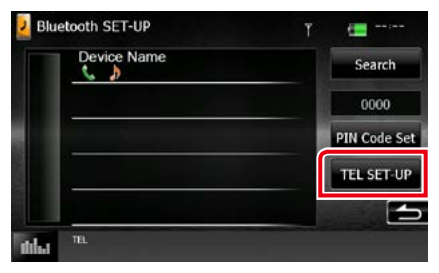

Появится экран Hands-free SETUP (НАСТРОЙКА громкой связи).

### **5** Установите каждый элемент следующим образом.

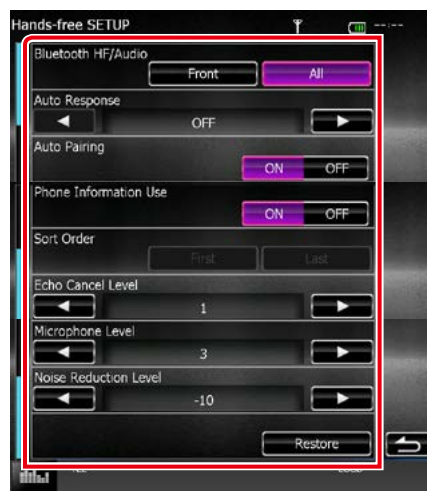

#### **Bluetooth HF/Audio / Уст. Bluetooth**

Выберите динамики для вывода звука из мобильного телефона (например, голоса при звонке и сигнала соединения) и аудио проигрывателя Bluetooth.

- Front Only/ Фронтальный: Выводит звук из передних динамиков.
- All/ Все (по умолчанию): Выводит звук из всех динамиков.

#### **Auto Response/ Автоответ\***

Задает время автоматического ответа, чтобы ответить на входящий вызов.

#### OFF (Выкл.) (по умолчанию):

Автоматический ответ недоступен.

0-99: Установите время звонка (секунда).

# **Auto Pairing (Автоматическое сопряжение)**

Когда установлено на "ON" (ВКЛ.), функция автоматического сопряжения Apple включается автоматически для регистрации iPod touch или iPhone, подключенного к данному устройству.

- ON (Вкл.) (по умолчанию): Использует функцию автоматического сопряжения Apple.
- OFF (Выкл.): Не использует функцию автоматического сопряжения Apple.

#### **Phone Information Use/ Использование инфо телефона**

Задает, использовать ли телефонную книгу, список исходящих, входящих и пропущенных вызовов.

ON (Вкл.) (по умолчанию): Да.

OFF (Выкл.): Нет.

#### **Sort Order/ Сортировка по**

Задает, как расположить телефонную книгу мобильного телефона.

First/ Первый: Располагает в порядке имени.

#### Last/ Последний (по умолчанию):

Располагает в порядке фамилии.

#### **Echo Cancel Level/ Уровень отмены эха**

Регулирует уровень отмены эхо.

По умолчанию установлено на "1".

### **Microphone Level/ Уровень микрофона**

Регулирует чувствительность микрофона телефона. По умолчанию установлено на "3".

#### **Noise Reduction Level/ Уровень подавления шумов**

Уменьшает шумы, генерируемые окружающей средой, без изменения громкости микрофона. Используйте эту настройку, когда голос звонящего неясный. Значение по умолчанию "-10".

#### **[Restore/ Восстан]**

Сбрасывает настройки до настроек по умолчанию.

**\* Задан либо временной интервал для автоматического ответа в данном устройстве, либо задан временной интервал на мобильном телефоне, в зависимости от того, действие которого занимает меньше времени.**

# <span id="page-80-0"></span>**Настройка**

# **Настройка экрана монитора**

**Можно отрегулировать качество изображения в видео с iPod, файле изображения, на экране меню и т. д.**

- **1** Нажмите кнопку  $\boxed{\text{NNM}}$  <MENU>/ регулятор громкости. Появляется всплывающее окно.
- **2** Коснитесь [Screen Adjustment] (Настройки видео).

Появится экран управления экраном.

**3** Настройте каждый элемент следующим образом.

#### **iPod/ Вход AV/ Камера**

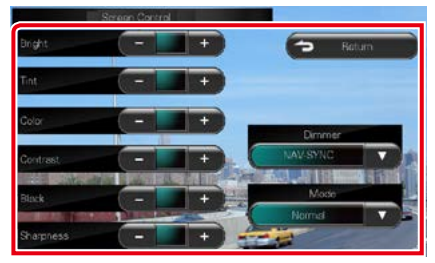

#### **DVD/ USB/ SD**

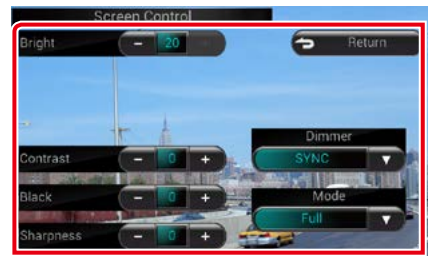

**Bright/ Яркость, Tint/ Оттенок\*, Color/ Цвет\*, Contrast/ КОНТРАСТ, Black/ Черный, Sharpness/ Четкость\***

Регулирует каждый пункт.

#### **Dimmer/ ТЕМНЕЕ**

Выберите режим регулятора света.

- ON (ВКЛ): Дисплей и кнопки станут тусклыми.
- OFF (Выкл.): Дисплей и кнопки не становятся тусклыми.
- SYNC (СИНХР.) (по умолчанию): Включает или выключает функцию регулятора света, когда переключатель регулировки освещения автомобиля включен или выключен.
- NAV-SYNC (СИНХР. НАВ.): Включает или выключает функцию регулятора света согласно настройке дисплея навигации день/ночь.

### **Mode/ Режим\* (кроме USB/SD)**

Выберите режим экрана. Full/ ПОЛНАЯ: Полноэкранный режим

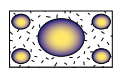

**Just/ ПОЧТИ**: Режим точного изображения

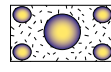

Zoom/ ЗУМ: Режим масштабирования изображения

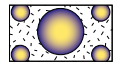

Normal/ Нормально (Нормальный): Нормальный режим изображения

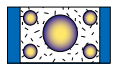

#### **\* Только экран воспроизведения**

- Элементы настройки отличаются в зависимости от текущего источника.
- Можно выполнить эту функцию только, когда задействован стояночный тормоз.
- Качество изображения можно задать для каждого источника.

# **Управление просмотром камеры**

**Можно настроить дисплей, когда используется камера просмотра серии CMOS-3xx.**

**1** Нажимайте кнопку <MENU> (МЕНЮ) в течение 1 секунды.

*DNX715WDAB*

# *DNX7150DAB*

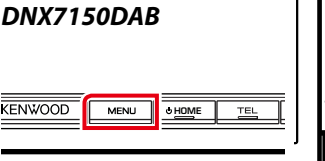

Появится экран камеры просмотра.

#### **2** Настройте каждый элемент следующим образом.

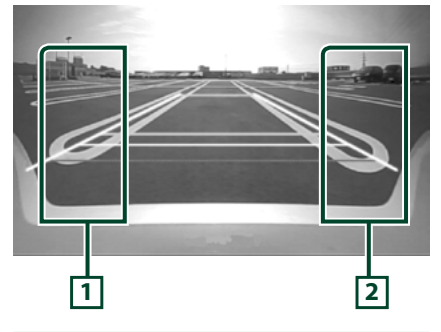

# **1 Руководство**

При нажатии каждый раз попеременно включает и выключает отображение руководства.

# **2 Угол**

Касаясь каждый раз, изменяет углы камеры в следующем порядке:

Суперширокоугольный вид/ Широкоугольный вид/Вид сверху/ Широкоугольный вид + Вид сверху/Вид сбоку

Для получения дополнительной информации см. инструкцию по эксплуатации камеры.

#### **ПРИМЕЧАНИЕ**

- Элементы управления видеокамеры, описанные выше, могут не работать в зависимости от подключенных камер.
- [MENU Key Longer than 1 Second] (Кнопка МЕНЮ Дольше 1 секунды) следует задать на «CAM». См. *[Интерфейс пользователя](#page-82-0)  [\(Стр.82\)](#page-82-0)*

# **Настройка системы**

#### **ПРИМЕЧАНИЕ**

- Каждая операция в этом разделе может быть запущена в многофункциональном меню.
- 1 Нажмите кнопку DNX<sup>7</sup> <MENU>/ регулятор громкости.

Появляется всплывающее окно.

**2** Коснитесь кнопки [SETUP] (Настройка).

Появится экран меню НАСТРОЙКИ.

**3** Коснитесь [System] (Система).

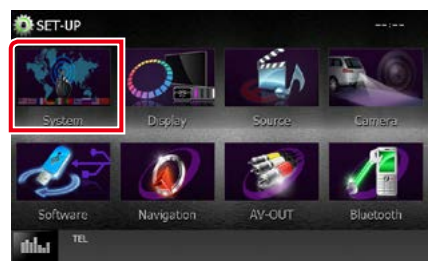

Появится экран меню системы.

Смотрите следующий раздел для каждой установки.

- **• Настроить интерфейс пользователя**  *[\(Стр.82\)](#page-82-0)*
- **• Отрегулировать сенсорную панель**  *[\(Стр.84\)](#page-84-0)*
- **• Настроить безопасность** *[\(Стр.84\)](#page-84-1)*
- **• Настроить память** *[\(Стр.85\)](#page-85-0)*

#### *[Вернуться на главную страницу](#page-1-0) Настройка*

# <span id="page-82-0"></span>**Интерфейс пользователя**

**Можно задать параметры интерфейса пользователя.**

**1** Коснитесь [User Interface] (Пользовательский интерфейс) в списке.

Появится экран интерфейса пользователя.

# **2** Установите каждый элемент следующим образом.

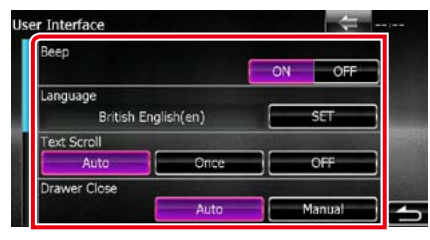

#### **Beep/ Сигнал**

Включает и выключает кнопку звукового нажатия.

По умолчанию установлено на "ON" (ВКЛ.).

#### **Language/ Язык**

Выберите язык, используемый для экрана управления и элементов настройки. См. *[Установка языка \(Стр.83\)](#page-83-0)*.

#### **Text Scroll (Прокрутка текста)**

Позволяет прокручивать отображение текста на экране управления источником. Выберите из "Auto" (Авто)/"Once" (Один раз)/"OFF" (ВЫКЛ.).

- Auto/ Авто (по умолчанию): Автоматически прокручивает текст.
- Once/ Один раз: Позволяет прокручивать текст только один раз автоматически при обновлении.
- OFF (Выкл.): Не прокручивает текст автоматически.

### **Drawer Close/ Ящик закрыт**

Залает, закрывать ли общее меню *[\(Стр.21\)](#page-21-0)* автоматически. По умолчанию установлено на "Auto" (Авто).

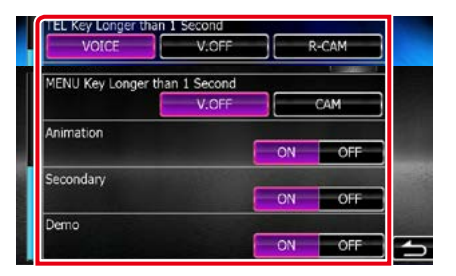

#### **MENU Key Longer than 1 Second/ Клавиша MENU (МЕНЮ) дольше 1 секунды ( )**

Можно задать операцию, выполняемую, когда кнопка MENU (МЕНЮ) нажимается в течение 1 секунды. Выберите из «V.OFF»/«CAM».

V.OFF (по умолчанию): Выключите дисплей.

CAM :Переключает на отображение видео с камеры заднего вида.

#### **TEL Key Longer than 1 Second/ Клавиша TEL (ТЕЛ) дольше 1 секунды ( )**

Можно задать операцию, выполняемую, когда кнопка TEL (ТЕЛ) нажимается в течение 1 секунды. Выберите из "Voice" (Голос)/"V. OFF"/"R-CAM".

Voice/ Голос (по умолчанию): Отображает экран распознавания голоса. *[\(Стр.78\)](#page-78-1)*.

#### V.OFF: Выключите дисплей.

R-CAM: Переключает на отображение видео с камеры заднего вида.

### **Animation/ Анимация**

Задает, отображать ли анимацию. По умолчанию установлено на "ON" (ВКЛ.).

#### **Secondary/ Вторичный**

Задает, отображать ли информацию о навигации на аудио экране или наоборот. По умолчанию установлено на "ON" (ВКЛ.).

#### **DEMO (Демонстрационный режим)**

Установите демонстрационный режим. По умолчанию установлено на "ON" (ВКЛ.).

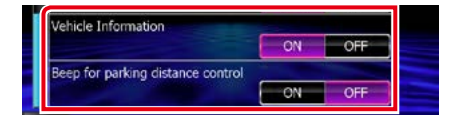

#### **Vehicle Information/ Информация автомобиля\*1**

Отображает информацию об автомобиле. Данная функция требует наличия коммерческого адаптера. Обратитесь к дилеру Kenwood для получения дополнительной информации.

### **Beep for parking distance control/ Сигнал паркинга\*1**

Задает, генерировать ли звуковое предупреждающее уведомление, когда датчик приближения в автомобиле обнаруживает человека или предмет. Обратитесь к дилеру Kenwood для получения дополнительной информации.

**\*1 Данная настройка доступна, когда подключен коммерческий адаптер.**

# <span id="page-83-0"></span>*Установка языка*

- **1** Коснитесь [SET] (ЗАДАТЬ) в [Language] (Язык) на экране интерфейса пользователя. Появится экран установки языка.
- **2** Установите каждый элемент следующим образом.

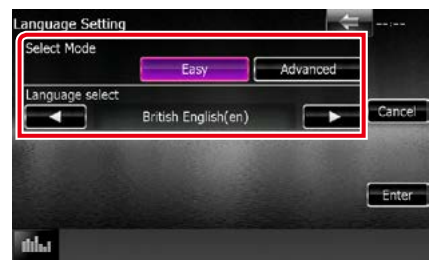

# **Select Mode/ Режим выбора**

Выбирает режим для выбора языка.

- Easy/ Базовый (по умолчанию): Легко выбирает язык.
- Advanced/ Расширенный: Позволяет выбирать языки для соответствующих пунктов.\*

# **Language Select/ Выбор языка**

Выбирает язык.

**\* Если выбрать [Advanced] (Расширенный) для выбора режима, появится следующий экран.**

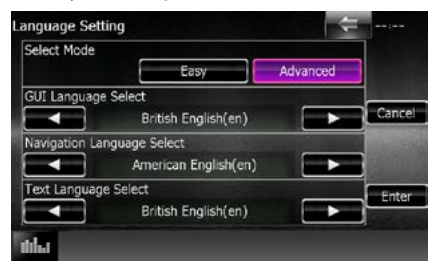

### GUI Language Select/ Выбор языка интерфейса:

Выбирает язык отображения, используемый для экрана управления и так далее.

# Navigation Language Select/ Выбор языка навигации:

Выбирает язык, используемый для навигации.

### Text Language Select/ Выбрать язык данных по текста:

Выбирает язык, используемый для тэгов (информация о композиции).

# **3** Коснитесь кнопки [Enter] (Ввод).

# **ПРИМЕЧАНИЕ**

• Чтобы отменить настройку языка, коснитесь [Cancel] (Отменить).

### *[Вернуться на главную страницу](#page-1-0) Настройка*

# <span id="page-84-0"></span>**Регулировка сенсорной панели**

#### **1** Коснитесь [Touch] (Сенсорный) на экране меню системы.

Появится экран регулировки сенсорной панели.

**2** Следуйте инструкции на экране и коснитесь центра каждого .

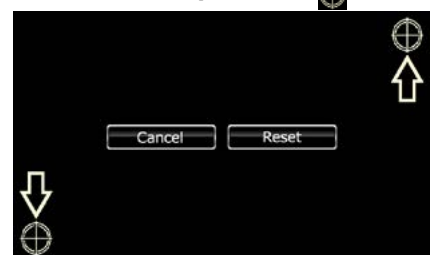

### **ПРИМЕЧАНИЕ**

- Чтобы отменить регулировку сенсорной панели, коснитесь [Cancel] (Отменить).
- Чтобы сбросить до исходного состояния, коснитесь [Reset] (Сброс).

# <span id="page-84-1"></span>**Настройка безопасности**

#### **Можно задать код безопасности для защиты системы ресивера от кражи.**

#### **ПРИМЕЧАНИЕ**

• Когла функция кола безопасности активирована, код нельзя изменить, а функцию нельзя разблокировать. Имейте в виду, что код безопасности может быть задан в качестве 4-значного номера по Вашему выбору.

**1** Коснитесь [Security] (Безопасность) на экране меню системы.

Появится экран безопасности.

**2** Коснитесь [ON] (ВКЛ) в [SI]. (Только DNX7150DAB, DNX4150DAB, DNX4150BT, DNX4150BTR)

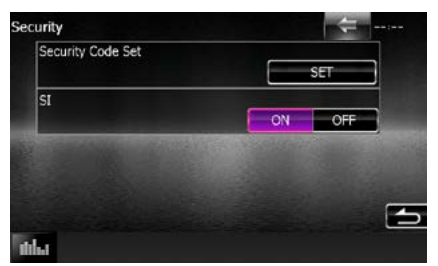

#### **ПРИМЕЧАНИЕ**

- DNX7150DAB Если "SI" включен, индикатор SI на передней панели мигает, когда панель снята. По умолчанию установлено на "ON" (ВКЛ.).
- DNX4150DAB, DNX4150BT, DNX4150BTR Если "SI" включен, индикатор SI на передней панели мигает, когла зажигание автомобиля выключено. По умолчанию установлено на "ON" (ВКЛ.).

# **3** Коснитесь [SET] (ЗАДАТЬ) в [Security Code Set] (Установка кода безопасности).

### **ПРИМЕЧАНИЕ**

• Если Вы уже завершили регистрацию кода, отобразится [CLR].

### **4** Введите четырехзначный код безопасности и нажмите [Enter] (Ввод).

# **5** Введите этот же код снова и коснитесь кнопки [Enter] (Ввод).

Код безопасности зарегистрирован.

- Если ввести другой код безопасности, экран вернется к шагу 4 (для ввода первого кода).
- Если Вы нажали кнопку <Reset> (Сброс) или если Вы отключили ресивер от аккумулятора, введите правильный код безопасности так, как Вы его ввели в шаге 4, и нажмите [Enter] (Ввод). Вы можете использовать ресивер.

# <span id="page-85-0"></span>**Настройка памяти**

**Настройки Регулировка звука, настройка AV-IN, камера и настройка звука могут быть запомнены. Запомненные настройки можно вызвать в любое время. Например, даже когда настройки удаляются по причине замены батареи, настройки можно восстановить.**

## **1** Нажмите [SETUP Memory] (Память НАСТРОЙКИ) на экране меню системы.

Появится экран НАСТРОЙКИ памяти.

#### **2** Следуйте инструкции на экране.

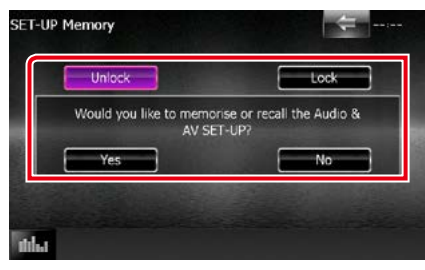

#### **[Lock/ Блокировать] / [Unlock/ Разблокировать]**

Блокирует или разблокирует настройку AV-IN и настройки установки звука.

#### **Yes/ Да**

Запоминает или вызывает настройки.

#### **No/ Нет**

Отменяет функцию или запоминание. Снова появится экран меню НАСТРОЙКИ.

**\* Когда выбран параметр [Lock] (Блокировать), нельзя изменить настройки AV-IN и настройки установки звука.** 

**Также отобразится значок заблокированного ключа под каждой иконкой настройки в меню настройки.**

# **3** Следуйте инструкции на экране.

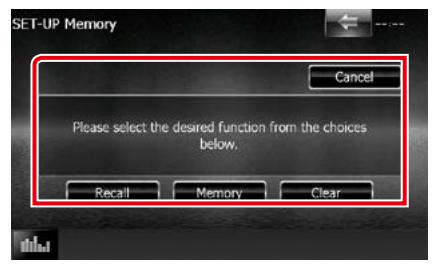

### **Recall/ Вызв**

Вызывает сохраненные в памяти настройки.

#### **Memory/ Память**

Запоминает текущие настройки.

#### **Clear/ Сброс**

Удаляет текущие запомненные настройки.

#### **Cancel/ Отмена**

Заканчивает запоминание/вызов настроек.

# **Настройка дисплея**

1 Нажмите кнопку DNXV ><MENU> (МЕНЮ)/ регулятор громкости.

Появляется всплывающее окно.

**2** Коснитесь кнопки [SETUP] (Настройка).

Появится экран меню НАСТРОЙКИ.

# **3** Нажмите [Display] (Дисплей).

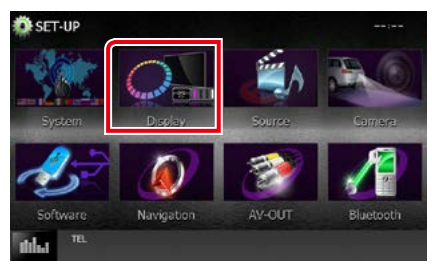

Появится экран меню дисплея.

Смотрите следующий раздел для каждой установки.

- **• Управление углом монитора**  *[\(Стр.86\)](#page-86-0)*
- **• Отрегулировать цвет панели** *[\(Стр.87\)](#page-87-0)*
- **• Изменение фонового изображения**  *[\(Стр.88\)](#page-88-0)*

# <span id="page-86-0"></span>**Управление углом монитора DNX7**

**Можно отрегулировать положение монитора.**

**1** Коснитесь [Angle] (Угол) на экране меню дисплея.

Отобразится экран настройки угла.

**2** Выберите нижеуказанный номер, который представляет собой нужную настройку угла.

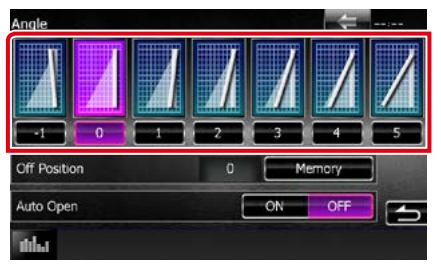

По умолчанию установлено на "0".

- Можно сохранить текущий угол монитора как угол во время выключения. Нажмите [Memory] (Память), когда выбран нужный угол.
- Передняя панель может быть открыта автоматически, когда зажигание выключено, так что ее можно снять в целях предотвращения краж. Нажмите [ON] (ВКЛ) в [Auto Open] (Автоматическое открытие). (Только DNX7150DAB)

# <span id="page-87-0"></span>**Координата цвета панели**

**Можно установить цвет экрана и подсветки кнопок.**

**Пункты выбора отличаются в зависимости от устройства.**

**1** Коснитесь [Color] (Цвет) на экране меню дисплея.

Появится экран цвета.

- **2** Коснитесь [OFF] (Выкл.) параметра [Panel Color Scan] (Сканирование цвета панели).
- **3** Нажмите [SET] (ЗАДАТЬ) в [Panel Color Coordinate] (Координата цвета панели).

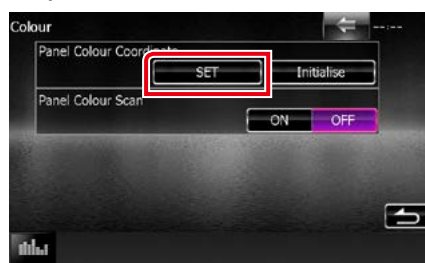

#### Появится экран координат цвета панели.

#### **ПРИМЕЧАНИЕ**

- Можно нажать [SFT] (ЗАЛАТЬ) или [Initialize] (Инициализировать), когда параметр [Panel Color Scan] (Сканирование цвета панели) установлен в положение выкл.
- Нажмите [Initialize] (Инициализировать) для сброса настроек до настроек по умолчанию.

# **4** Нажмите нужный цвет.

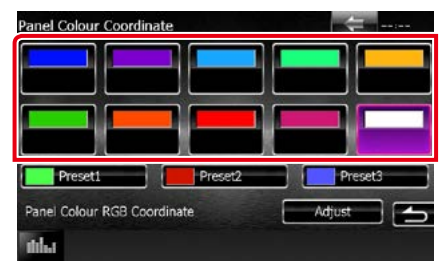

*Регистрация оригинального цвета* **Вы можете зарегистрировать Ваш** 

**оригинальный цвет.**

- **1** Нажмите [Adjust] (Отрегулировать) на экране координат цвета панели. Появится экран координат цвета панели RGB.
- **2** Используйте [2] и [3], чтобы отрегулировать каждое значение цвета.

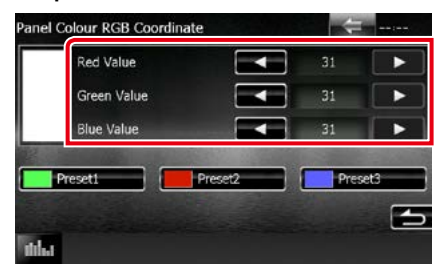

**3** Нажимайте нужную кнопку предустановки в течение 2 секунд.

#### *Сканирование цвета панели*

**Можно установить цвет панели на непрерывное сканирование через спектр цвета.**

**1** Нажмите [ON] (ВКЛ.) в [Panel Color Scan] (Сканирование цвета панели) на экране цвета.

Сканирование цвета панели включено.

# *[Вернуться на главную страницу](#page-1-0) Настройка*

# <span id="page-88-0"></span>**Изменение фонового изображения**

**Можно загрузить изображение с подключенного USB-устройства и установить его для фонового изображения.**

**Перед выполнением этой процедуры необходимо подключить устройство, имеющее изображение для загрузки.**

**1** Коснитесь [Background] (Фон) на экране меню дисплея.

Появится экран фона.

**2** Коснитесь кнопки [STANDBY] (Ожидание).

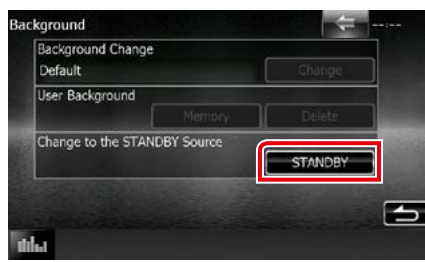

**3** Нажмите [Memory] (Память) в [User Background] (Пользовательский фон).

Появится экран выбора пользовательского файла с фоном.

**4** Выберите изображение для загрузки.

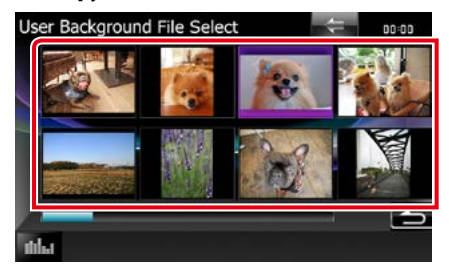

# **5** Коснитесь кнопки [Enter] (Ввод).

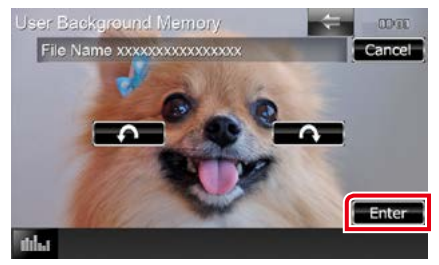

Выбранное изображение загружено, а дисплей вернется к экрану фона.

#### **ПРИМЕЧАНИЕ**

- $\cdot$  При нажатии [ $\bigcap$ ] повернет против часовой стрелки.
- $\cdot$  При нажатии [ $\bigcirc$ ] повернет по часовой стрелке.
- **6** Нажмите [Change] (Изменить) в [Background Change] (Изменение фона) на экране фона.
- **7** Выберите изображение для фона и нажмите [Enter] (Ввод).

- См. *[Воспроизводимые носители и файлы](#page-114-0)  [\(Стр.114\)](#page-114-0)* относительно технических характеристик читаемых изображений.
- При нажатии [Delete] (Удалить) на экране фона удалится изображение фона. Нажав [Delete] (Удалить), появится подтверждающее сообщение. Следуйте инструкциям и завершите операцию.

# **Настройка навигации**

#### **Вы можете задать параметры навигации.**

1 Нажмите кнопку **DWO** <MENU> (МЕНЮ)/ регулятор громкости.

Появляется всплывающее окно.

**2** Коснитесь кнопки [SETUP] (Настройка).

Появится экран меню НАСТРОЙКИ.

#### **3** Нажмите [Navigation] (Навигация).

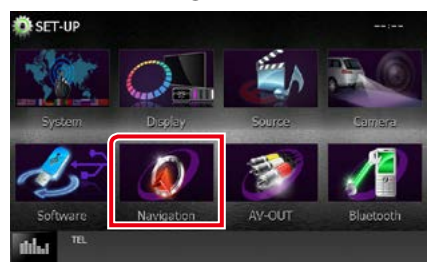

Появится экран НАСТРОЙКИ навигации.

#### **4** Установите каждый элемент следующим образом.

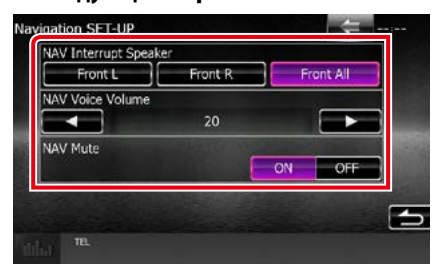

### **NAV Interrupt Speaker/ АС прерывания НАВ**

Выбирает динамики, используемые для голосовых подсказок системы навигации.

- Front L/ ФР Л: Использует передний левый динамик для голосовых подсказок.
- Front R/ ФР П: Использует передний правый динамик для голосовых подсказок.

#### Front All/ ФР Все (по умолчанию):

Использует оба передних динамика для голосовых подсказок.

#### **NAV Voice Volume/ Громкость голоса НАВ**

Регулирует громкость голосовых подсказок системы навигации. По умолчанию установлено на "20".

## **NAV Mute/ Отключение звука NAV**

Выключает звук задних динамиков во время голосовых подсказок системы навигации. По умолчанию установлено на "ON" (ВКЛ.).

# **Настройка камеры**

**Вы можете задать параметры камеры.**

1 Нажмите кнопку **DWO** <MENU> (Меню)/ регулятор громкости.

Появляется всплывающее окно.

**2** Коснитесь кнопки [SETUP] (Настройка).

Появится экран меню НАСТРОЙКИ.

# **3** Нажмите [Camera] (Камера).

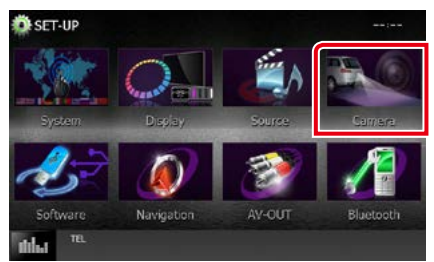

Появится экран НАСТРОЙКИ камеры.

# **4** Установите каждый элемент следующим образом.

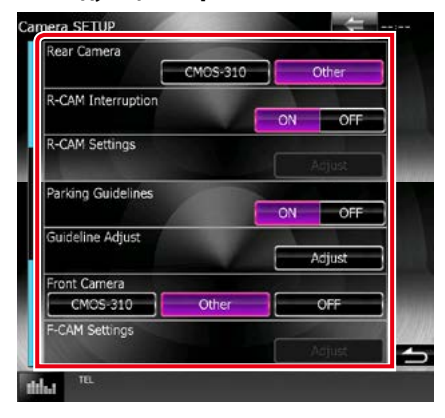

**Rear Camera/ Камера заднего вида \*1 DIVOL** 

Выбирает тип задней камеры для использования.

- CMOS-3xx: Когда устройство серии CMOS-300 с комплектом ID 1 подключено.
- Other/ Другое (по умолчанию): Когда другая камера подключена.

## **R-CAM Interruption/ Прерывание КАМ-З**

Задает способ переключения дисплея. Значения настройки ВКЛ. и ВЫКЛ.

- ON (ВКЛ): Переключается на отображение видео камеры заднего вида при сдвиге назад или при нажатии кнопки <MENU>  $(MEHIO)$  ( $\overline{DMX}$ )/ <TEL> (ТЕЛ) ( $\overline{DMX}$ ) в течение 1 секунды\*3.
- OFF (Выкл.) (по умолчанию): Переключается на отображение видео камеры заднего вида при нажатии кнопки <MENU>  $(MFH)$  (  $\blacksquare$  )/  $<$  TEL  $>$  (  $T$ E $\blacksquare$  )  $(B)$   $(B)$   $(B)$ течение 1 секунды\*3

#### **R-CAM Settings/ Настройка камеры заднего вида\*2**

Регулирует устройство серии CMOS-300 с комплектом ID 1. Для получения дополнительной информации см. инструкцию по эксплуатации камеры.

#### **Parking Guidelines/ Парков. линии\*4**

Можно отобразить указания по парковке для более легкой парковки при перемещении передачи в положение заднего хода (R).

По умолчанию установлено на "ON" (ВКЛ.).

# **Guidelines Setup/ Настройка линий\*4**

Отрегулируйте указания по парковке. См. *[Настройка указаний по парковке](#page-91-0)  [\(Стр.91\)](#page-91-0)*.

- **\*1 Эти настройки можно задать только, когда задействован стояночный тормоз.**
- **\*2 Данную настройку можно задать только, когда задействован стояночный тормоз и выбрано устройство серии CMOS-300.**
- **\*3 [TEL Key Longer than 1 Second] (Кнопка ТЕЛ дольше 1 секунды) или [MENU Key Longer than 1 Second] (Кнопка МЕНЮ дольше чем 1 секунда) должна быть задана на "R-CAM"/ "CAM". См.**  *[Интерфейс пользователя \(Стр.82\)](#page-82-0)*
- **\*4 Данную настройку можно задать только, когда параметр «Rear Camera» (Камера заднего вида) установлен на [Other] (Другое).**

### <span id="page-91-0"></span>*Настройка указаний по парковке*

- **1** Нажмите [ON] (ВКЛ) в [Parking Guidelines] (Парков. линии) на экране настройки камеры.
- **2** Нажмите [Adjust] (Отрегулировать) в [Guidelines Setup] (Настройка линий) на экране настройки камеры.
- **3** Отрегулируйте указания по парковке путем выбора метки .

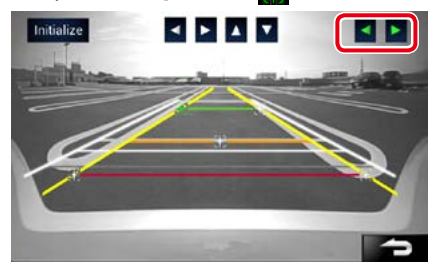

**4** Регулировка положения выбранной метки .

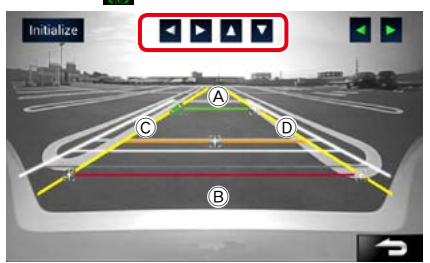

Убедитесь, что (A) и (B) параллельны по горизонтали и что  $\copyright$  и  $\copyright$  той же длины.

• Нажимайте [Initialize] (Инициализировать) в течение 1 секунды для установки всех меток В в исходное положение по умолчанию.

# **Информация о ПО**

#### **Проверьте версию ПО данного устройства.**

1 Нажмите кнопку DNX<sup>7</sup> <MENU>/ регулятор громкости.

Появляется всплывающее окно.

**2** Коснитесь кнопки [SETUP] (Настройка).

Появится экран меню НАСТРОЙКИ.

**3** Нажмите [Software] (Программа).

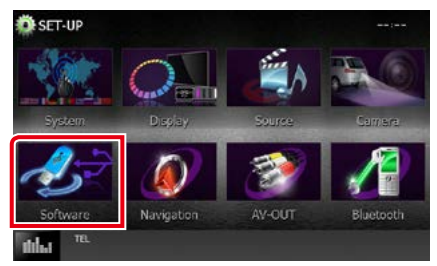

Появится экран информации о ПО.

**4** Подтвердите версию ПО. Нажмите [Update] (Обновление) при необходимости.

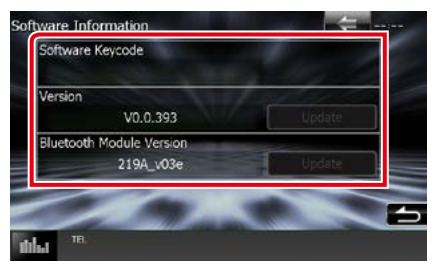

#### **ПРИМЕЧАНИЕ**

• Информацию о том, как обновить ПО, см. в соответствующей процедуре обновления в руководстве, которое идет вместе с ПО.

# **Настройка ввода AV**

**Можно задать параметры ввода А/В.**

1 Нажмите кнопку DNX<sup>7</sup> <MENU>/ ОЛХСУ регулятор громкости.

Появляется всплывающее окно.

**2** Коснитесь кнопки [SETUP] (Настройка).

Появится экран меню НАСТРОЙКИ.

# **3** Коснитесь кнопки [Source] (Источник).

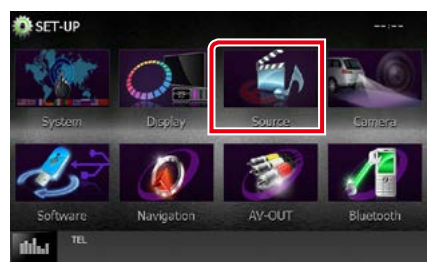

# **4** Нажмите [AV-IN SETUP] (Настр AVвхода) в списке.

Появится экран настройки ввода А/В.

**5** Установите каждый элемент следующим образом.

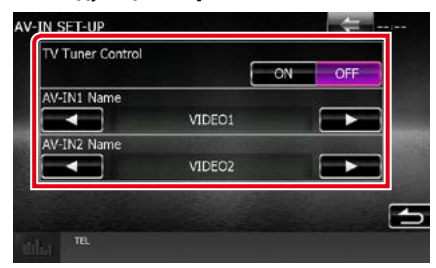

### **TV Tuner Control/ Управление ТВтюнером ( / DNX4150DAB/ DNX4150BT)**

Задает при подключении ТВ-тюнера к ВВОДУ А/В.

ON (ВКЛ): Устанавливается на ON (ВКЛ.) при подключении ТВ-тюнера стороннего производителя. Имя AV-IN1 задано на TV. Если подключить ТВ-тюнер, произведенный DOS, и смотреть телевидение, можно выполнить несколько простых операций путем касания экрана данного устройства.

### OFF (Выкл.) (по умолчанию):

Устанавливается на OFF (ВЫКЛ.) без подключения ТВ-тюнера стороннего производителя.

## **AV-IN1 Name (Имя AV-IN1)/ AV-IN2 Name (Имя AV-IN2)**

Устанавливает название для отображения, когда выбирается система, которая подключена по порту ВВОДА А/В. По умолчанию «VIDEO1» (ВИДЕО 1) (AV-IN1) (ВВОД А/В 1)/ «VIDEO2» (ВИДЕО 2) (AV-IN2) (ВВОД А/В 2).

# **Настройка интерфейса вывода А/В**

**Можно выбрать источник А/В для вывода через порт вывода А/В. Значение по умолчанию установлено на "VIDEO 1" (ВИДЕО 1).**

1 Нажмите кнопку DNX**V** <MENU> (Меню)/ регулятор громкости.

Появляется всплывающее окно.

**2** Коснитесь кнопки [SETUP] (Настройка).

Появится экран меню НАСТРОЙКИ.

# **3** Нажмите [AV-OUT] (ВЫХОД AV).

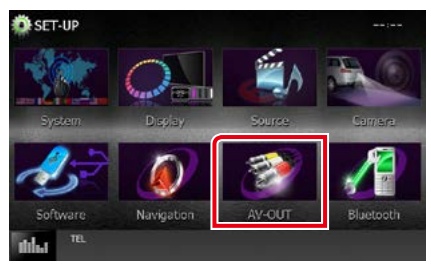

Появится экран интерфейса вывода А/В.

**4** Нажмите [2] или [3], чтобы задать [AV-OUT] (ВЫХОД AV) на VIDEO1 (ВИДЕО 1), DISC (ДИСК), iPod, USB или OFF (ВЫКЛ.).

#### **ПРИМЕЧАНИЕ**

• Только при выборе «USB+AV-IN» в настройке соединения iPod, «USB» можно выбрать в качестве источника выхода А/В. Способ подключения см. в разделе *[Настройка](#page-54-0)  [соединения iPod/iPhone \(Стр.54\)](#page-54-0)*.

# **Управление аудио**

#### **ПРИМЕЧАНИЕ**

• Каждая операция в этом разделе может быть запущена в многофункциональном меню.

**Можно отрегулировать различные настройки, такие как баланс звука или уровень сабвуфера.**

### 1 Нажмите кнопку DNXV ><MENU> (Меню)/ регулятор громкости.

Появляется всплывающее окно.

### **2** Коснитесь кнопки [Audio] (Аудио).

Появится экран аудио.

Смотрите следующий раздел для каждой установки.

- **• Настройка звука** *[\(Стр.94\)](#page-94-0)*
- **• Управление звуком** *[\(Стр.98\)](#page-98-0)*
- **• Управление эквалайзером** *[\(Стр.99\)](#page-99-0)*
- **• Управление зоной производительности**  *[\(Стр.101\)](#page-101-0)*
- **• Задать звуковой эффект** *[\(Стр.102\)](#page-102-0)*
- **• Задать положение прослушивания**  *[\(Стр.104\)](#page-104-0)*

# <span id="page-94-0"></span>**Настройка звука**

1 Нажмите кнопку **DNXV** <MENU> (Меню)/ регулятор громкости.

Появляется всплывающее окно.

- **2** Коснитесь кнопки [Audio] (Аудио). Появится экран аудио.
- **3** Нажмите [Audio SETUP] (Настр. Аудио).

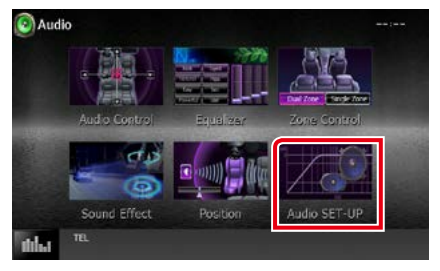

#### Появится экран НАСТРОЙКИ аудио.

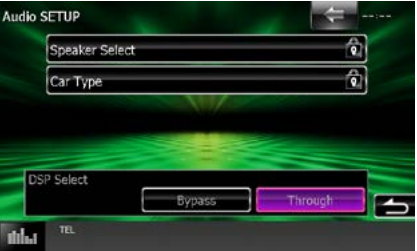

Смотрите следующий раздел для каждой установки.

- **• Настройте динамики** *[\(Стр.95\)](#page-95-0)*
- **• Задать тип Вашего автомобиля**  *[\(Стр.97\)](#page-97-0)*
- **• Выберите DSP** *[\(Стр.98\)](#page-98-1)*

# <span id="page-95-0"></span>**Настройка динамиков**

**Можно выбрать тип динамика и его размер для получения наилучших звуковых эффектов.**

**Когда тип динамика и размер заданы, сеть кроссовера динамика задается автоматически.**

# **1** Нажмите [Speaker Select] (Выбор АС) на экране НАСТРОЙКИ аудио.

Появится экран выбора динамика.

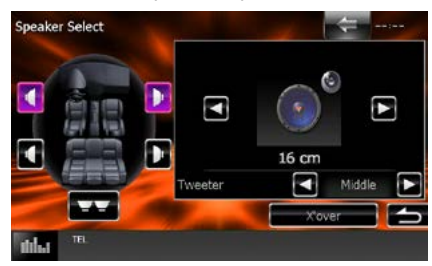

**2** Коснитесь динамика, который хотите отрегулировать, и задайте каждый элемент следующим образом.

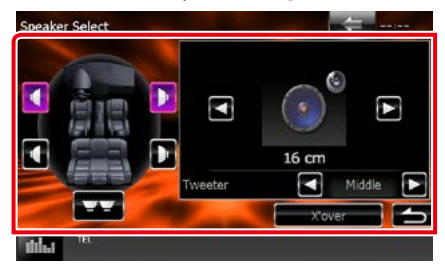

# **Tweeter/ Твитер (только DNX7150DAB)**

Можно настроить ВЧ-динамик при выборе передних динамиков.

Нет, маленький, средний, большой

# **X'over**

Отображает экран настройки динамика кроссовера.

Можно отрегулировать настройку кроссовера, которая была задана

автоматически при выборе типа динамика.

Дополнительную информацию см. в разделе *[Настройка сети кроссовера \(Стр.96\)](#page-96-0)*

### **3** Выберите размер динамика при помощи [2] и [3]. Размер динамика отличается в зависимости от типа динамика и устройства.

# **Спереди**

OEM, 8 см, 10 см, 12 см, 13 см, 16 см, 17 см, 18 см, 4x6, 5x7, 6x8, 6x9, 7x10

# **Сзади**

Нет, OEM, 8 см, 10 см, 12 см, 13 см, 16 см, 17 см, 18 см, 4x6, 5x7, 6x8, 6x9, 7x10

### **Сабвуфер**

Нет, 16 см, 20 см, 25 см, 30 см, 38 см в диаметре

#### **ПРИМЕЧАНИЕ**

• Выберите "None" (Нет), если динамики отсутствуют.

#### *[Вернуться на главную страницу](#page-1-0) Управление аудио*

#### <span id="page-96-0"></span>*Настройка сети кроссовера*

**Можно задать частоту кроссовера динамиков.**

- **1** Коснитесь динамика для установки кроссовера на экране выбора динамика.
- **2** Нажмите [X'over]. Появится экран X'over.
- **3** Установите каждый элемент следующим образом.

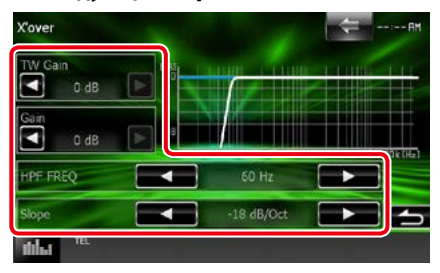

#### **TW Gain/ Твитер (выравн.) \*1 (только DNX7150DAB)**

Регулирует уровень ВЧ-динамика. (Когда передние динамики выбраны на экране выбора динамика)

#### **Gain/ Усиление (только DNX7150DAB)**

Регулирует передний динамик, задний динамик или уровень сабвуфера.

### **Phase/ Фаза\*2**

Задает фазу вывода сабвуфера.

Фаза развернута в обратном направлении на 180 градусов, когда она установлена на "Reverse" (Обратный). (Когда сабвуфер выбран на экране выбора динамика)

#### **HPF FREQ/ ЧАСТОТА ФВЧ**

Регулировка фильтра высоких частот. (Когда передний или задний динамик выбран на экране выбора динамика)

#### **LPF FREQ/ ЧАСТОТА ФНЧ**

Регулировка фильтра низких частот. (Когда сабвуфер выбран на экране выбора динамика)

#### **Slope/ Градиент\*3**

Устанавливает наклон кроссовера.

- **\*1 Только когда "Tweeter" (ВЧ-динамик) установлен на "Small" (Маленький), "Middle" (Средний), "Large" (Большой) в <Speaker Setup> (Настройка динамика).**
- **\*2 Только когда "Subwoofer" (Сабвуфер) установлен на режим, отличный от "None" (Нет) в <Speaker Setup> (Настройка динамика).**
- **\*3 Только когда "LPF FREQ"/"HPF FREQ" установлен на режим, отличный от "Through" (Через) в <X'over>.**

# <span id="page-97-0"></span>**Настройка типа автомобиля**

**Можно задать тип автомобиля, и сеть динамиков и т.д.**

**1** Нажмите [Car Type] (Тип автомобиля) на экране НАСТРОЙКИ аудио.

Появится экран типа автомобиля.

# **2** Выберите тип автомобиля из списка.

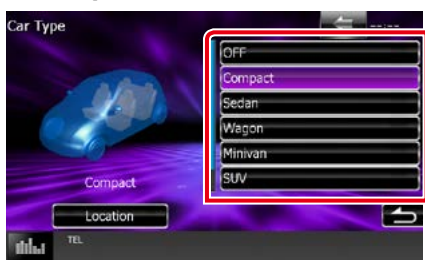

# **ПРИМЕЧАНИЕ**

• Если выбран тип автомобиля, выравнивание времени задержки задается автоматически (для регулировки синхронизации вывода звука для каждого канала) для получения наивысших окружающих эффектов.

#### *Настройка расположения динамика*

**1** На экране типа автомобиля нажмите [Location] (Распол).

Появится экран расположения динамика.

**2** Выберите расположения динамиков при помощи [3].

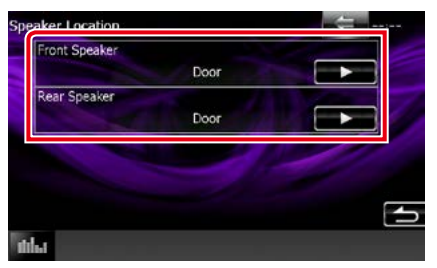

### **Front Speaker/ Фронтальная АС**

Выберите расположение "Door" (Дверь)/ "On Dash" (На панели приборов)/ "Under Dash" (Под панелью приборов).

#### **Rear Speaker/ Тыловая АС**

Выберите расположение из "Door" (Дверь)/ "Rear Deck" (Задняя дека), "2nd Row" (2-й ряд)/ "3rd Row" (3-й ряд) (минивэн, пассажирский микроавтобус).

#### *[Вернуться на главную страницу](#page-1-0) Управление аудио*

<span id="page-98-1"></span>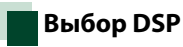

**Можно выбрать, использовать ли систему DSP (Digital Signal Processor) (процессор цифрового сигнала).**

**1** Нажмите [Bypass] (Байпас) или [Through] (Пропускной) в [DSP Select] (Выбор DSP) на экране НАСТРОЙКИ аудио.

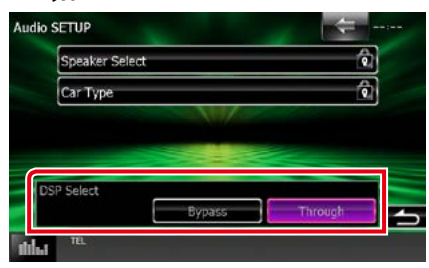

# **Bypass/ Байпас**

Отсутствие действия DSP.

#### **Through/ Пропускной**

Наличие действия DSP.

# **ПРИМЕЧАНИЕ**

• Когда режим установлен на [Bypass] (Байпас), система DSP не может быть отрегулирована.

# <span id="page-98-0"></span>**Управление общим звуком**

# 1 Нажмите кнопку **DIVII** <MENU> (Меню)/ DNX4 регулятор громкости.

Появляется всплывающее окно.

**2** Коснитесь кнопки [Audio] (Аудио).

Появится экран аудио.

**3** Нажмите [Audio Control] (Упр. Аудио).

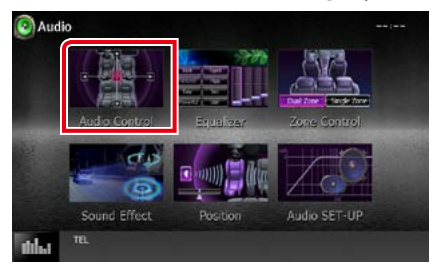

# **4** Установите каждый элемент следующим образом.

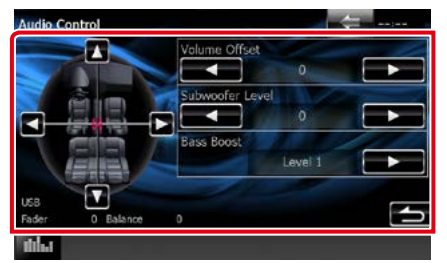

### **Микшер #/ Баланс #**

Отрегулируйте баланс громкости вокруг целевой зоны.

[2] и [3] регулируют баланс громкости справа и слева.

[5] и [∞] регулируют баланс громкости спереди и сзади.

#### **Volume Offset/ Смещение громкости\***

Тонко настройте громкость текущего источника для минимизации различия громкости между разными источниками.

#### **Subwoofer Level/ Уровень сабвуфера**

Регулирует громкость сабвуфера. Эта настройка недоступна, когда сабвуфер установлен на "None" (Нет). См. *[Настройка](#page-95-0)  [динамиков \(Стр.95\)](#page-95-0)*.

# **Bass Boost/ Подъем в низких частотах**

Задает величину усиления басов из "OFF" (ВЫКЛ.)/ "Level1" (Уровень 1)/ "Level2" (Уровень 2)/ "Level3" (Уровень 3).

**\* Если Вы сначала увеличили громкость, а затем уменьшили громкость при помощи опции "Volume Offset" (Смещение громкости), генерируемый звук, если Вы внезапно переключили на другой источник, может быть очень громким.**

# <span id="page-99-0"></span>**Управление эквалайзером**

**Можно отрегулировать эквалайзер, выбрав оптимизированную настройку для каждой категории.**

1 Нажмите кнопку DIVX**V** <MENU> (Меню)/ **DNX4** регулятор громкости.

Появляется всплывающее окно.

**2** Коснитесь кнопки [Audio] (Аудио). Появится экран аудио.

**3** Нажмите [Equalizer] (Эквалайзер).

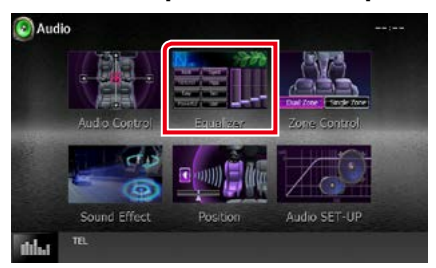

Появится экран эквалайзера.

#### *[Вернуться на главную страницу](#page-1-0) Управление аудио*

# **Операция**

# *Управление кривыми эквалайзера*

**1** Выберите кривую эквалайзера из [Natural] (Естественный), [Rock] (Рок), [Pops] (Поп-музыка), [Easy] (Легко), [Top40] (Топ 40), [Jazz] (Джаз), [Powerful] (Мощный), [iPod] и [User] (Пользователь).

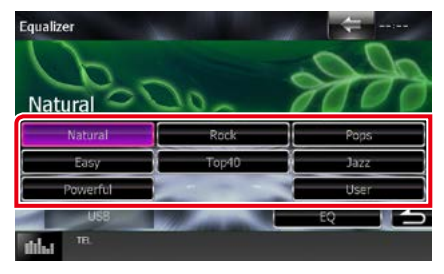

#### **ПРИМЕЧАНИЕ**

• [iPod] доступен только во время работы источника iPod.

# *Управление эквалайзером вручную*

**Эту настройку нельзя выполнить при выборе [iPod] на экране эквалайзера.**

- **1** Нажмите [EQ] на экране эквалайзера.
- **2** Нажмите на экран и задайте графический эквалайзер по желанию.

# *DNX7150DAB*

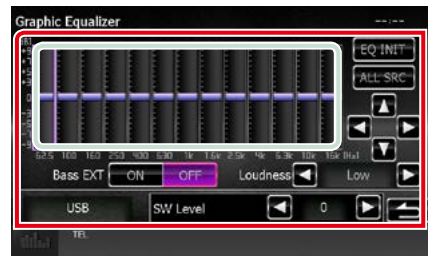

# *DNX715WDAB/*

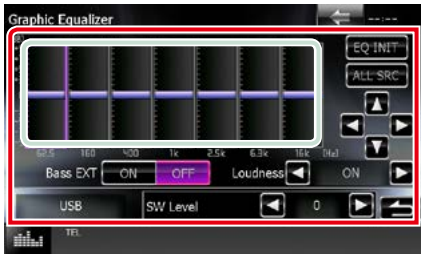

#### **Уровень усиления (светло-зеленая область в рамке)**

Отрегулируйте уровень усиления, касаясь каждой строки частоты.

Нажимая  $[\blacktriangleleft], [\blacktriangleright], [\blacktriangle]$  и  $[\blacktriangledown],$  также можно отрегулировать уровень. Используйте [2]  $u[\blacktriangleright]$ , чтобы выбрать частоту, и  $[\blacktriangle]$  и  $[\blacktriangledown]$ , чтобы задать уровень.

# **EQ INIT/ Иниц ЕQ**

Возвращается к предыдущему уровню, который отрегулирован при помощи уровня усиления.

# **ALL SRC**

Примените отрегулированный эквалайзер для всех источников. Нажмите [ALL SRC] (ВСЕ ИСТОЧНИКИ), а затем нажмите [OK] на экране подтверждения.

### **Bass EXT/ ВНШНБас (Настройки расширения басов)**

Когда он включен, частота ниже чем 62,5 Гц задана на тот же уровень усиления как 62,5 Гц.

# **Loudness/ Loud**

Задает величину усиления низких и высоких тонов.

**DNX7** "OFF" (ВЫКЛ.), "Low" (Низкий), "High" (Высокий)

**DNX4** "ОFF" (ВЫКЛ.), "ON" (ВКЛ.)

#### **SW Level/ Уровень SW**

Регулирует громкость сабвуфера. Эта настройка недоступна, когда сабвуфер установлен на "None" (Нет). См. *[Настройка](#page-95-0)  [динамиков \(Стр.95\)](#page-95-0)*.

# <span id="page-101-0"></span>**Управление зоной**

**Можно выбрать различные источники из положений спереди и сзади в автомобиле.**

1 Нажмите кнопку DW**/7** <MENU> (Меню)/ ДНКСУ регулятор громкости.

Появляется всплывающее окно.

- **2** Коснитесь кнопки [Audio] (Аудио). Появится экран аудио.
- **3** Нажмите [Zone Control] (Управление зоной).

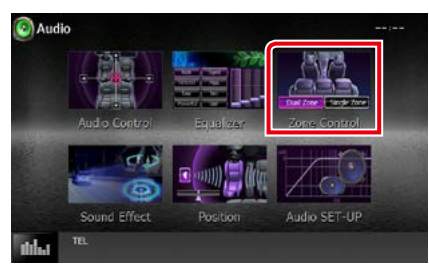

Появится экран управления зоной.

# **4** Нажмите [Dual Zone] (Двойная зона).

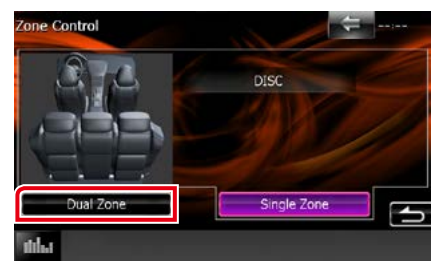

**5** Установите каждый источник следующим образом.

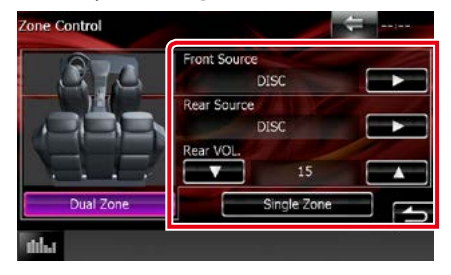

#### **[**3**] (Front Source/ ФР Ист, Rear Source/ Тыл Ист)**

Выбрать источник аудио для каждого.

#### **[**∞**], [**5**] (Rear VOL./ ГР Тыл)**

Регулирует громкость заднего канала.

### **[Single Zone] (Единая зона)**

Нажмите, чтобы выключить функцию двойной зоны.

- Когда звук заднего динамика переключен, аудио источник, который выводится в разъеме вывода А/В, также переключается на тот же источник.
- Когда функция двойной зоны включена, следующие функции недоступны.
	- –Выход из сабвуфера
	- –Уровень сабвуфера/Усиление басов *(Стр.99)*
	- –Управление эквалайзером/Sound Effect (Звуковой эффект)/Положение прослушивания *(Стр.[99](#page-99-0), [102,](#page-102-1) [104](#page-104-0))*
	- –Управление проходом DSP/Настройка динамика/Настройка типа автомобиля *(Стр.[98](#page-98-1), [95,](#page-95-0) [97\)](#page-97-0)*
- Различные источники в iPod/iPhone (приложения) нельзя задать как передний источник и задний источник отдельно. Только один источник (приложение) можно задать в качестве передних и задних источников.

# <span id="page-102-1"></span>**Звуковой эффект**

**Вы можете задать звуковые эффекты.**

1 Нажмите кнопку DNX<sup>7</sup> <MENU>/ регулятор громкости.

Появляется всплывающее окно.

- **2** Коснитесь кнопки [Audio] (Аудио). Появится экран аудио.
- **3** Нажмите [Sound Effect] (Звуковой эффект).

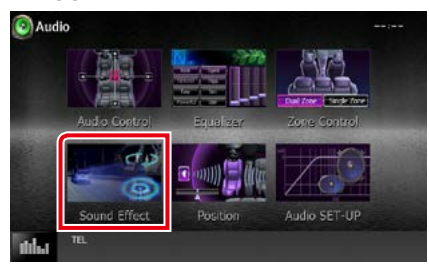

Появится экран звукового эффекта.

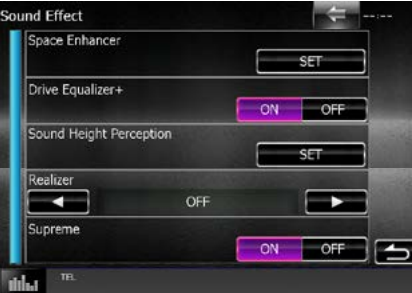

Смотрите следующий раздел для каждой установки.

- **• Задать Space Enhancer (усилитель пространства) (DNX7150DAB)** *[\(Стр.102\)](#page-102-0)*
- **• Задать привод эквалайзера** *[\(Стр.103\)](#page-103-0)*
- **• Настройте высотное звуковое восприятие (DNX7150DAB)** *[\(Стр.103\)](#page-103-1)*
- **• Задать Realizer (реализатор) или Supreme (наивысший) (DNX7150DAB)**  *[\(Стр.104\)](#page-104-1)*

# <span id="page-102-0"></span>**Space Enhancer (Усилитель пространства) (DNX7150DAB)**

**1** Нажмите [Space Enhancer] (Усилитель пространства) на экране звукового эффекта.

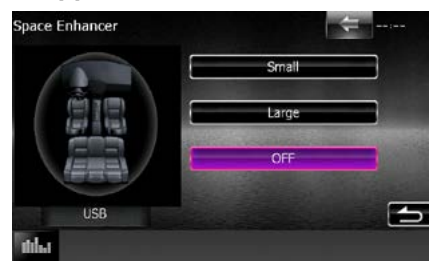

Появится экран усилителя пространства.

**2** Нажмите [Small] (Маленький), [Large] (Большой) или [OFF] (ВЫКЛ.).

Каждое значение настройки указывает уровень звука.

### **ПРИМЕЧАНИЕ**

• Данная настройка недоступна при работе источника тюнера HD Radio.

# <span id="page-103-0"></span>**Настройка привода эквалайзера**

**Качество звука регулируется автоматически.**

**1** Нажмите [ON] (ВКЛ) или [OFF] (ВЫКЛ) в [Drive Equalizer+] (Привод эквалайзера +).

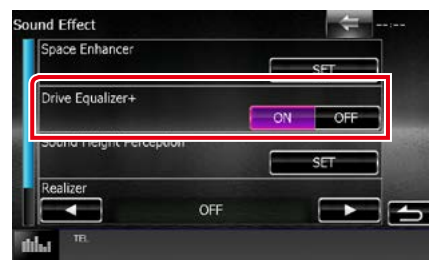

DNX7150DAB, DNX715WDAB: Качество звука автоматически оптимизируется для соответствия текущей скорости автомобиля посредством GPS.

DNX4150DAB, DNX4150BT: Качество звука автоматически оптимизируется для соответствия текущему уровню громкости.

<span id="page-103-1"></span>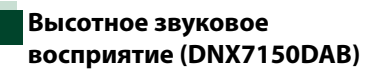

**Можно актуально настроить высоту динамиков согласно положению прослушивания.**

**1** Нажмите [Sound Height Perception] (Восприятие подъема звуковой сцены) на экране звукового эффекта.

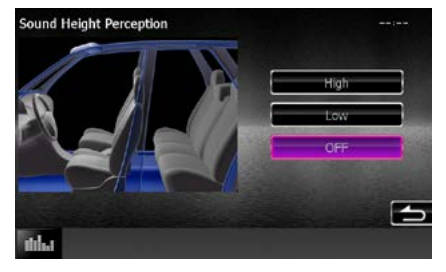

Появится экран высотного звукового восприятия.

**2** Для фактической высоты динамиков выберите из следующего: [High] (Высокий), [Low] (Низкий) или [OFF] (Выкл.).

# <span id="page-104-1"></span>**Realizer (реализатор) и Supreme (наивысший) (DNX7150DAB)**

**Можно восстановить звук, потерянный по причине сжатия звука до реалистичного звука.** 

**1** Нажмите на экран на экране звукового эффекта.

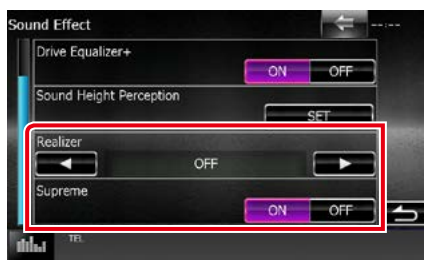

### **Realizer (Реализатор)**

Реализатор - улучшение звука и усиление низких частот (усиление басов).

Выберите уровень из "OFF" (ВЫКЛ)/ "Level1" (Уровень 1)/ "Level2" (Уровень 2)/ "Level3" (Уровень 3).

### **Supreme (Наивысший)**

Включает/выключает функцию Наивысший.

Технология экстраполирования и дополнения собственного алгоритма, высокочастотный диапазон отключаются при кодировании.

Данная функция работает с источниками дисковых носителей, USB и iPod.

# <span id="page-104-0"></span>**Положение прослушивания**

**Можно настроить звуковые эффекты согласно положению прослушивания.**

# 1 Нажмите кнопку DNXV ><MENU> (Меню)/ DNX4 регулятор громкости.

Появляется всплывающее окно.

- **2** Коснитесь кнопки [Audio] (Аудио). Появится экран аудио.
- **3** Нажмите [Position] (Положение).

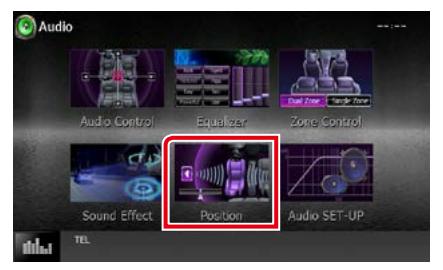

Появится экран положения.

**4** Выберите положение прослушивания из [Front R] (Передний правый), [Front L] (Передний левый), [Front All] (Все передние) и [All] (Все) при помощи  $\left[\blacktriangleleft\right]$  и  $\left[\blacktriangleright\right]$ .

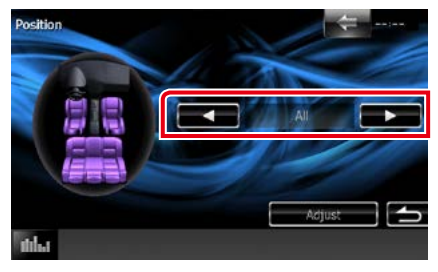

# **Управление положением DTA**

**Можно выполнить тонкую настройку положения прослушивания.**

- **1** На экране положения нажмите [Adjust] (Отрегулировать).
- **2** Выберите динамик, который хотите отрегулировать путем нажатия иконки динамика.

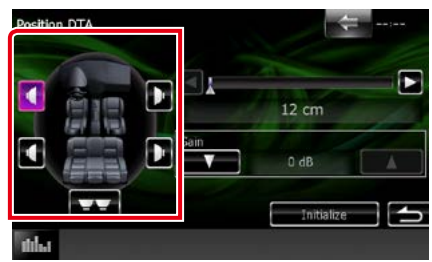

# **3** Задать DTA следующим образом.

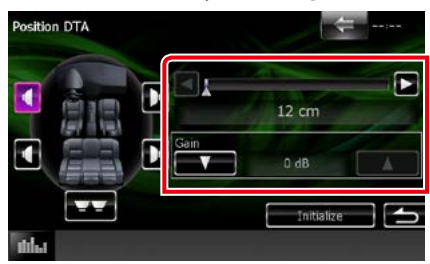

# **[**2**], [**3**]**

Отрегулировать настройки положения DTA.

#### **Gain/ Усиление**

Нажмите, чтобы отрегулировать усиление каждого динамика.

- Выполните тонкую настройку временной задержки выхода динамика, которая указана здесь, для получения более подходящей среды для Вашего автомобиля.
- Если указать расстояние от центра текущего заданного положения прослушивания до каждого динамика, время задержки будет автоматически вычислено и задано.
	- 1 Определите центр текущего заданного положения прослушивания в качестве ориентирной точки.
	- 2 Измерьте расстояние от исходной точки до динамиков.
	- 3 Высчитайте разницу между расстоянием самого дальнего динамика и других динамиков.
	- 4 Введите разницу, рассчитанную в шаге 3 для отдельных динамиков.
	- 5 Настройте коэффициент усиления для отдельных динамиков. Изображение значка звука будет помещено на динамик с повышенным коэффициентом усиления.
	- Пример: Когда [Front All] (Все передние) выбрано в качестве местоположения слушателя

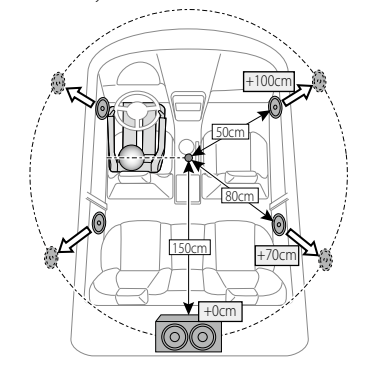

# **Пульт дистанционного управления**

**Данным устройством можно управлять с помощью пульта дистанционного управления. Пульт дистанционного управления - дополнительный аксессуар (KNA-RCDV331).**

## 2**ОСТОРОЖНО!**

- **• Положите пульт дистанционного управления в место, где он не будет сдвинут по время торможения или выполнения других действий.Может возникнуть опасная ситуация, если пульт дистанционного управления упадет и застрянет под педалями во время вождения.**
- **• Не оставляйте батарею около огня или под воздействием прямого солнечного света. Это может привести к возгоранию, взрыву или интенсивному выделению тепла.**
- **• Не заряжайте, не замыкайте накоротко, не разбирайте, не нагревайте и не кладите ее в огонь. Такие действия могут привести к утечке жидкости из батареи.Если пролитая жидкость попадет в глаза или на одежду, немедленно промойте водой и обратитесь к врачу.**
- **• Храните батарею в недоступном для детей месте.В случае маловероятного события, когда ребенок проглотит батарею, немедленно обратитесь к врачу.**

# **Установка батареи**

**Если пульт дистанционного управления используется на коротких расстояниях или совсем не используется, возможно, батарея разрядится.**

**В таком случае замените обе батареи новыми.**

 $\,$   $\,$  **1**  $\,$  Вставьте две батареи типа "ААА"/"R03" с полюсами $\oplus$  и $\ominus$  правильно направленными, следуя схеме внутри корпуса.

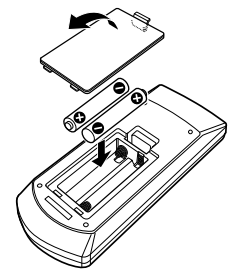

# **Функции кнопок пульта дистанционного управления**

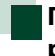

## **Переключение режима работы**

**Функции, доступные с пульта дистанционного управления, различаются в зависимости от положения переключателя режимов.**

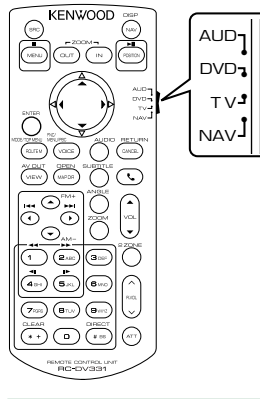

## **Режим AUD**

Перейдите в данный режим при управлении выбранным источником или источником тюнера и т. д.

#### **Режим DVD**

Перейдите в данный режим при воспроизведении дисковых носителей, включая DVD, VCD и CD.

#### **Режим NAV**

Перейдите в данный режим при управлении функцией навигации.

#### **Режим TV (ТВ)**

Не используется.

#### **ПРИМЕЧАНИЕ**

• При управлении проигрывателем, который не интегрирован в устройство, выберите режим "AUD".

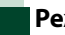

### **Режим прямого поиска**

**С помощью пульта дистанционного управления Вы можете перейти непосредственно к желаемому файлу, главе, дорожке и т. д. при помощи ввода номера, соответствующего контенту.**

#### **ПРИМЕЧАНИЕ**

- Эту операцию нельзя выполнить для устройства USB и iPod.
- **1** Нажимайте кнопку <#BS> несколько, пока не отобразится необходимый контент.

Доступный контент различается в зависимости от источника.

# **DVD**

Номер заголовка/Номер раздела/Время воспроизведения/Номер пункта\*

\* Вы, возможно, не сможете использовать данную функцию с некоторыми дисками или сценами.

#### **VCD 1.X и 2.X (PBC ВЫКЛ.)**

Номер дорожки **VCD 2.Х (PBC ВКЛ.)**

Номер сцены/номер

#### **Музыкальный CD**

Номер дорожки/Время воспроизведения

#### **Аудиофайлы**

Номер папки/Номер файла

#### **Радио**

Значение частоты

- **2** Введите номер контента, который Вы хотите воспроизвести, с помощью цифровой клавиатуры.
- **3** Для DVD или VCD нажмите кнопку <ENTER> (Ввод). Для музыкальных CD или аудиофайлов нажмите кнопку <POSITION> (Позиция).

Для радио нажмите кнопку <2> или  $\leq$ 

Воспроизводится контент, введенный Вами.
*[Вернуться на главную страницу](#page-1-0) Пульт дистанционного управления*

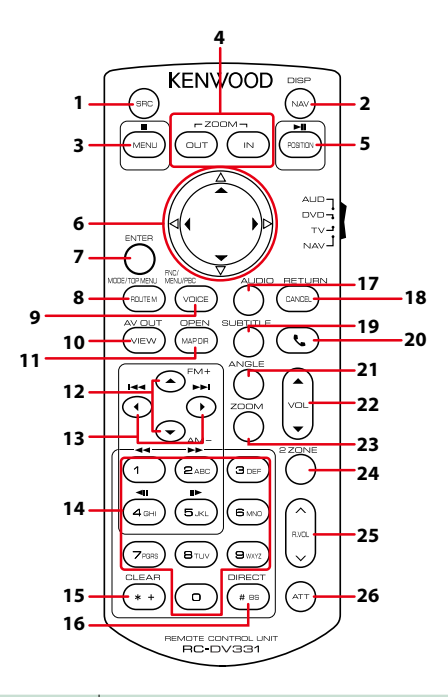

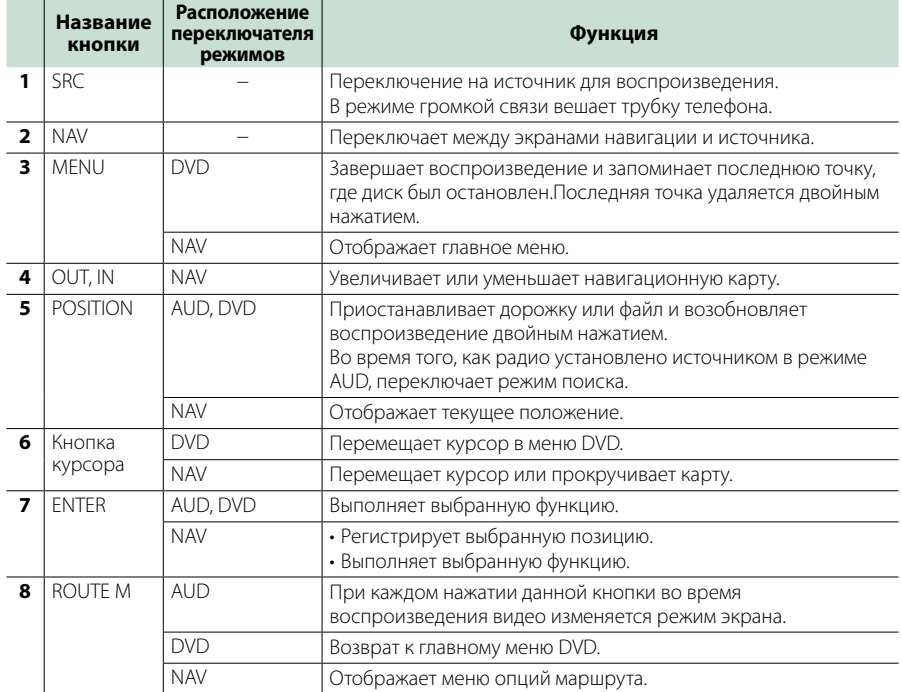

#### *[Вернуться на главную страницу](#page-1-0) Пульт дистанционного управления*

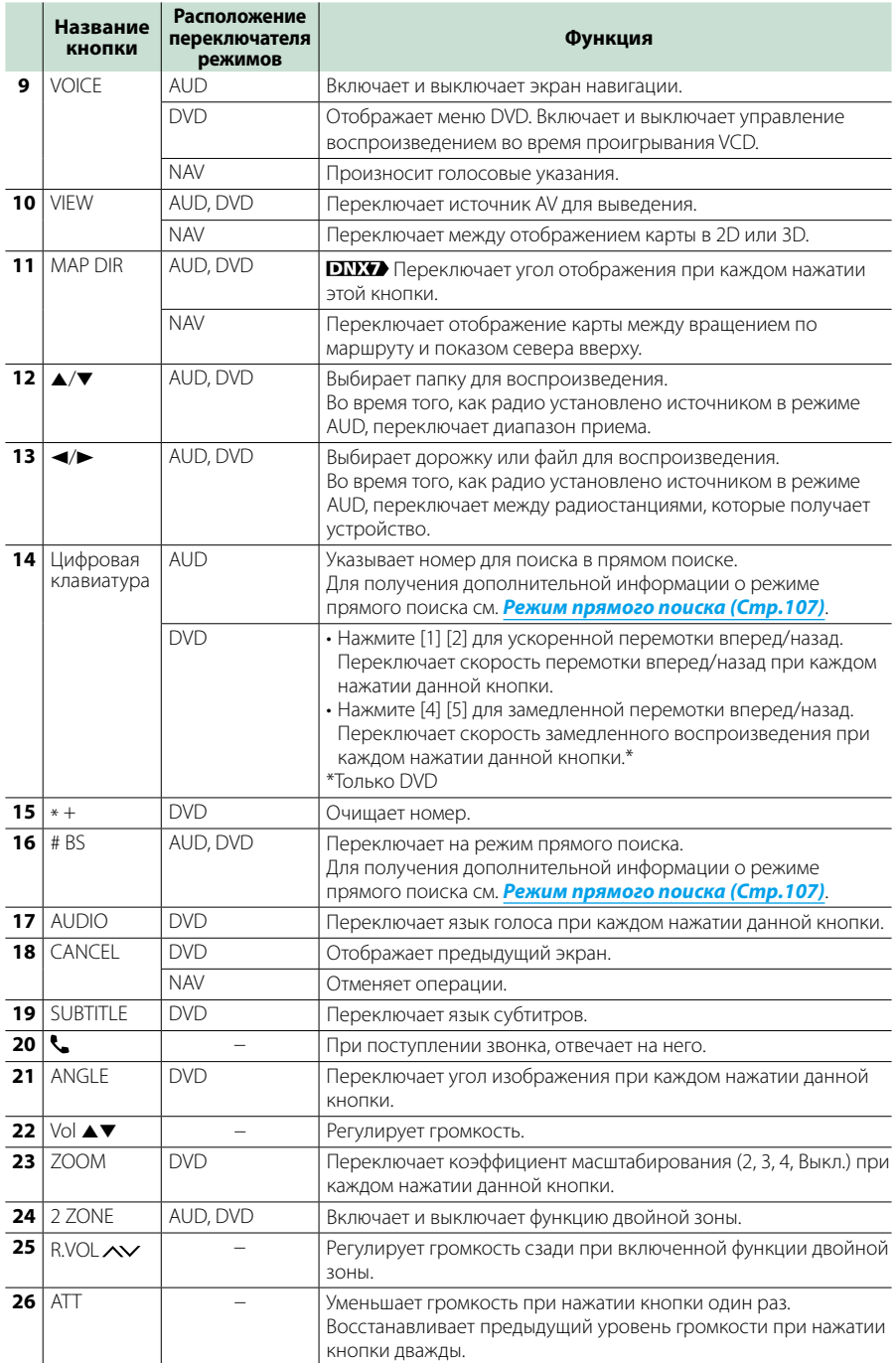

*[Вернуться на главную страницу](#page-1-0) Поиск и устранение неисправностей*

# **Поиск и устранение неисправностей**

## **Проблемы и решения**

**При возникновении неисправности, сначала проверьте следующую таблицу на предмет возможных проблем.**

- **• Некоторые функции данного устройства могут быть заблокированы определенными настройками, сделанными на устройстве.**
- **• То, что может выглядеть как неисправность Вашего устройства, может быть результатом слегка некорректного управления или неверного подключения.**

## **О настройках**

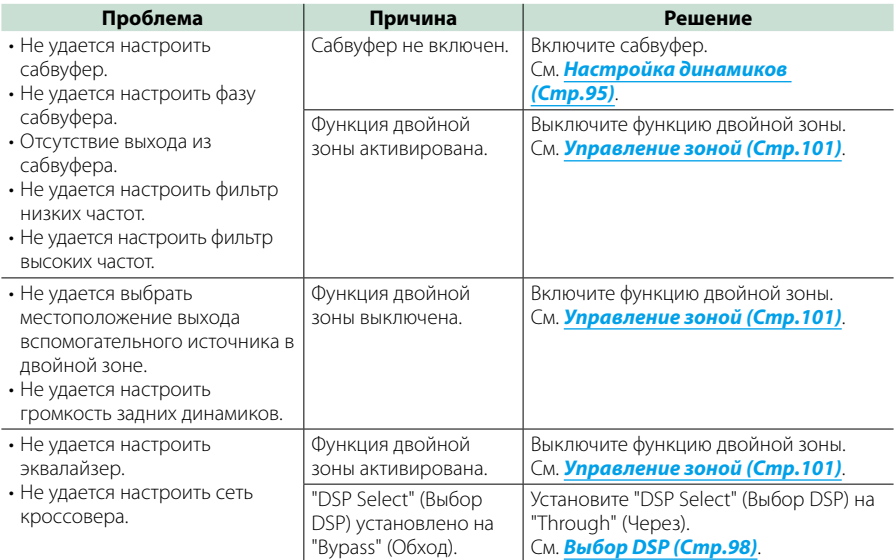

## **Про работу с аудио**

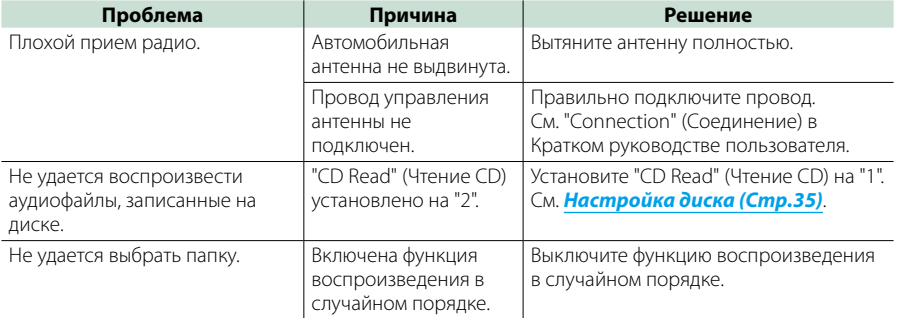

#### *[Вернуться на главную страницу](#page-1-0) Поиск и устранение неисправностей*

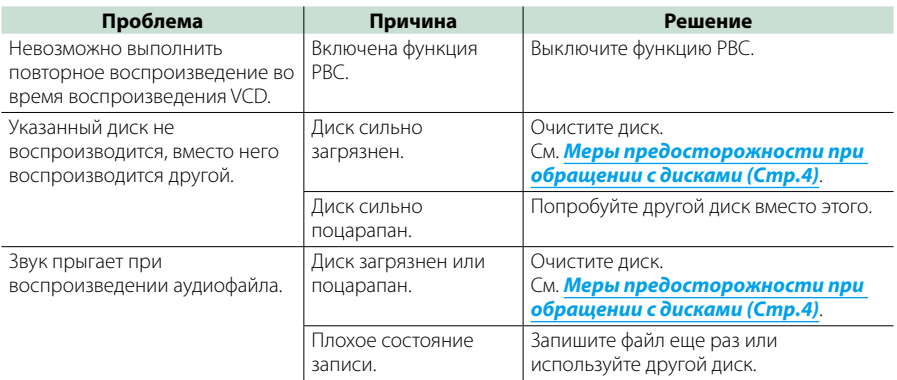

## **Прочее**

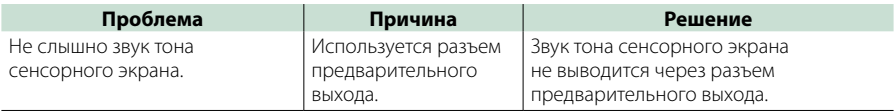

## **Сообщения об ошибках**

**Когда Вы управляете устройством неверно, на экране отображается сообщение о причине.**

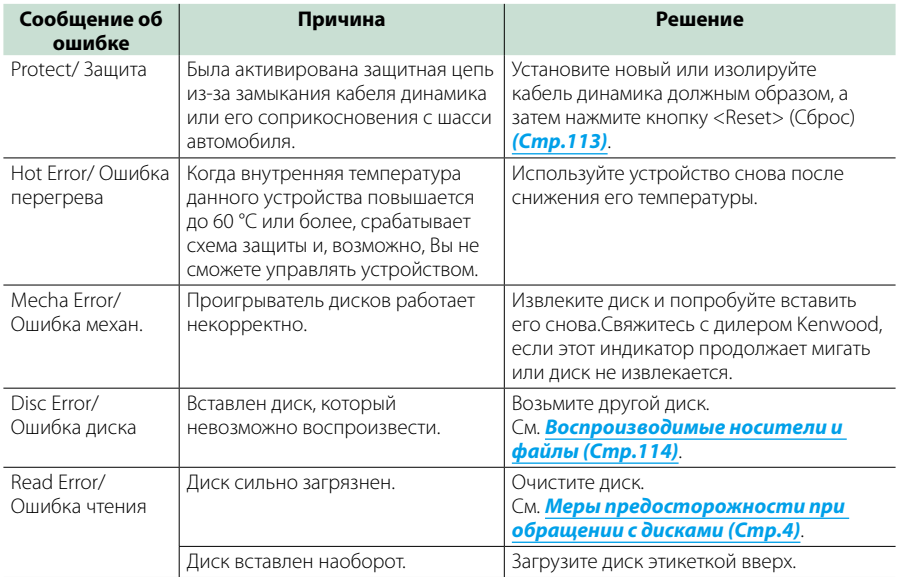

#### *[Вернуться на главную страницу](#page-1-0) Поиск и устранение неисправностей*

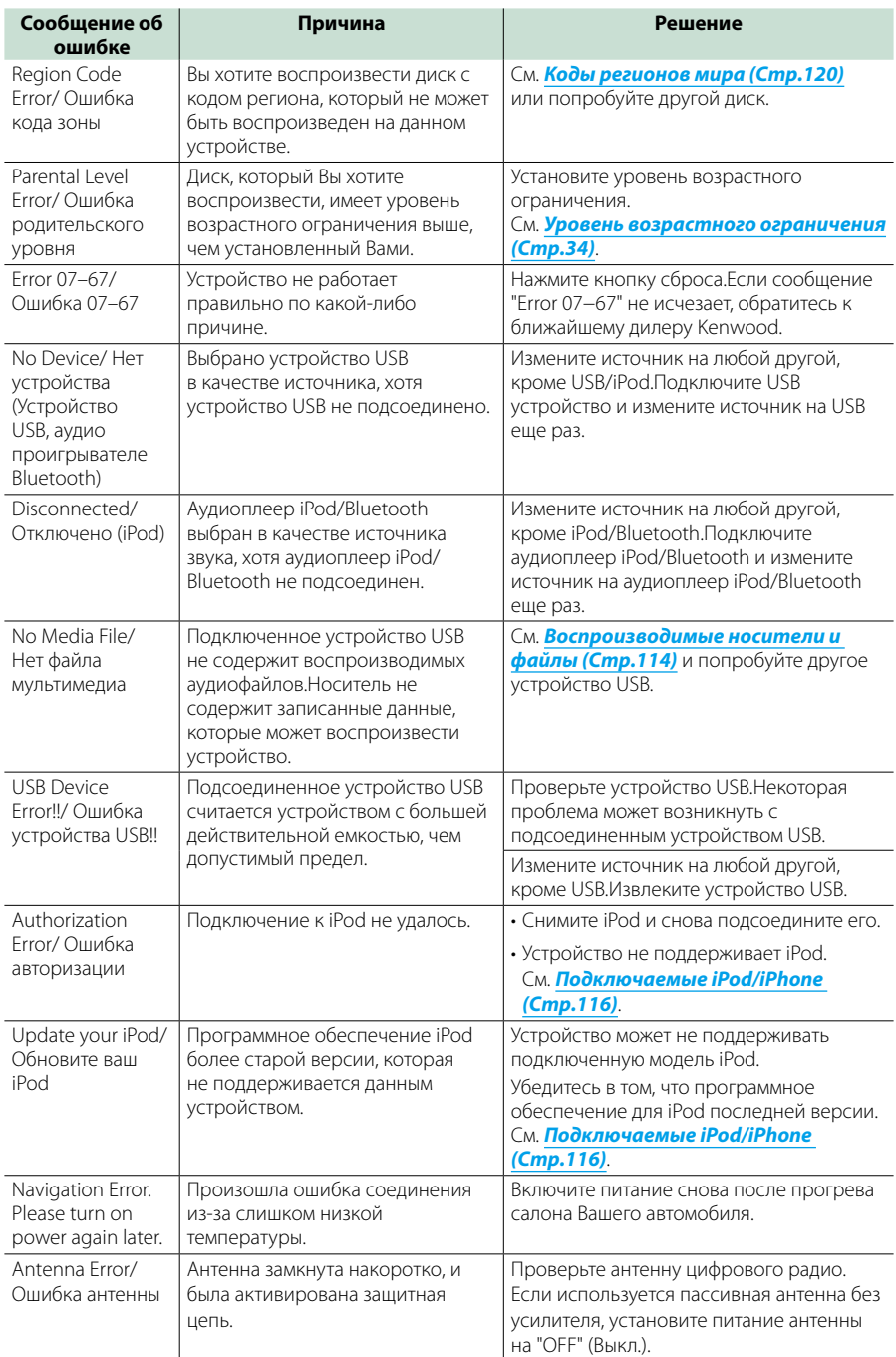

## <span id="page-113-0"></span>**Сброс настроек устройства**

**Если устройство или подключенное устройство работает некорректно, сбросьте настройки устройства.**

#### **1** Нажмите кнопку <Reset> (Сброс).

Устройство вернется к заводским настройкам.

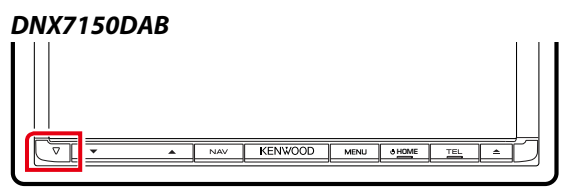

## *DNX715WDAB*

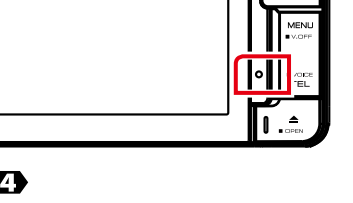

#### **DNX4**

:NWOOD

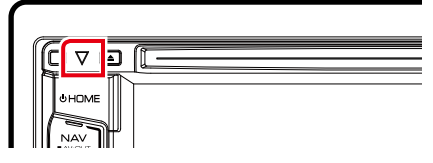

#### **ПРИМЕЧАНИЕ**

- Отсоедините устройство USB перед нажатием кнопки <Reset> (Сброс).Нажатие кнопки <Reset> (Сброс) при подключенном устройстве USB может повредить данные, имеющиеся на устройстве USB.Для получения информации об отключении устройства USB см. *[Как воспроизводить медиафайлы \(Стр.15\)](#page-15-0)*.
- Если устройство включается после сброса настроек, отображается начальный экран SETUP (Настройка).См. *[Первоначальная настойка \(Стр.13\)](#page-13-0)*.

# **Приложение**

## <span id="page-114-0"></span>**Воспроизводимые носители и файлы**

**Вы можете воспроизводить различные виды дисковых носителей и файлов на данном устройстве.**

#### **Список воспроизводимых дисков**

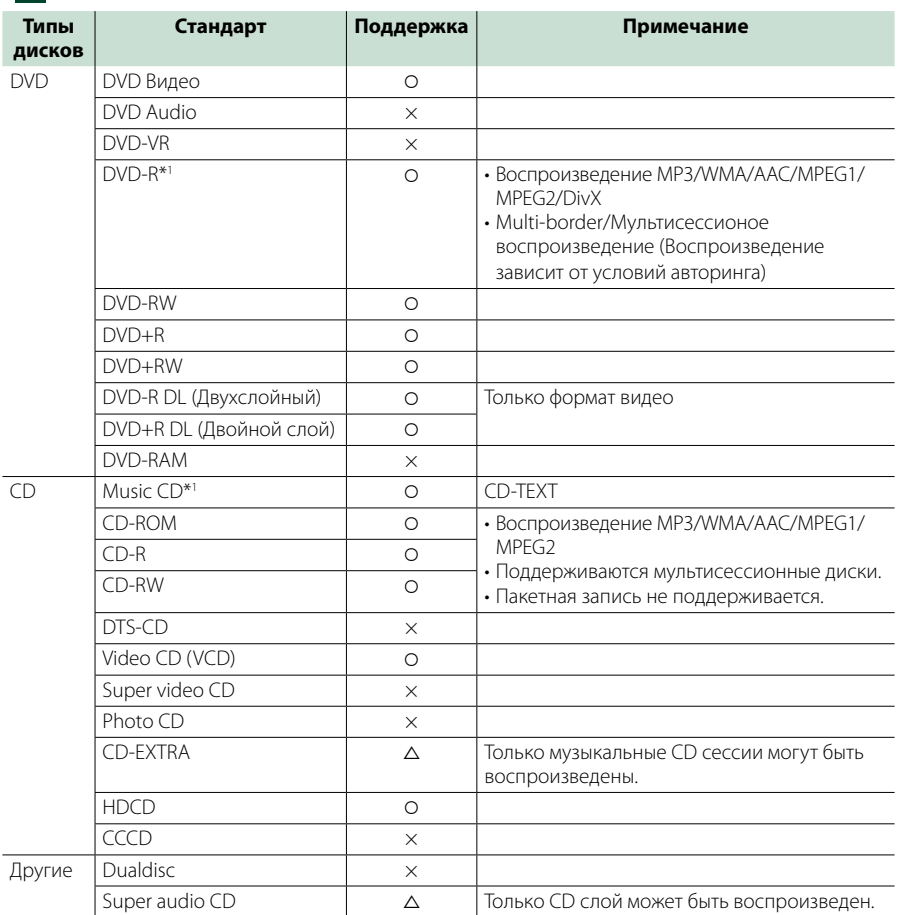

О: Воспроизведение возможно.

%: Воспроизведение возможно частично.

× : Воспроизведение невозможно.

#### **ПРИМЕЧАНИЕ**

• При покупке контента с активной функцией DRM (Digital rights management - Технические средства защиты авторских прав) проверьте код регистрации в *[DivX\(R\) VOD \(Стр.53\)](#page-53-0)*.При каждом воспроизведении файла с отображенным кодом и защите его от копирования, код изменяется.

\*1 Несовместимо с 8-см (3-дюйм.) дисками.

• DivX может быть воспроизведен только на диске DVD.

#### ñ Использование DualDisc

При воспроизведении "DualDisc" на этом устройстве, поверхность диска, которая не воспроизводится, может быть поцарапана во время вставки и извлечения диска.Так как поверхность музыкального CD не отвечает требованиям стандарта CD, то воспроизведение может быть невозможно.

("DualDisc" - это диск, одна сторона которого содержит данные стандарта DVD, а другая - данные музыкального CD.)

#### ■ О формате диска

Формат диска должен быть как один из следующих. • ISO 9660 Level 1/2

- 
- Joliet
- Romeo
- Длинное имя файла

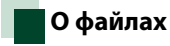

**Поддерживаются следующие аудиофайлы, видеофайлы и файлы изображений.**

#### **M** Аудиофайлы

- AAC-LC (.m4a)
- MP3 (.mp3)
- WMA (.wma)
- Linear PCM (WAVE) (.wav) Только устройства USB, карты SD
- $\cdot$  FLAC (flac) Только устройства USB, карты SD

#### **ПРИМЕЧАНИЕ**

- Если музыка обычного CD и других систем воспроизведения записана на один диск, то будет воспроизводится только система, записанная в первую сессию.
- WMA и AAC, которые имеют DRM (Технические средства защиты авторских прав), воспроизвести невозможно.
- Хотя аудиофайлы, которые удовлетворяют стандартам, перечисленным ниже, воспроизведение может быть невозможно в зависимости от типа и состояния носителя или устройства.
- На сайте размещено он-лайн руководство по аудиофайлам: *www.kenwood.com/cs/ce/ audiofile/*.

В этом он-лайн руководстве приведена подробная информация и примечания, которые не описаны в настоящем руководстве. Обязательно прочитайте он-лайн руководство.

#### ■ Видеофайлы

- $\cdot$  MPFG1 (.mpg, .mpeg, .m1v\*) \*Только устройства USB, карты SD
- MPEG2 (.mpg, .mpeg, .m2v\*) \*Только устройства USB, карты SD
- DivX (.divx, .div, .avi) Только DVD
- $\cdot$  H.264/MPFG-4 AVC (mp4, m4v) Только устройства USB, карты SD
- WMV 9 (.wmv, .m2ts) Только устройства USB, карты SD
- MKV (.mkv) \*Только устройства USB, карты SD

## **• Файлы изображений**

Только файлы изображений в устройстве USB могут быть отображены.

Файлы, сохраненные на дисковых носителях не поддерживаются.

- JPEG (.jpg, .jpeg)
- PNG (.png)
- BMP (.bmp)

#### **ПРИМЕЧАНИЕ**

• BMP и PNG можно установить только в качестве фона.

#### **Порядок воспроизведения файлов**

В приведенном ниже примере дерева папок/файлов, файлы воспроизводятся в порядке от  $(1)$ до  $(0)$ .

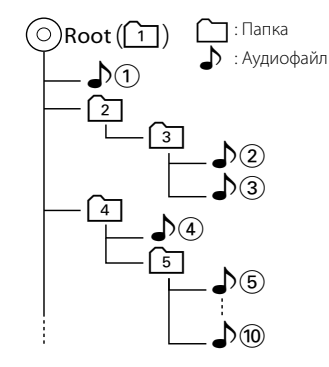

## <span id="page-116-0"></span>**Подключаемые iPod/iPhone**

#### **Следующие модели можно подключить к данному устройству.**

- Сделано для
- iPhone 5s
- iPhone 5c
- iPhone 5
- iPhone 4S
- iPhone 4
- iPhone 3GS
- iPhone 3G
- iPhone
- iPod touch (5-е поколение)
- iPod touch (4-е поколение)
- iPod touch (3-е поколение)
- iPod touch (2-е поколение)
- iPod touch (1-е поколение)
- iPod classic
- iPod с видео
- iPod nano (7-е поколение)
- iPod nano (6-е поколение)
- iPod nano (5-е поколение)
- iPod nano (4-е поколение)
- iPod nano (3-е поколение)

#### **ПРИМЕЧАНИЕ**

- Для получения подробной информации о необходимом кабеле и переходнике, требуемых для подключения к iPod/ iPhone, см. *[Операции с музыкой/видео/](#page-36-0) [изображениями \(Стр.36\)](#page-36-0)*.
- Для получения информации о соответствии программного обеспечения iPod/iPhone перейдите на *www.kenwood.com/cs/ce/ipod/*.
- При подключении Вашего iPod/iPhone к этому устройству при помощи дополнительных аксессуаров iPod кабелей соединения KCA-iP202, KCA-iP103 или KCA-iP102, iPod/ iPhone будет получать питание во время воспроизведения музыки, а также заряжаться. Однако питание данного устройства должно быть включено.
- При старте воспроизведения после подключения iPod, музыка, которая воспроизводилась на iPod будет проиграна в первую очередь. В этом случае "Reading" (Чтение) отображается без показа названия папки и т. д. Изменение пункта обзора отобразит правильное название и т. д.
- Когда iPod подсоединен к этому устройству, на iPod отображается "KENWOOD" или "✓" для обозначения, что Вы не можете управлять iPod.

## **Используемые устройства USB**

**Вы можете использовать запоминающее устройство USB большой емкости на данном устройстве.**

**Слова "устройство USB", содержащиеся в этом руководстве, обозначают устройства флэш-памяти и цифровые аудиоплееры, которые распознаются как запоминающие устройства большой емкости.**

#### ■О файловой системе

Файловая система должна быть как одна из ниже приведенных.

• FAT16

• FAT32

#### **ПРИМЕЧАНИЕ**

- При подсоединении к данному устройству устройства USB, оно может заряжаться через кабель USB.
- Установите устройство USB в месте, где оно не влияет на безопасность управления автомобилем.
- Не подсоединяйте устройство USB через концентратор USB или картридер.
- Лелайте резервные копии аулиофайлов. используемых с этим устройством.Файлы могут быть удалены в зависимости от условий эксплуатации устройства USB. Мы не компенсируем какой-либо ущерб, возникший из-за стертых данных.
- Устройство USB не поставляется в комплекте с данным устройством.Вам необходимо приобрести доступное в продаже устройство USB.
- При подключении устройства USB рекомендовано использование CA-U1EX (дополнительно).(Однако максимальный ток CA-U1EX составляет 500 мА.)Нормальное воспроизведение данной программы не гарантировано при использовании кабеля, отличного от совместимого кабеля USB.

## **Используемые карты**  SD и **DNX<sup>2</sup>** microSD.

**Устройство может воспроизводить карты памяти SD/SDHC или microSD/microSDHC, совместимые со стандартом SD или SDHC.**

**Для использования карт miniSD, miniSDHC, microSD или microSDHC требуется специальный адаптер.**

**Карты MultiMedia (MMC) нельзя использовать.**

## **Индикаторы строки состояния**

**Ниже показан список индикаторов, показанных в строке состояния экрана.**

**Текущее состояние устройства показано в строке состояния.**

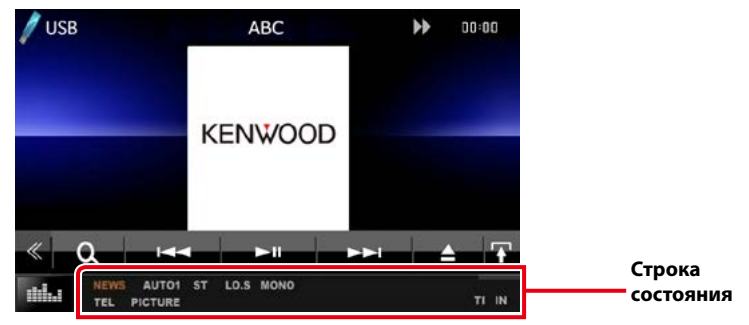

#### $\blacksquare$  Общие

#### **ATT**

Ослабление звука активировано.

#### **DUAL**

Функция двойной зоны активирована.

#### **TEL**

Показывает статус соединения устройства громкой связи Bluetooth.

- Белый: Подключено
- Оранжевый: Не подключено

#### **LOUD**

Функция контроля громкости активирована.

#### **MUTE**

Функция отключения звука активна.

## $\n **Div** *or O*$

#### **FO-REP**

Функция повтора папки активирована.

#### **IN**

Диск вставлен.

- Белый: Диск внутри устройства.
- Оранжевый: Ошибка проигрывателя дисков

#### **VIDEO**

Идентифицирует видеофайл.

#### **MUSIC**

Идентифицирует музыкальный файл.

#### **RDM**

Функция воспроизведения в случайном порядке активирована.

#### **REP**

Функция повтора активирована.

#### **C-REP**

Функция повтора раздела активирована.

#### **T-REP**

Функция повтора заголовка активирована.

## $NCD$

#### **1chLL/2chLL**

Идентифицирует левый аудиовыход канала 1 или 2.

#### **1chLR/2chLR**

Идентифицирует монофонический аудиовыход канала 1 или 2.

#### **1chRR/2chRR**

Идентифицирует правый аудиовыход канала 1 или 2.

#### **1chST/2chST**

Идентифицирует стерео аудиовыход канала 1 или 2.

#### **LL**

Идентифицирует левый аудиовыход.

#### **LR**

Идентифицирует монофонический аудиовыход.

#### **RR**

Идентифицирует правый аудиовыход.

## **ST**

Идентифицирует стерео аудиовыход.

## **PBC**

Функция PBC активирована.

## **VER1**

VCD версии 1.

#### **VER2**

VCD версии 2.

#### **REP**

Функция повтора активирована.

## USB/SD

#### **FO-REP**

Функция повтора папки активирована.

#### **VIDEO**

Идентифицирует видеофайл.

#### **MUSIC**

Идентифицирует музыкальный файл.

#### **PICTURE**

Идентифицирует файл изображения.

#### **RDM**

Функция воспроизведения в случайном порядке активирована.

#### **REP**

Функция повтора активирована.

## ■ iPod

#### **MUSIC**

Идентифицирует музыкальный файл.

## **VIDEO**

Идентифицирует видеофайл.

#### **RDM**

Функция воспроизведения в случайном порядке активирована.

#### **A-RDM**

Функция воспроизведения случайного альбома активирована.

#### **REP**

Функция повтора активирована.

## ■Цифровое радио

#### **DAB**

Принимается цифровое радио.

#### **RDS**

Получение данных Radio Data System.

#### **AUTO1**

Режим поиска установлен на AUTO1 (АВТО 1).

## **AUTO2**

Режим поиска установлен на AUTO2 (АВТО 2).

## **MANU**

Режим поиска установлен на MANUAL (РУЧНОЙ).

#### **MC**

Отображается получаемая служба.

- Белый: Получается основной компонент.
- Оранжевый: Получается вторичный компонент.

## $\blacksquare$  Тюнер

#### **AUTO1**

Режим поиска установлен на AUTO1 (АВТО 1).

#### **AUTO2**

Режим поиска установлен на AUTO2 (АВТО 2).

#### **MONO**

Функция принудительного монофонического эффекта активирована.

#### **AF**

Функция поиска AF активирована.

#### **EON**

Станция Radio Data System отправляет EON.

#### **Lo.S**

Функция местного поиска активирована.

#### **NEWS**

Новостной бюллетень загружается.

#### **RDS**

Отображает состояние станции Radio Data System при включенной функции AF.

- Белый: Получение данных Radio Data System.
- Оранжевый: Данные Radio Data System не получаются.

#### **MANU**

Режим поиска установлен на MANUAL (РУЧНОЙ).

#### **ST**

Осуществляется прием стереовещания.

#### **TI**

Отображает состояние получения информации о движении.

- Белый: Осуществляется прием TP.
- Оранжевый: Прием TP не осуществляется.

## <span id="page-120-0"></span>**Коды регионов мира**

**Проигрыватели DVD имеют региональный код в соответствии со страной или областью продажи, как показано на следующей карте.**

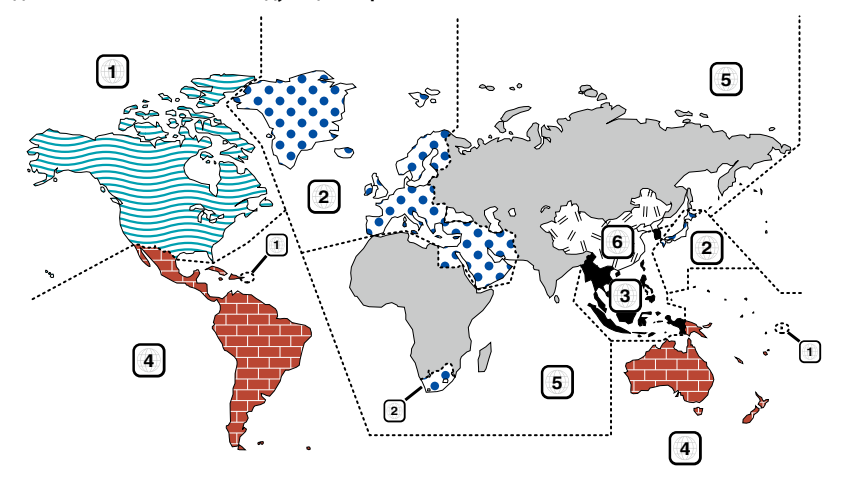

#### **Metku DVD**

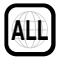

Обозначает номер региона.Диск с этой меткой может быть воспроизведен на любом проигрывателе DVD.

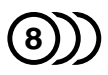

Обозначает количество языков записи звука.В видео может быть записано до 8 языков.Вы можете выбрать предпочтительный язык.

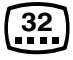

Обозначает количество языков записи субтитров. Может быть записано до 32 языков.

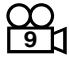

Если диск DVD включает сцены, снятые с различных углов, Вы можете выбрать предпочтительный угол.

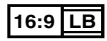

Обозначает тип экрана для изображения.Левая метка указывает, что широкоэкранное изображение (16:9) отображается на стандартном телеэкране (4:3) с черными полосами в верхней и нижней частях экрана (letter box).

#### **• Метки операционных ограничений**

При использовании данного DVD некоторые функции этого устройства, такие как воспроизведение, могут быть ограничены в зависимости от места, где проигрывается этот диск DVD.В этом случае на экране появятся следующие метки.Для получения подробной информации см. руководство диска.

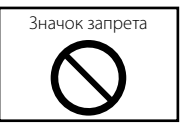

#### **П** Диски с ограниченным периодом эксплуатации

Не оставляйте диски с ограниченным периодом эксплуатации в этом устройстве.При загрузке диска с уже истекшим периодом эксплуатации, Вы, возможно, не сможете извлечь его из данного устройства.

## **Коды языков DVD**

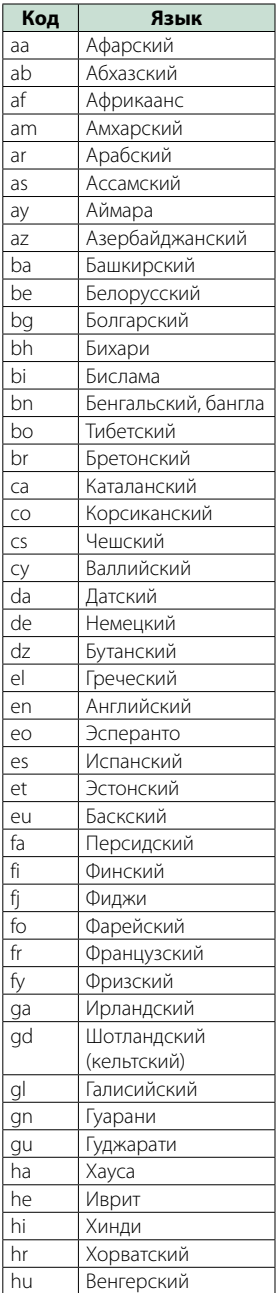

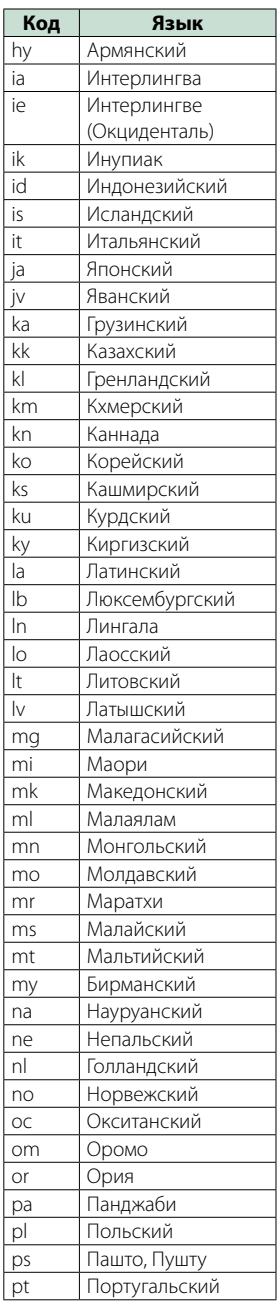

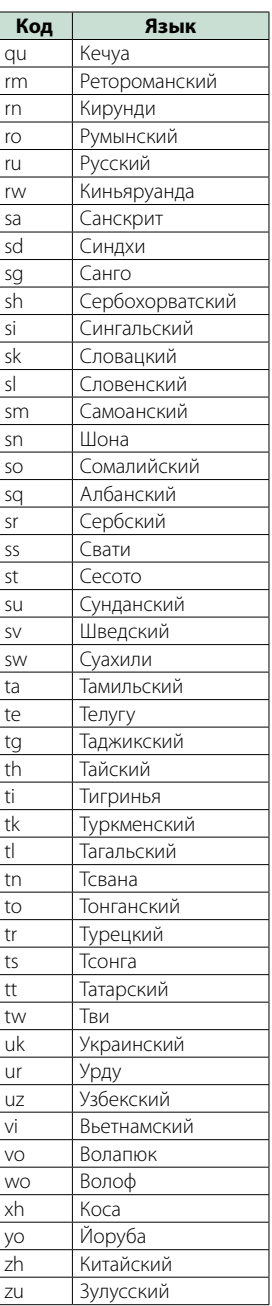

## **Технические характеристики**

#### ñ Монитор

#### Размер изображения

DNX7150DAB, DNX715WDAB : 6,95 дюйма (по диагонали) : 156,6 мм (Ш) x 81,6 мм (В) DNX4150DAB, DNX4150BT, DNX4150BTR : 6,2 дюйма (по диагонали) :137,5 мм (Ш) x 77,2 мм (В)

#### Система дисплея

: Прозрачная панель TN LCD

#### Система управления

: Активная матрица TFT

#### Число пикселей

: 1 152 000 (800Г x 480В x RGB)

#### Эффективные пиксели

: 99,99 %

#### Расположение пикселей

: Расположение полосами RGB

#### Задняя подсветка

: LED (светодиодная)

#### $\blacksquare$  Секция DVD-проигрывателя

#### Цифро-аналоговый преобразователь

: 24 бит

#### Аудиодекодер

: Linear PCM/ Dolby Digita/ MP3/ WMA/ AAC

#### Видеодекодер

: MPEG1/ MPEG2/ DivX

#### Низкочастотная детонация и дрожание звука : Ниже порога измерения

#### Амплитудно-частотная характеристика

- 96 кГц: 20 20000 Гц
- 48 кГц: 20 20 000 Гц
- 44,1 кГц: 20 20 000 Гц

## Суммарное гармоническое искажение (1 кГц)

 $\cdot$  0.010 % (1 кГц)

## Отношение "сигнал-шум" (дБ)

: 98 дБ (DVD-Video 96 кГц)

#### Динамический диапазон

: 98 дБ (DVD-Video 96 кГц)

#### Форматы дисков

: DVD-Video/ VIDEO-CD/ CD-DA

#### Частота дискретизации

: 44,1/ 48/ 96 кГц

#### Число указательных битов

: 16/ 20/ 24 бит

#### **• Раздел интерфейса USB**

#### Стандарт USB

: USB 2.0 Full Speed

#### Система файлов

: FAT 16/ 32

#### Максимальный ток источника питания  $: 5 B$  пост. тока  $\frac{1}{2} 1 A$

Цифро-аналоговый преобразователь : 24 бит

#### Аудиодекодер : MP3/ WMA/ AAC/ WAV/ FLAC

#### Видеодекодер : MPEG1/ MPEG2/ MPEG4/ WMV/ H.264/ mkv

#### ■ SD (DNX7150DAB, DNX715WDAB, DNX4150DAB, DNX4150BT)

Стандарт SD

## : SD / SD-HC

Совместимая файловая система

: FAT 16/ 32

#### Емкость

: Макс. 32 ГБ

#### Скорость передачи данных

: Макс. 24 Мбит/с Аудиодекодер

#### : MP3/ WMA/ AAC/ WAV/ FLAC

#### Видеодекодер

: MPEG1/ MPEG2/ MPEG4/ WMV/ H.264/ mkv

#### ■ Секция Bluetooth

#### Технология

: Версия Bluetooth3.0+EDR

#### Частота

: 2,402 – 2,480 ГГц

#### Выходная мощность

: +4dBm (MAX), 0dBm (AVE), Power Class2

#### Максимальный диапазон соединения

: Линия прямой видимости, прибл.10 м

#### Аудиокодек

SBC/ AAC/ MP3

#### Профиль

- HFP (V1.6) (профиль Hands Free)
- SPP (профиль серийного порта)
- A2DP (расширенный профиль аудио распределения)
- AVRCP (V1.4) (профиль дистанционного управления аудио/видео)
- HID (профиль устройства интерфейса человека)
- PBAP (профиль доступа к телефонной книге)
- GAP (Профиль общего доступа)
- Поддержка Мультипрофиля

#### ■ Секция HDMI/ MHL

HDMI

: HDMI типа A

Версия поддерживает MHL

: MHL 2

Максимальный ток источника питания MHL  $: 5 B$  пост. тока  $\frac{1}{2}$ 900 мА

#### **• Раздел DSP**

#### Графический эквалайзер

DNX7150DAB Диапазон:13 диапазонов Частота (ДИАПАЗОН 1 – 13) : 62,5/ 100/ 160/ 250/ 400/ 630/ 1к/ 1,6к/ 2,5к/ 4к/ 6,3к/ 10к/ 16к Гц DNX715WDAB, DNX4150DAB, DNX4150BT, DNX4150BTR Диапазон:7 диапазонов Частота (ДИАПАЗОН 1 – 7) : 62,5/ 160/ 400/ 1к/ 2,5к/ 6,3к/ 16к Гц

#### Усиление

: -9/-8/-7/-6/-5/-4/-3/-2/-1/0/1/2/3/4/5/6/7/8/9 дБ

#### X'Over

DNX7150DAB

#### Фильтр высоких частот

Частота:Весь диапазон, 30/ 40/ 50/ 60/ 70/ 80/ 90/ 100/ 120/ 150 / 180/ 220/ 250 Гц Крутизна характеристики:-6/-12/-18/-24 дБ/окт

#### Фильтр низких частот

Частота:30/ 40/ 50/ 60/ 70/ 80/ 90/ 100/ 120/ 150/ 180/ 220/ 250 Гц, Весь диапазон

Крутизна характеристики:-6/-12/-18/-24 дБ/окт DNX715WDAB, DNX4150DAB, DNX4150BT, DNX4150BTR

#### Фильтр высоких частот

Частота:Весь диапазон, 50/ 60/ 80/ 100/ 120/ 150/ 180/ 220 Гц

Крутизна характеристики:-6/-12/-18/-24 дБ/окт Фильтр низких частот

Частота:50/ 60/ 80/ 100/ 120/ 150/ 180/ 220 Гц, Весь диапазон

Крутизна характеристики:-6/-12/-18/-24 дБ/окт

#### Положение

Передние / Задние / Задержка сабвуфера : 0 – 6,1 м (Шаг 0,02 м) Усиление : -8 – 0 дБ

#### Уровень сабвуфера

: -50 – +10 дБ

#### **• Раздел FM-тюнера**

Диапазон частот (шаг) : 87,5 МГц - 108,0 МГц (50 кГц)

Полезная чувствительность (S/N : 26 дБ) : 0,63 мкВ/75 Ом

Пороговая чувствительность (S/N : 46 дБ) : 15,2 дБф (1,6 мкВ/75 Ом)

Частотная характеристика (± 3,0 дБ) : 30 Гц – 15 кГц

Отношение "сигнал-шум" (дБ)

### : 75 дБ (МОНО)

Чувствительность (± 400 кГц) : Выше 80 дБ

Разделение стереозвука : 45 дБ (1 кГц)

#### **Блок АМ-тюнера**

#### Диапазон частот (шаг)

LW:153 – 279 кГц (9 кГц) MW:531 – 1611 кГц (9 кГц)

#### Реальная чувствительность

MW:25 мкВ LW:45 мкВ

#### ■ Секция DAB (DNX7150DAB, DNX715WDAB, DNX4150DAB)

#### Диапазон частот

L-ДИАПАЗОН:1452,960 – 1490,624 (МГц) ДИАПАЗОН III:174,928 – 239,200 (МГц)

#### Чувствительность

: -100 дБм

Отношение "сигнал-шум" (дБ) : 90 дБ:

#### **• Секция коннектора цифровой** антенны (DNX7150DAB, DNX715WDAB, DNX4150DAB)

Тип коннектора

: SMB

Выходное напряжение (11 – 16 В)

 $\cdot$  144 $R$ 

#### Максимальный ток

: < 100 мА

#### **Видеосистема**

Система цветности внешнего видеовхода : NTSC/PAL

Уровень входного внешнего видеосигнала (RCA/ миниразъем)

: 1 В пик-пик/ 75 Ом

Максимальный уровень входного внешнего аудиосигнала (RCA/миниразъем)

: 2 В/ 25 Ом

Уровень входного видеосигнала (разъемы RCA)

: 1 В пик-пик/ 75 Ом

Уровень выходного видеосигнала (разъемы RCA) : 1 В пик-пик/ 75 Ом

Уровень выходного аудиосигнала (разъемы RCA)

: 1,2 В/ 10 Ом

#### **• Аудиосистема**

Максимальная мощность (фронтальная и тыловая) :  $50 B\tau \times 4$ 

Максимальная мощность полосы пропускания (фронтальная и тыловая) (PWR DIN45324,  $+B=14.4 B$ 

 $\cdot$  30  $R_T \times 4$ 

#### Уровень предварительного усилителя (В)

DNX7150DAB : 5 В/ 10 Ом DNX715WDAB, DNX4150DAB, DNX4150BT, DNX4150BTR : 2 В/ 10 Ом

#### Полное сопротивление перед выходом

DNX7150DAB : ≤ 250 Ом DNX715WDAB, DNX4150DAB, DNX4150BT, DNX4150BTR : ≤ 600 Ом

#### Номинальное сопротивление звуковой катушки

 $\cdot$  4 – 8 Ом

#### ñ Секция навигации

#### Ресивер

: Высокочувствительной ресивер GPS

#### Частота приема

: 1575,42 МГц (код C/A)

#### Время сбора данных

Холодный старт :29 секунд (тип.) (Все спутники при -130 дБм без помощи)

#### Частота обновления

: 1/секунда, непрерывно

#### Точность

Положение:<2,5 метров, КВО, при -130 дБм Скорость:0,1 м/сек

#### Метод позиционирования

: GPS

#### Антенна

: Внешняя антенна GPS

#### ■Общие

#### Рабочее напряжение

: 14,4 В (допустимо 10,5 – 16 В)

#### Максимальная сила тока

: 10 A

#### Установочные размеры (Ш × В × Г)

- DNX7150DAB
- : 182 x 112 x 163 мм
- DNX715WDAB
- : 178 x 100 x 160 мм
- 206 мм x 104 мм x 175 мм (включая часть субпанели) DNX4150DAB, DNX4150BT, DNX4150BTR
- 
- : 182 x 112 x 156 мм

#### Рабочий диапазон температуры

: -10 °C – +60 °C

#### Вес

DNX7150DAB: 2,6 кг DNX715WDAB: 2,5 кг DNX4150DAB, DNX4150BT, DNX4150BTR: 2,0 кг

#### **ПРИМЕЧАНИЕ**

• Эффективные пиксели жидкокристаллической панели составляют 99,99% или более, однако 0,01% пикселей может не светиться или светиться неправильно.

**Технические характеристики могут быть изменены без уведомления.**

## **Информация об устройстве**

#### **• Авторские права**

- Словесный знак и логотип Bluetooth принадлежат компании Bluetooth SIG, Inc., и любое использование таких товарных знаков компанией JVC KENWOOD Corporation осуществляется по лицензии.Прочие товарные знаки и торговые марки являются собственностью соответствующих владельцев.
- The "AAC" logo is a trademark of Dolby Laboratories.
- "Made for iPod" and "Made for iPhone" mean that an electronic accessory has been designed to connect specifically to iPod or iPhone, respectively, and has been certified by the developer to meet Apple performance standards. Apple is not responsible for the operation of this device or its compliance with safety and regulatory standards. Please note that the use of this accessory with iPod, iPhone, or iPad may affect wireless performance.
- iPhone, iPod, iPod classic, iPod nano, and iPod touch are trademarks of Apple Inc., registered in the U.S. and other countries.
- iTunes is a trademark of Apple Inc.
- $\sum_{i}$  is a trademark of DVD Format/Logo Licensing Corporation registered in the U.S., Japan and other countries.
- This item incorporates copy protection technology that is protected by U.S. patents and other intellectual property rights of Rovi Corporation. Reverse engineering and disassembly are prohibited.
- Изготовлено по лицензии компании Dolby Laboratories. Dolby и знак в виде двойной буквы D являются товарными знаками компании Dolby Laboratories.
- Android is a trademark of Google Inc.
- Adobe, Acrobat and Reader are either registered trademarks or trademarks of Adobe Systems Incorporated in the United States and/or other countries.
- QR Code ® is registered trademarks of DENSO WAVE INCORPORATED in JAPAN and other countries.
- DivX

Это устройство с сертификацией DivX Certified® прошло строгую проверку, чтобы убедиться, что оно воспроизводит видео DivX®. Для воспроизведения приобретенного видео DivX, сначала зарегистрируйте Ваше устройство на vod.divx.com.Найдите Ваш регистрационный код в разделе DivX VOD меню настройки Вашего устройства.См. *[DivX\(R\) VOD \(Стр.53\)](#page-53-0)*.

- DivX Certified® предназначен для воспроизведения видео DivX®, включая премиум контент.
- DivX®, DivX Certified® и связанные логотипы

являются товарными знаками DivX, LLC и используются по лицензии.

- The terms HDMI and HDMI High-Definition Multimedia Interface, and the HDMI logo are trademarks or registed trademarks of HDMI Licensing LLC in the United States and other countries.
- MHL and the MHL logo are a trademark or registered trademark of MHL, LLC. - Incorporates MHL 2
- "aupeo" is a trade mark of Aupeo GmbH.
- INRIX is a registered trademark of INRIX, Inc.
- libFLAC

Copyright (C) 2000,2001,2002,2003,2004,2005,2006,20 07,2008,2009 Josh Coalson

Redistribution and use in source and binary forms, with or without modification, are permitted provided that the following conditions are met:

- Redistributions of source code must retain the above copyright notice, this list of conditions and the following disclaimer.

- Redistributions in binary form must reproduce the above copyright notice, this list of conditions and the following disclaimer in the documentation and/or other materials provided with the distribution. - Neither the name of the Xiph.org Foundation nor the names of its contributors may be used to endorse or promote products derived from this software without specific prior written permission.

THIS SOFTWARE IS PROVIDED BY THE COPYRIGHT HOLDERS AND ONTRIBUTORS ``AS IS'' AND ANY EXPRESS OR IMPLIED WARRANTIES, INCLUDING, BUT NOT LIMITED TO, THE IMPLIED WARRANTIES OF MERCHANTABILITY AND FITNESS FOR A PARTICULAR PURPOSE ARE DISCLAIMED. IN NO EVENT SHALL THE FOUNDATION OR CONTRIBUTORS BE LIABLE FOR ANY DIRECT, INDIRECT, INCIDENTAL, SPECIAL, EXEMPLARY, OR CONSEQUENTIAL DAMAGES (INCLUDING, BUT NOT LIMITED TO, PROCUREMENT OF SUBSTITUTE GOODS OR SERVICES; LOSS OF USE, DATA, OR PROFITS; OR BUSINESS INTERRUPTION) HOWEVER CAUSED AND ON ANY THEORY OF LIABILITY, WHETHER IN CONTRACT, STRICT LIABILITY, OR TORT (INCLUDING NEGLIGENCE OR OTHERWISE) ARISING IN ANY WAY OUT OF THE USE OF THIS SOFTWARE, EVEN IF ADVISED OF THE POSSIBILITY OF SUCH DAMAGE.

• THIS PRODUCT IS LICENSED UNDER THE AVC PATENT PORTFOLIO LICENSE FOR THE PERSONAL USE OF A CONSUMER OR OTHER USES IN WHICH IT DOES NOT RECEIVE REMUNERATION TO (¡)ENCODE VIDEO IN COMPLIANCE WITH THE AVC STANDARD ("AVC VIDEO") AND/OR (¡¡)DECODE AVC VIDEO THAT WAS ENCODED BY A CONSUMER ENGAGED IN A PERSONAL ACTIVITY AND/OR WAS OBTAINED FROM A VIDEO PROVIDER LICENSED TO PROVIDE AVC VIDEO. NO LICENSE IS GRANTED OR SHALL BE IMPLIED FOR ANY OTHER USE. ADDITIONAL INFORMATION MAY BE OBTAINED FROM MPEG LA, L.L.C. SEE HTTP://WWW.MPEGLA.COM

• THIS PRODUCT IS LICENSED UNDER THE MPEG-4 VISUAL PATENT PORTFOLIO LICENSE FOR THE PERSONAL AND NON-COMMERCIAL USE OF A CONSUMER FOR (¡) ENCODING VIDEO IN COMPLIANCE WITH THE MPEG-4 VISUAL STANDARD ("MPEG-4 VIDEO") AND/OR (¡¡) DECODING MPEG-4 VIDEO THAT WAS ENCODED BY A CONSUMER ENGAGED IN A PERSONAL AND NON-COMMERCIAL ACTIVITY AND/OR WAS OBTAINED FROM A VIDEO PROVIDER LICENSED BY MPEG LA TO PROVIDE MPEG-4 VIDEO. NO LICENSE IS GRANTED OR SHALL BE IMPLIED FOR ANY OTHER USE. ADDITIONAL INFORMATION INCLUDING THAT RELATING TO PROMOTIONAL, INTERNAL AND COMMERCIAL USES AND LICENSING MAY BE OBTAINED FROM MPEG LA, LLC. SEE HTTP:// WWW.MPEGLA.COM.

#### • **Требования Aha™:**

#### **iPhone или iPod touch**

- Используйте Apple iPhone или iPod touch пол управлением iOS4 или более поздней версии.
- Выполните поиск "Aha" в магазине Apple Appl Store, чтобы найти и установить самую последнюю версию приложения Aha™ на Ваше устройство.

#### **Android™**

- Используйте Android OS 2.2 или более позднюю версию.
- Загрузите приложение Aha™ из магазина Google play на Ваш смартфон.

#### **Примечание**

- Войдите в приложение на Вашем устройстве и создайте бесплатную учетную запись на Aha.
- Подключение к Интернету через 3G, EDGE или WiFi.
- Так как Aha™ является сервисом стороннего производителя, технические характеристики могут быть изменены без предварительного уведомления.Соответственно, может нарушиться совместимость, или некоторые, или все услуги могут стать недоступными.
- Некоторыми функциями Aha™ невозможно управлять при помощи этого устройства.
- аha, логотип Aha и фирменный стиль Aha являются товарными знаками или зарегистрированными товарными знаками HARMAN International Industries, использующимися по разрешению.

#### • **О AUPEO!: iPhone или iPod touch**

• Установите последнюю версию приложения AUPEO! на Ваш iPhone или iPod touch.(Выполните поиск "AUPEO!" в магазине Apple iTunes App Store, чтобы найти и установить самую последнюю версию.)

#### **Android™**

• Посетите магазин Google Play и выполните поиск "AUPEO!", чтобы установить его.

#### **Примечание**

- Убедитесь, что Вы вошли в приложение Вашего смартфона.Если у Вас нет учетной записи AUPEO!, Вы можете создать ее бесплатно со своего смартфона или на www.aupeo.com.
- Так как AUPEO! является сервисом стороннего производителя, технические характеристики могут быть изменены без предварительного уведомления.Соответственно, может нарушиться совместимость, или некоторые, или все услуги могут стать недоступными.
- Некоторыми функциями AUPEO! невозможно управлять при помощи этого устройства.
- По вопросам использования приложения обращайтесь к AUPEO! на www.aupeo.com.
- Активное подключение к сети Интернет.

#### **• Маркировка продуктов,** использующих лазеры

## **CLASS 1 LASER PRODUCT**

К корпусу устройства прикреплена табличка, указывающая, что устройство использует лазерные лучи класса 1.Это означает, что в устройстве используются лазерные лучи слабой интенсивности. Они не представляют опасности и не распространяют опасную радиацию вне устройства.

#### **П** Информация относительно утилизации старого электрического и электронного оборудования и батарей (применимо для стран ЕС, которые ввели отдельные системы сбора отходов)

Изделия и батареи с символом перечеркнутого мусорного контейнера нельзя утилизировать как бытовые отходы.

Старое электрическое и электронное оборудование и батареи должны быть утилизированы на предприятии, которое имеет дело с такими элементами и их отбросами.

Обратитесь в местный орган власти для получения дополнительной информации о расположении ближайшего предприятия.

Надлежащая утилизация поможет сохранить ресурсы, предотвращая пагубные последствия на окружающую среду и здоровье.

Уведомление:Знак "Pb" под символом для батарей обозначает, что данная батарея содержит свинец.

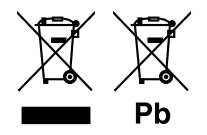

DNX4150BTR Дата изготовления (месяц/год) находится на этикетке устройства.

При Правильном соблюдении всех условий эксплуатации и техническких требований, указанных в данной инструкций, срок службы купленного Baм изделия составляет 7 лет. Гарантийный срок эксплуатации изделия соответевует сpоку, указанному в гaрантийном талоне.

В период срока службы эксплуатация и хранение изделия не может представлять oпасность для Вашей жизни, здоровья, причинять вред Вашему имуществу или окружающей срeде.

#### **Декларация соответствия относительно Директивы EMC 2004/108/EC Декларация соответствия относительно Директивы R&TTE 1999/5/EC Декларация соответствия относительно Директивы RoHS 2011/65/EU Производитель:**

JVC KENWOOD Corporation 3-12, Moriyacho, Kanagawa-ku, Yokohama-shi, Kanagawa 221-0022, ЯПОНИЯ

**Представитель в ЕС:**  JVCKENWOOD NEDERLAND B.V. Amsterdamseweg 37, 1422 AC UITHOORN, Нидерланды

#### **English**

Hereby, JVC KENWOOD declares that this unit DNX7150DAB, DNX715WDAB, DNX4150DAB, DNX4150BT, DNX4150BTR is in compliance with the essential requirements and other relevant provisions of Directive 1999/5/EC.

#### **Français**

Par la présente JVC KENWOOD déclare que l'appareil DNX7150DAB, DNX715WDAB, DNX4150DAB, DNX4150BT, DNX4150BTR est conforme aux exigences essentielles et aux autres dispositions pertinentes de la directive 1999/5/CE.

Par la présente, JVC KENWOOD déclare que ce DNX7150DAB, DNX715WDAB, DNX4150DAB, DNX4150BT, DNX4150BTR est conforme aux exigences essentielles et aux autres dispositions de la directive 1999/5/CE qui lui sont applicables.

#### **Deutsch**

Hiermit erklärt JVC KENWOOD, dass sich dieser DNX7150DAB, DNX715WDAB, DNX4150DAB, DNX4150BT, DNX4150BTR in Übereinstimmung mit den grundlegenden Anforderungen und den anderen relevanten Vorschriften der Richtlinie 1999/5/EG befindet. (BMWi)

Hiermit erklärt JVC KENWOOD die Übereinstimmung des Gerätes DNX7150DAB, DNX715WDAB, DNX4150DAB, DNX4150BT, DNX4150BTR mit den grundlegenden Anforderungen und den anderen relevanten Festlegungen der Richitlinie 1999/5/EG. (Wien)

#### **Nederlands**

Hierbij verklaart JVC KENWOOD dat het toestel DNX7150DAB, DNX715WDAB, DNX4150DAB, DNX4150BT, DNX4150BTR in overeenstemming is met de essentiële eisen en de andere relevante bepalingen van richtlijn 1999/5/EG. Bij deze verklaat JVC KENWOOD dat deze DNX7150DAB, DNX715WDAB, DNX4150DAB, DNX4150BT, DNX4150BTR voldoet aan de essentiële eisen en aan de overige relevante bepalingen van Richtlijn 1999/5/EC.

#### **Italiano**

Con la presente JVC KENWOOD dichiara che questo DNX7150DAB, DNX715WDAB, DNX4150DAB, DNX4150BT, DNX4150BTR è conforme ai requisiti essenziali ed alle altre disposizioni pertinenti stabilite dalla direttiva 1999/5/CE.

#### **Español**

Por medio de la presente JVC KENWOOD declara que el DNX7150DAB, DNX715WDAB, DNX4150DAB, DNX4150BT, DNX4150BTR cumple con los requisitos esenciales y cualesquiera otras disposiciones aplicables o exigibles de la Directiva 1999/5/CE.

#### **Português**

JVC KENWOOD declara que este DNX7150DAB, DNX715WDAB, DNX4150DAB, DNX4150BT, DNX4150BTR está conforme com os requisitos essenciais e outras disposições da Directiva 1999/5/CE.

#### **Polska**

JVC KENWOOD niniejszym oświadcza, że DNX7150DAB, DNX715WDAB, DNX4150DAB, DNX4150BT, DNX4150BTR spełnia zasadnicze wymogi oraz inne istotne postanowienia dyrektywy 1999/5/EC.

#### **Český**

JVC KENWOOD timto prohlasuje, ze DNX7150DAB, DNX715WDAB, DNX4150DAB, DNX4150BT, DNX4150BTR je ve shode se zakladnimi pozadavky a s dalsimi prislusnymi ustanoveni Narizeni vlady c. 426/2000 Sb.

#### **Magyar**

Alulírott, JVC KENWOOD, kijelenti, hogy a jelen DNX7150DAB, DNX715WDAB, DNX4150DAB, DNX4150BT, DNX4150BTR megfelel az 1999/5/EC irányelvben meghatározott alapvető követelményeknek és egyéb vonatkozó előírásoknak.

#### **Croatia**

Ovim putem tvrtka JVC KENWOOD izjavljuje da je ovaj uređaj DNX7150DAB, DNX715WDAB, DNX4150DAB, DNX4150BT, DNX4150BTR ünitesinin, 1999/5/EC Direktifinin başlıca gereksinimleri ve diğer ilgili hükümleri ile uyumlu olduğunu beyan eder.

#### **Svenska**

Härmed intygar JVC KENWOOD att denna DNX7150DAB, DNX715WDAB, DNX4150DAB, DNX4150BT, DNX4150BTR stär l överensstämelse med de väsentliga egenskapskrav och övriga relevanta bestämmelser som framgår av direktiv 1999/5/EG.

#### **Suomi**

JVC KENWOOD vakuuttaa täten että DNX7150DAB, DNX715WDAB, DNX4150DAB, DNX4150BT, DNX4150BTR tyyppinen laite on direktiivin 1999/5/ EY oleellisten vaatimusten ja sitä koskevien direktiivin muiden ehtojen mukainen.

#### **Slovensko**

S tem JVC KENWOOD izjavlja, da je ta DNX7150DAB, DNX715WDAB, DNX4150DAB, DNX4150BT, DNX4150BTR v skladu z osnovnimi zahtevami in ostalimi ustreznimi predpisi Direktive 1999/5/EC.

#### **Slovensky**

Spoločnosť JVC KENWOOD týmto vyhlasuje, že DNX7150DAB, DNX715WDAB, DNX4150DAB, DNX4150BT, DNX4150BTR spĺňa zákldné požiadavky a ďalšie prislušné ustanovenia Direktĺvy 1999/5/EC.

#### **Dansk**

Undertegnede JVC KENWOOD erklærer harved, at følgende udstyr DNX7150DAB, DNX715WDAB, DNX4150DAB, DNX4150BT, DNX4150BTR overholder de væsentlige krav og øvrige relevante krav i direktiv 1999/5/EF.

#### **Norsk**

JVC KENWOOD erklærer herved at enheten DNX7150DAB, DNX715WDAB, DNX4150DAB, DNX4150BT, DNX4150BTR oppfyller grunnleggende krav og andre bestemmelser i direktiv 1999/5/EF.

#### **Ελληνικά**

ΜΕ ΤΗΝ ΠΑΡΟΥΣΑ JVC KENWOOD ΔΗΛΩΝΕΙ ΟΤΙ DNX7150DAB, DNX715WDAB, DNX4150DAB, DNX4150BT, DNX4150BTR ΣΥΜΜΟΡΦΩΝΕΤΑΙ ΠΡΟΣ ΤΙΣ ΟΥΣΙΩΔΕΙΣ ΑΠΑΙΤΗΣΕΙΣ ΚΑΙ ΤΙΣ ΛΟΙΠΕΣ ΣΧΕΤΙΚΕΣ ΔΙΑΤΑΞΕΙΣ ΤΗΣ ΟΔΗΓΙΑΣ 1999/5/EK.

#### **Eesti**

Sellega kinnitab JVC KENWOOD, et see DNX7150DAB, DNX715WDAB, DNX4150DAB, DNX4150BT, DNX4150BTR vastab direktiivi 1999/5/EC põhilistele nõudmistele ja muudele asjakohastele määrustele.

#### **Latviešu**

Ar šo, JVC KENWOOD, apstiprina, ka DNX7150DAB, DNX715WDAB, DNX4150DAB, DNX4150BT, DNX4150BTR atbilst Direktīvas 1999/5/EK galvenajām prasībām un citiem tās nosacījumiem.

#### **Lietuviškai**

Šiuo, JVC KENWOOD, pareiškia, kad šis DNX7150DAB, DNX715WDAB, DNX4150DAB, DNX4150BT, DNX4150BTR atitinka pagrindinius Direktyvos 1999/5/EB reikalavimus ir kitas svarbias nuostatas.

#### **Malti**

Hawnhekk, JVC KENWOOD, jiddikjara li dan DNX7150DAB, DNX715WDAB, DNX4150DAB, DNX4150BT, DNX4150BTR jikkonforma mal-ħtiġijiet essenzjali u ma provvedimenti oħrajn relevanti li hemm fid-Dirrettiva 1999/5/EC.

#### **Українська**

Компанія JVC KENWOOD заявляє, що цей виріб DNX7150DAB, DNX715WDAB, DNX4150DAB, DNX4150BT, DNX4150BTR відповідає ключовим вимогам та іншим пов'язаним положенням Директиви 1999/5/EC.

#### **Türkçe**

Bu vesileyle JVC KENWOOD, DNX7150DAB, DNX715WDAB, DNX4150DAB, DNX4150BT, DNX4150BTR ünitesinin, 1999/5/EC Direktifinin başlıca gereksinimleri ve diğer ilgili hükümleri ile uyumlu olduğunu beyan eder.

#### **Русский**

Hастоящим, JVC KENWOOD декларирует, что это устройство DNX7150DAB, DNX715WDAB, DNX4150DAB, DNX4150BT, DNX4150BTR соответствует необходимым требованиям и другим важным положениям Директивы 1999/5/EC.

# **KENWOOD**